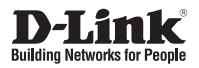

## **Quick Installation Guide Full HD WDR Day & Night Outdoor Dome Network Camera**

This document will guide you through the basic installation process for your new D-Link Network Camera.

**DCS-6513**

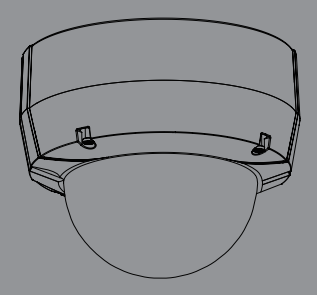

Quick Installation Guide Краткое руководство по установке Guía de Instalación Rápida Guia de Instalação Rápida 快速安裝指南 Petunjuk Pemasangan Cepat

> Documentation also available on CD and via the D-Link Website

# **DCS-6513 Quick Install Guide**

**EXECUTE:**<br>
This installation guide provides basic instructions for installing to ECS-6513 Newtork<br>
The installation guide provides that the control to the control of the CD-field way<br>
theorem the D-Link support website.<br> This installation guide provides basic instructions for installing the DCS-6513 Network Camera on your network. For additional information about how to use the camera, please see the User's Manual which is available on the CD included in this package or from the D-Link support website.

## **Installation Steps**

- 1. Verify the package contents against the list below.
- 2. Hardware Overview
- 3. SD Card Installation
- 4. Hardware Installation
- 5. Configuration with Wizard
- 6. Adjusting the lens 3-axis angel

## **1. Package Contents**

- DCS-6513 Network Camera
- **Manual and Software on CD-ROM**
- **Duick Install Guide**
- **Power Adapter**
- **Security Wrench**
- **Extension Adapter**
- **Cable Cover**
- **Screws**
- **Rubber Plug**
- Weather Shield

If any of the above items are missing, please contact your reseller.

## **Safety Notice:**

Installation and servicing should be done by certified technicians so as to conform to all local codes and prevent voiding your warranty.

# 2. Hardware Overview<br>  $+$  the distribution and an antique set of the property and an antique set of the solution of the distribution by the contract of the Contract Definition by the Contract Definition by the contract De **2. Hardware Overview Power Connector** Connects to 12 V DC power **24 V Power Connector** Connects to 24 V AC power **BNC** Analog video output **Ethernet Jack** RJ-45 connector for Ethernet whichcan also be used to power the camera using Power over Ethernet (PoE) **Reset Button** Resets camera to factory default settings **Audio In** Connects to a microphone **DI/DO Wiring, 12V DC output** I/O connectors for external devices **Audio Out** Connects to speakers

## **3. SD Card Installation**

## **Disassemble the Camera**

Open the camera enclosure by loosen the 4 screws. Lift the dome off the base of the camera.

## **Install the SD Card**

Push the SD card into the camera with the gold contacts oriented towards the base of the camera. To eject the SD card, push the SD card into the slot.

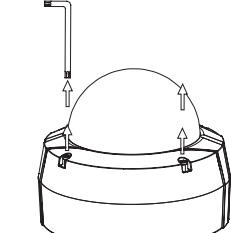

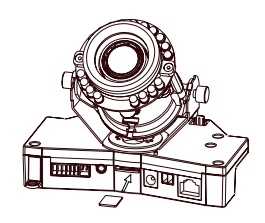

## **4. Standard Mounting Instructions**

## **Mounting Installation**

Please see the User Manual for detailed instructions regarding installation and mounting of the camera using a mounting bracket.

## **Style 1 - Concealed Cable Installation**

- Height: 23 mm (0.9 inches)
- Diameter: 183 mm (7.2 inches)
- Weight: 400 g (0.9 lbs)

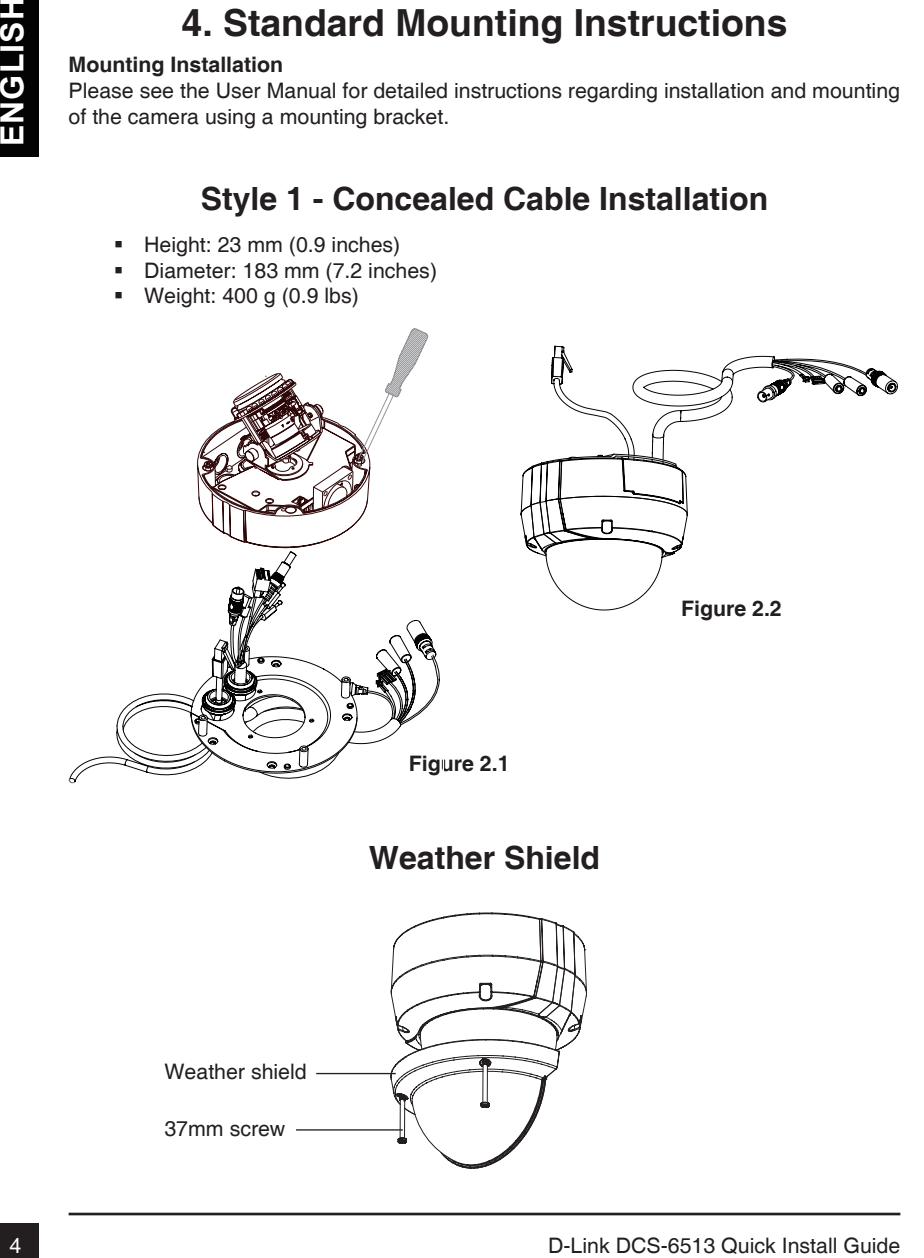

## **Weather Shield**

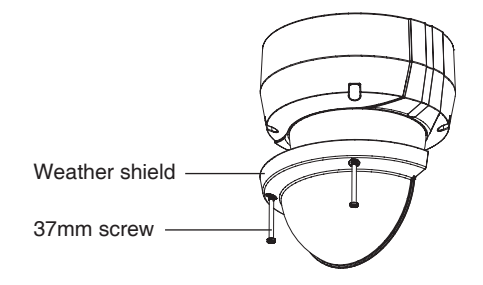

## **Style 2 - Exposed Cable Installation**

- Height: 23 mm (0.9 inches)
- Diameter: 183 mm (7.2 inches)
- Weight: 400 g (0.9 lbs)

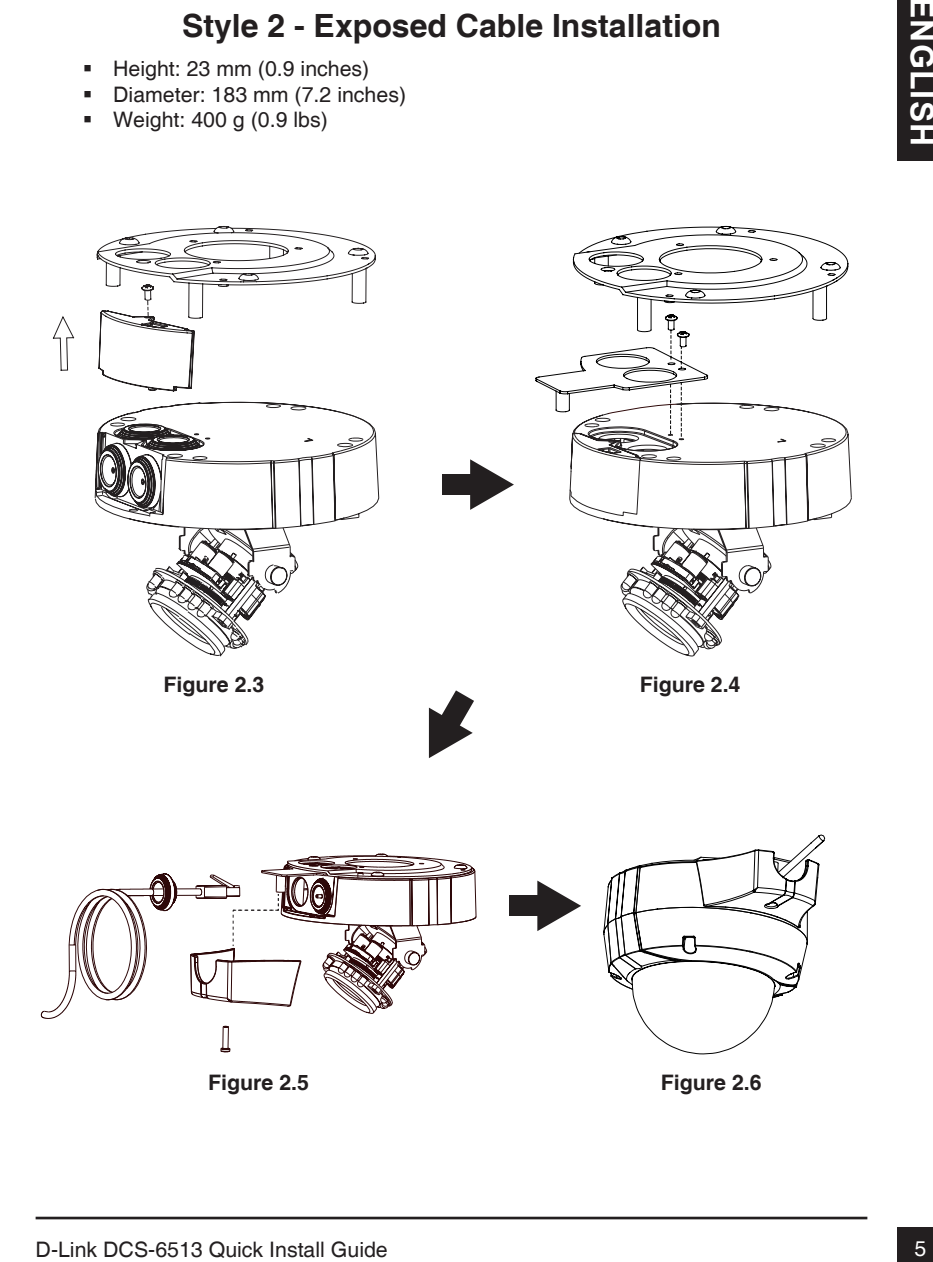

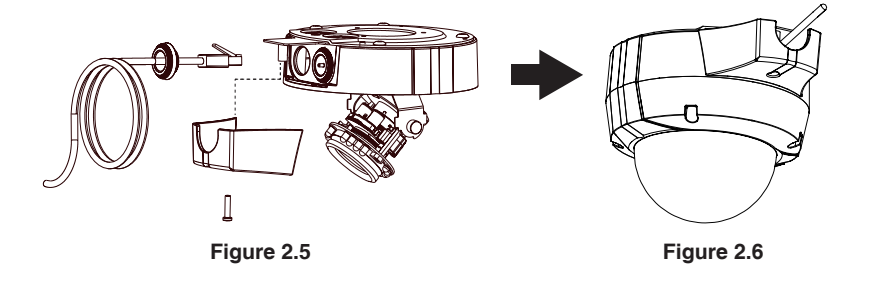

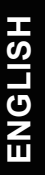

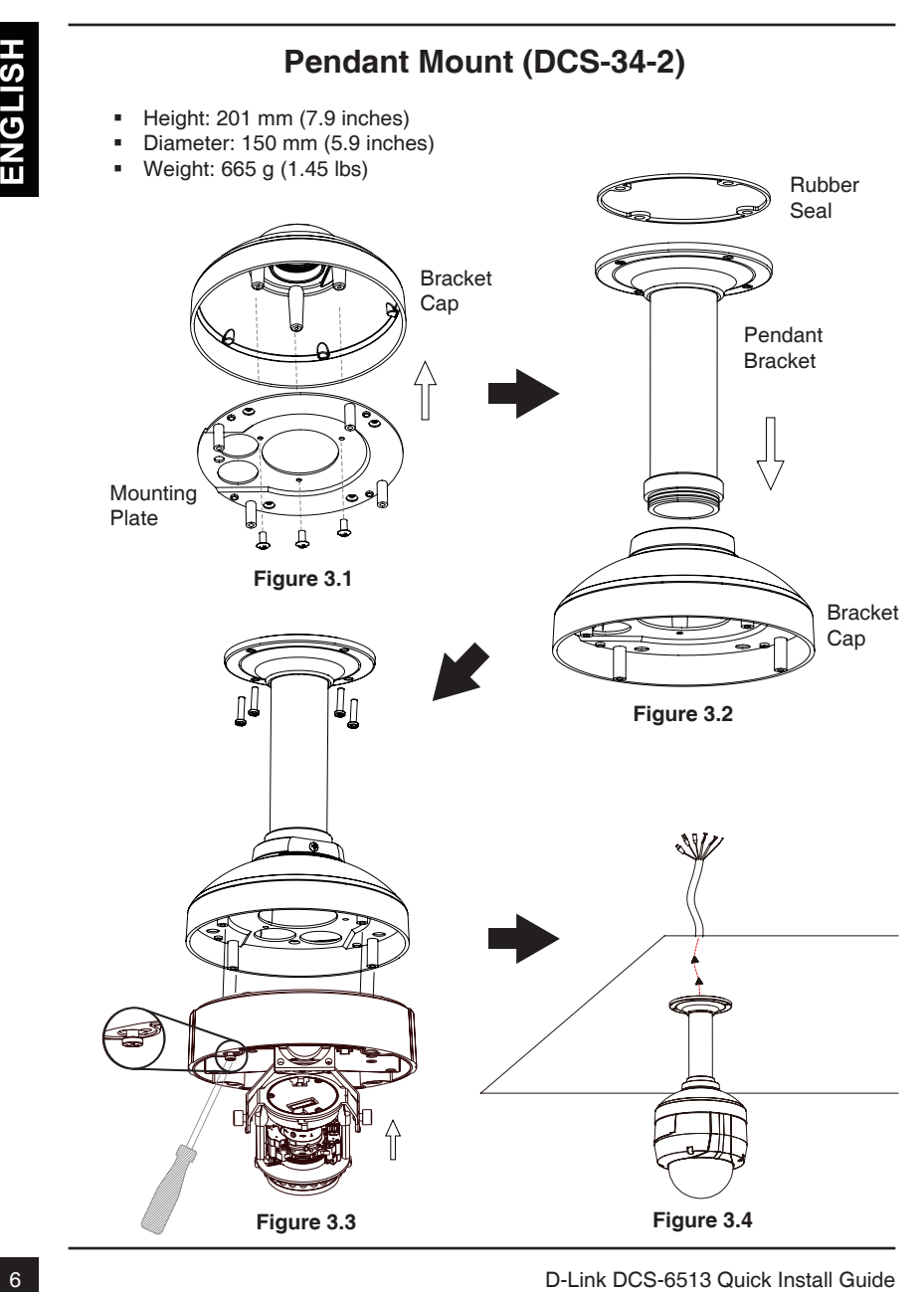

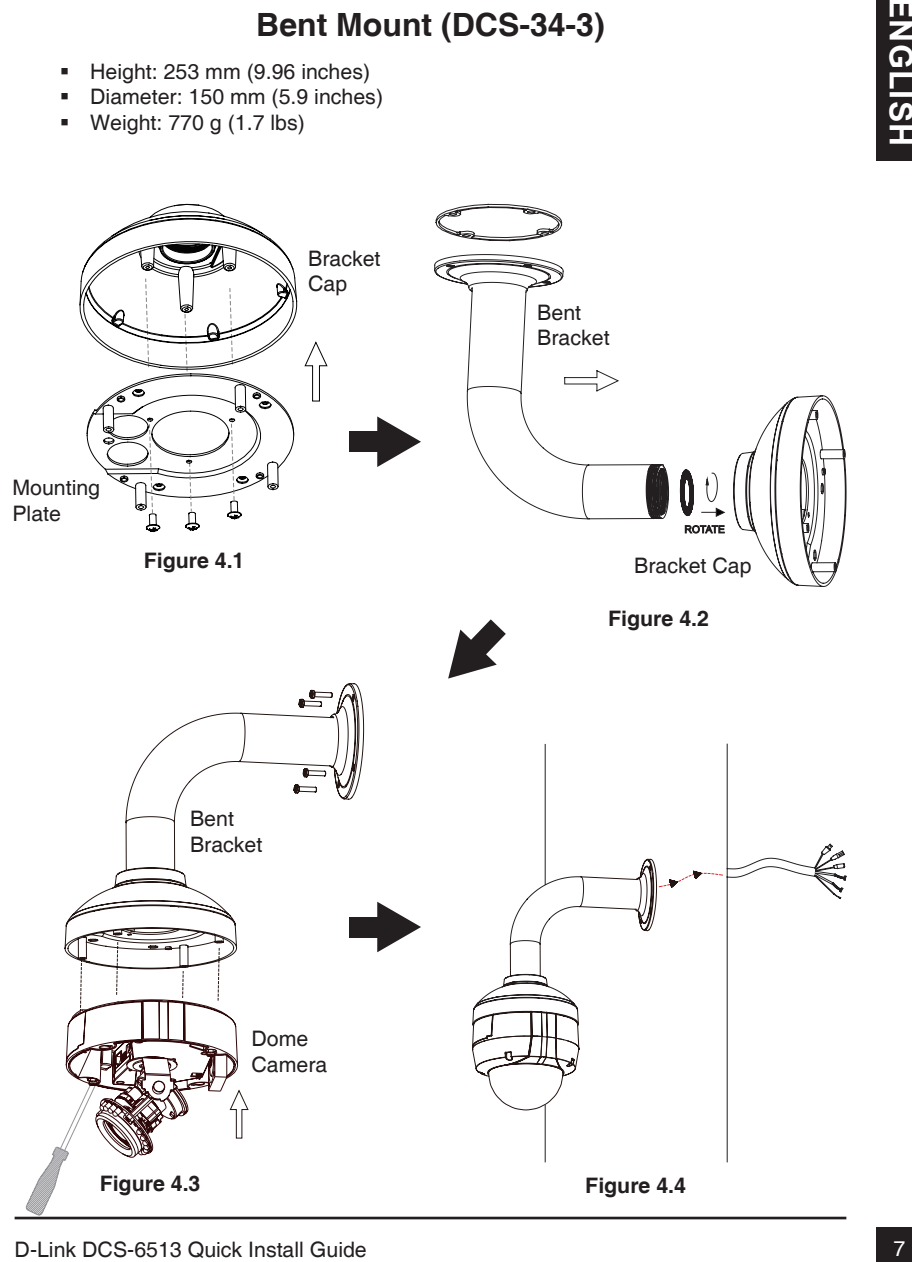

**Bent Mount (DCS-34-3)**

## **General Connection Using 12 V DC Power Adapter**

- 1. Connect the network camera to a hub via an Ethernet cable.
- 2. Connect the supplied power cable from the camera to a power outlet.

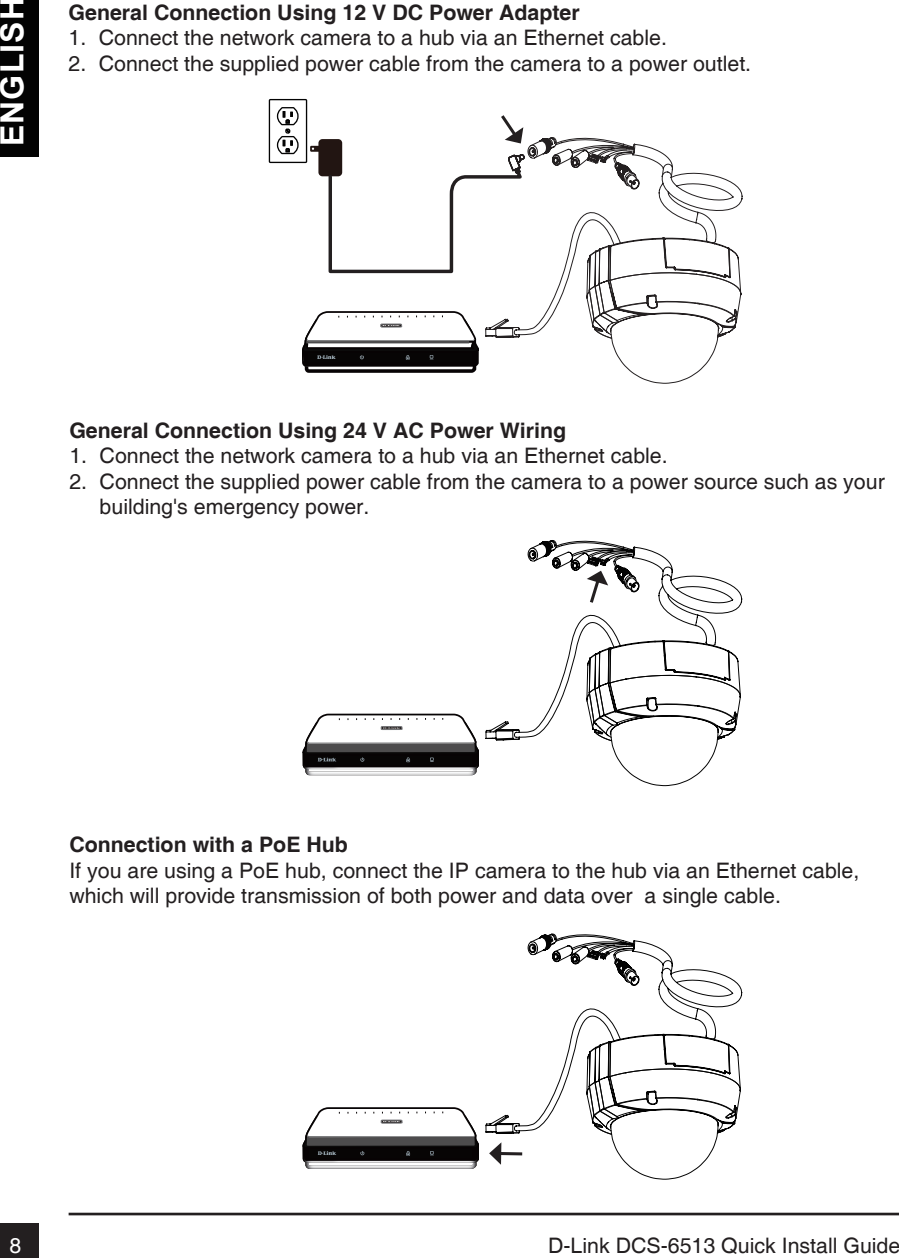

## **General Connection Using 24 V AC Power Wiring**

- 1. Connect the network camera to a hub via an Ethernet cable.
- 2. Connect the supplied power cable from the camera to a power source such as your building's emergency power.

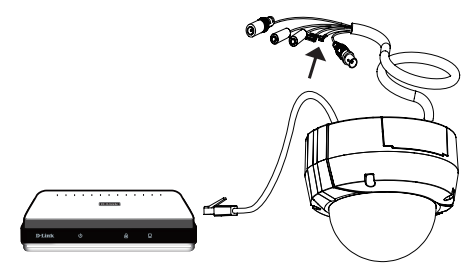

## **Connection with a PoE Hub**

If you are using a PoE hub, connect the IP camera to the hub via an Ethernet cable, which will provide transmission of both power and data over a single cable.

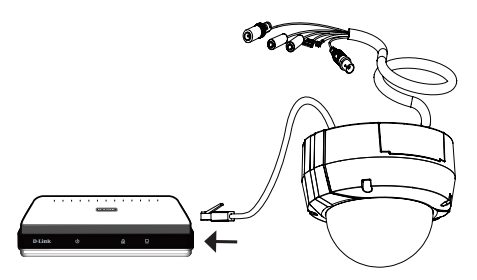

## **5. Configuration with Wizard**

Insert the DCS-6513 CD into your computer's CD-ROM drive to begin the installation. If the Autorun function on your computer is disabled, or if the D-Link Launcher fails to start automatically, click **Start > Run**. Type **D:\autorun.exe**, where D: represents the drive letter of your CD-ROM drive.

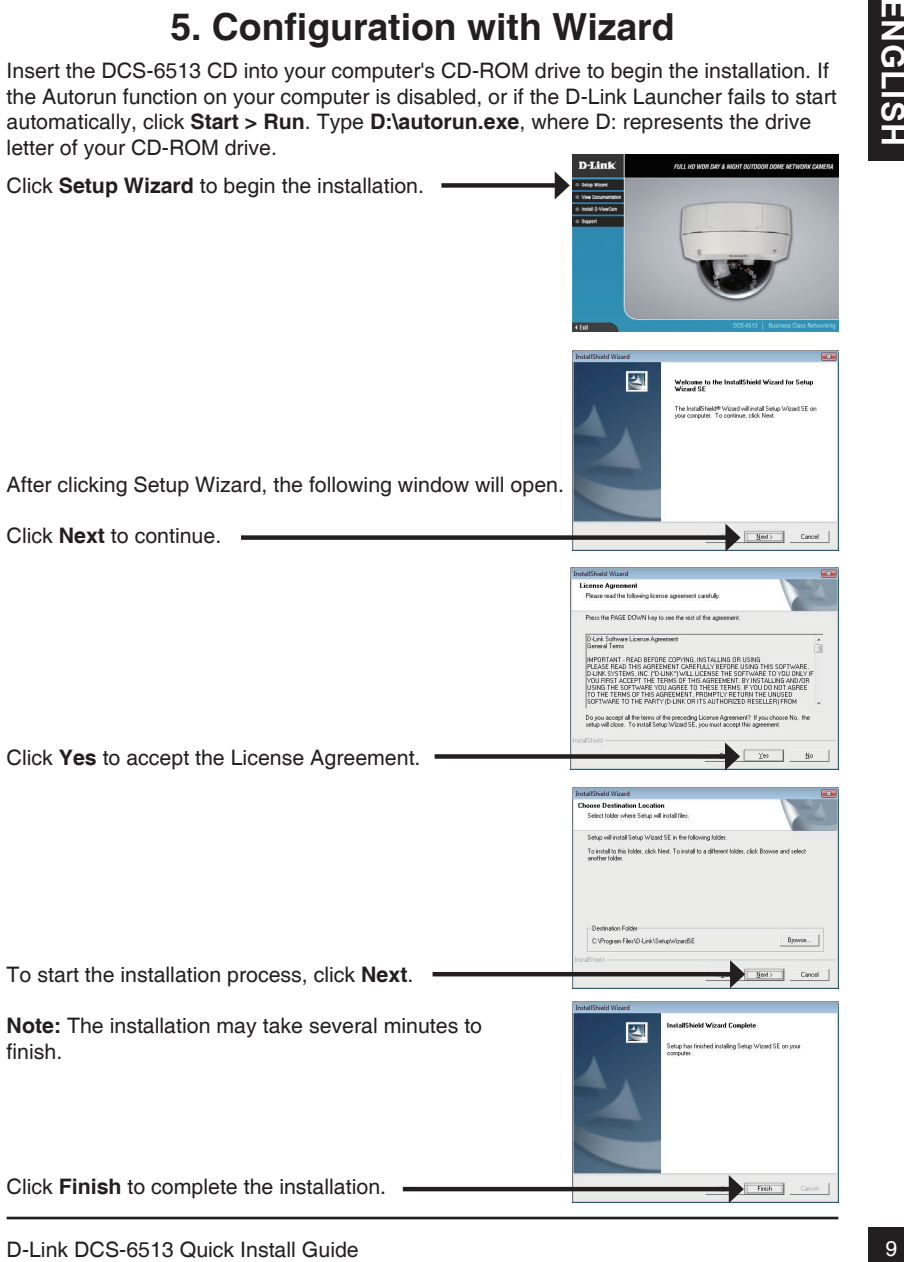

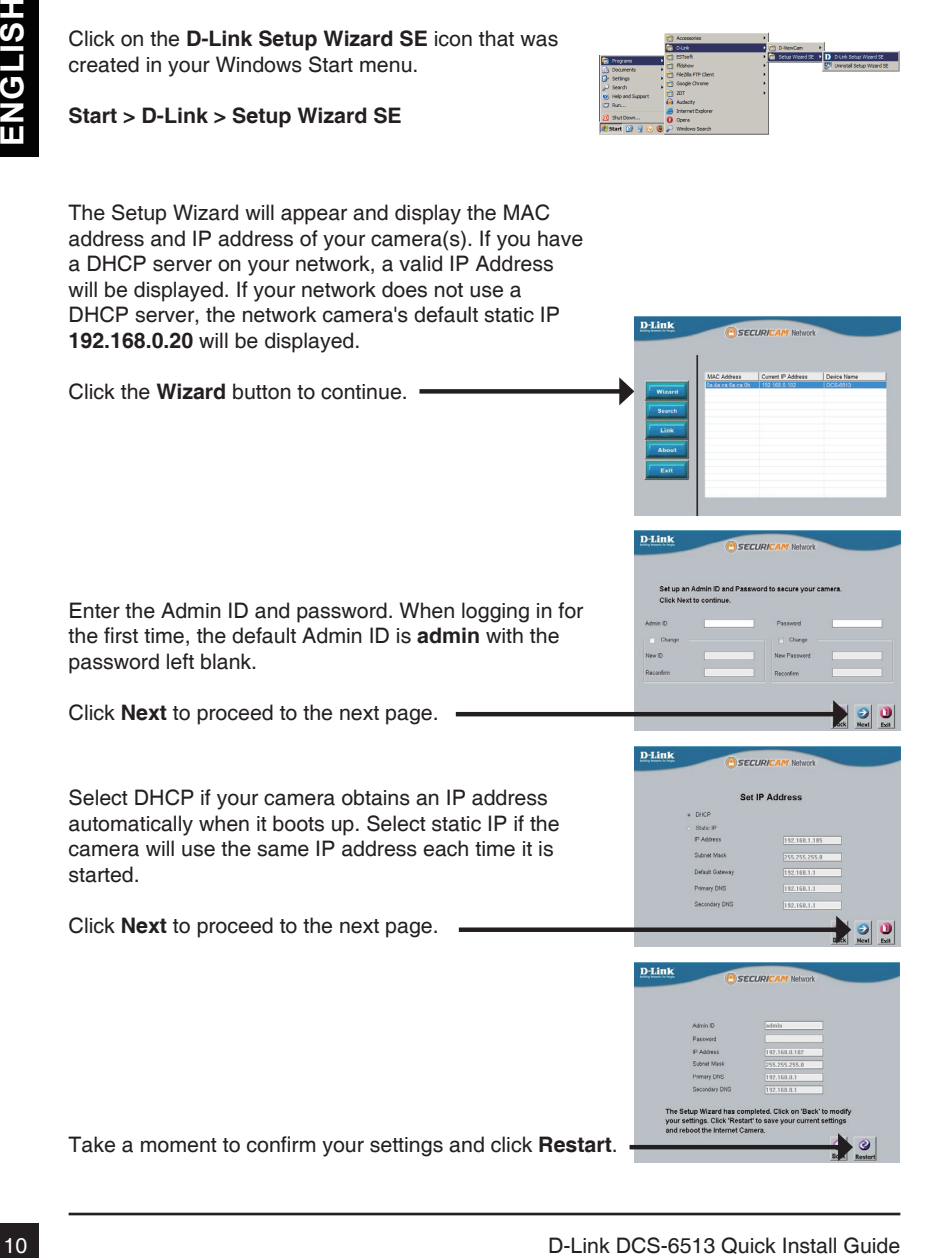

Click on the **D-Link Setup Wizard SE** icon that was

created in your Windows Start menu.

## **Viewing Camera via Web Browser**

Click on the **D-Link Setup Wizard SE** icon that was created in your Windows Start menu.

## **Start > D-Link > Setup Wizard SE**

Select the camera and click the button labeled "**Link**" to access the web configuration.

The Setup Wizard will automatically open your web browser to the IP address of the camera.

Enter **admin** as the default username and leave the password blank. Click **OK** to continue.

This section shows your camera's live video. You can select your video profile and view or operate the camera. For additional information about web configuration, please refer to the user manual included on the CD-ROM or the D-Link website.

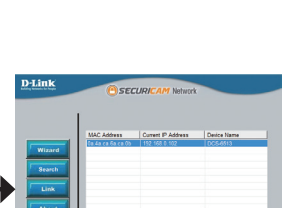

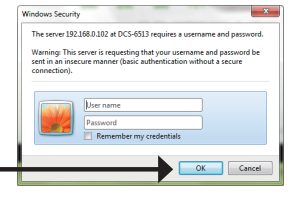

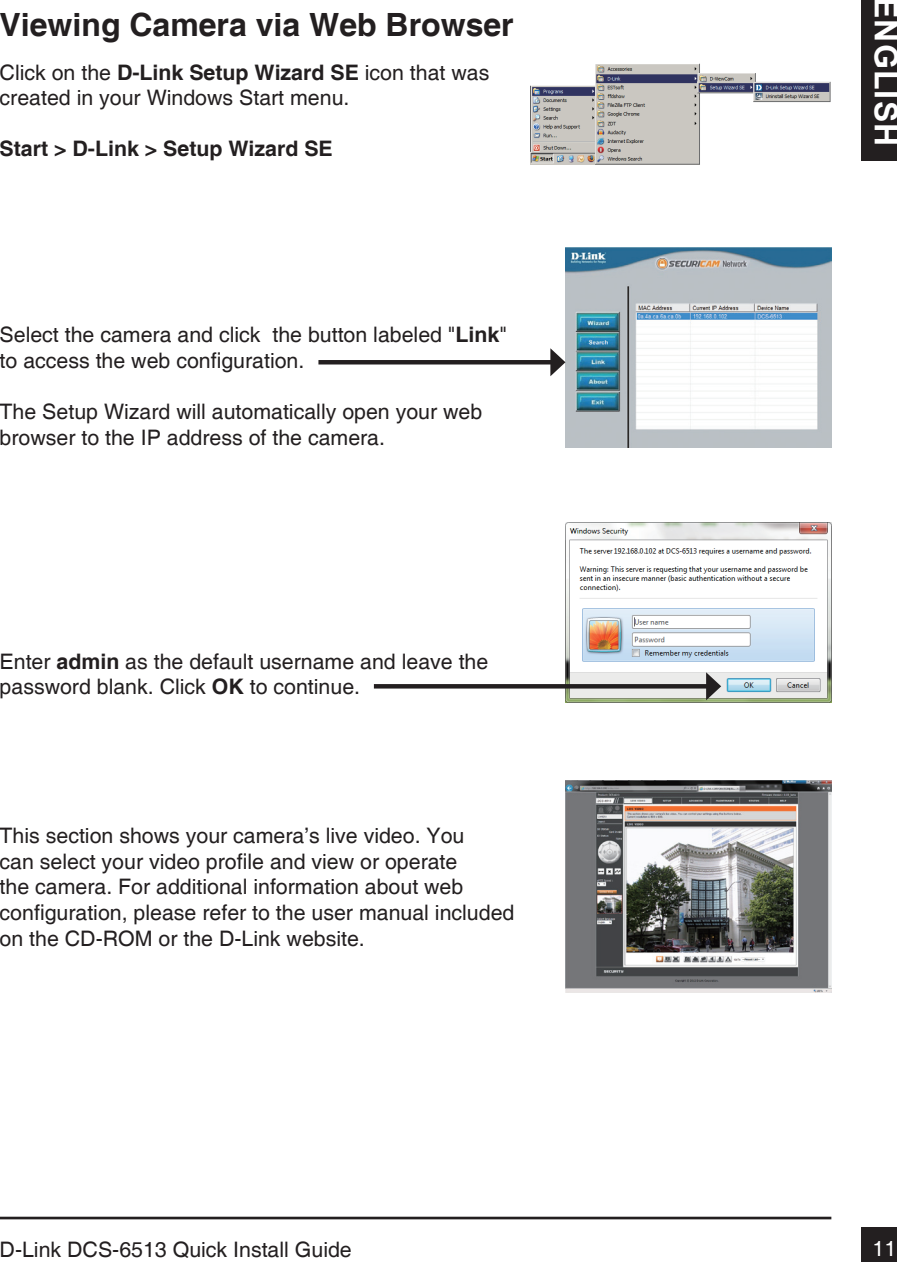

## **6. Adjusting the lens 3-axis angel**

### **Adjust the Viewing Angle of the 3-axis Mechanism**

Turn the lens module left and right until the desired position is achieved; tighten the pan screw once completed.

Loosen the tilt screws on both sides of the camera, and turn the lens module up and down until the desired position is achieved; tighten the tilt screws once completed.

Turn the lens to adjust the IP camera's image until the desired orientation is achieved, tighten the image adjustment screw once completed.

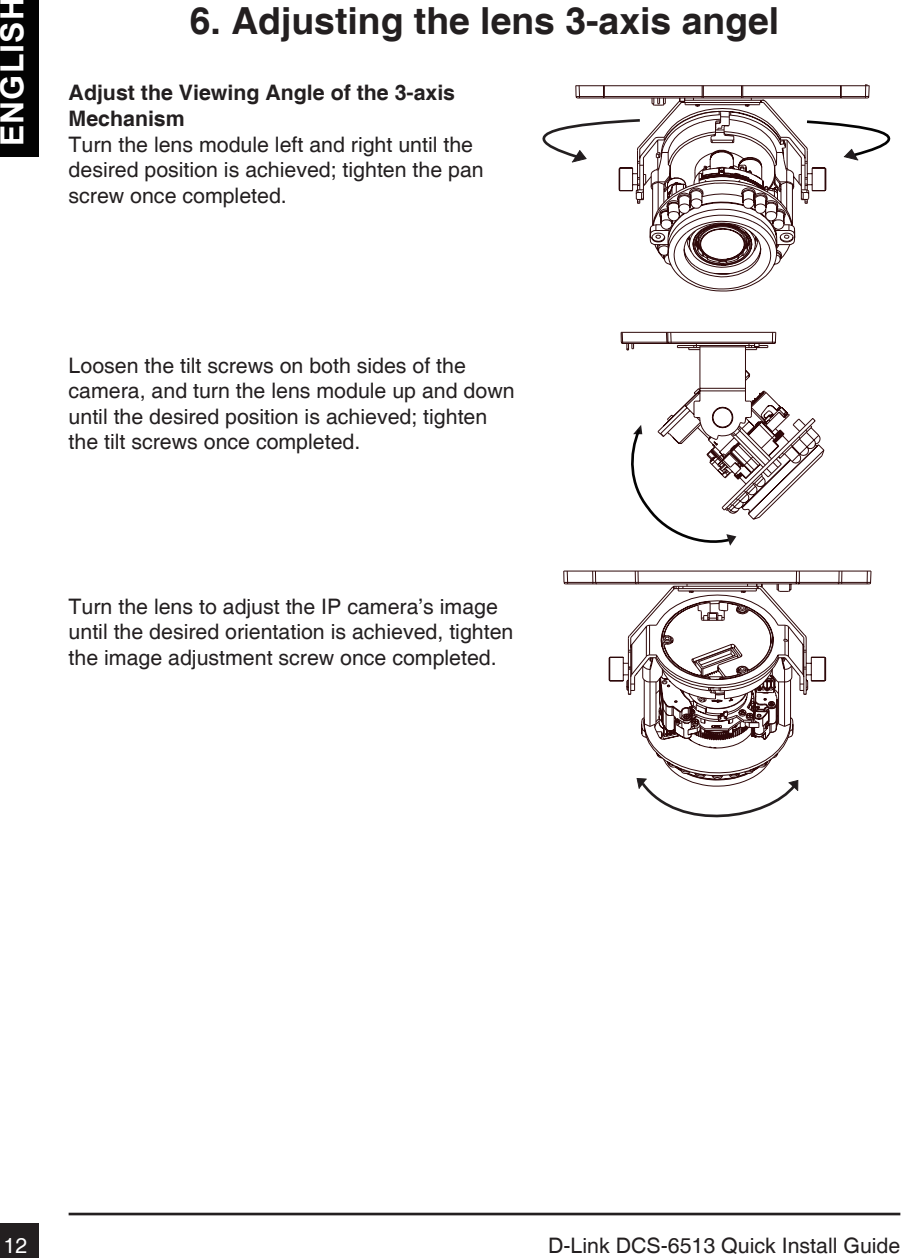

## **Technical Support**

You can find software updates and user documentation on the D-Link website.

## **Tech Support for customers in**

## **Australia:**

Tel: 1300-766-868 24/7 Technical Support Web: http://www.dlink.com.au E-mail: support@dlink.com.au

### **India:**

Tel: +91-22-27626600 Toll Free 1800-22-8998 Web: www.dlink.co.in E-Mail: helpdesk@dlink.co.in

### **Singapore, Thailand, Indonesia, Malaysia, Philippines, Vietnam:**

Singapore - www.dlink.com.sg Thailand - www.dlink.co.th Indonesia - www.dlink.co.id Malaysia - www.dlink.com.my Philippines - www.dlink.com.ph Vietnam - www.dlink.com.vn

## **Korea:**

Tel: +82-2-2028-1810 Monday to Friday 9:00am to 6:00pm Web: http://d-link.co.kr E-mail: g2b@d-link.co.kr

## **New Zealand:**

Tel: 0800-900-900 24/7 Technical Support Web: http://www.dlink.co.nz E-mail: support@dlink.co.nz

### **South Africa and Sub Sahara Region:**

Tel: +27 12 661 2025 08600 DLINK (for South Africa only) Monday to Friday 8:30am to 9:00pm South Africa Time Web: http://www.d-link.co.za E-mail: support@d-link.co.za

## **Saudi Arabia (KSA):**

Tel: +966 01 217 0008 Fax: +966 01 217 0009 Saturday to Wednesday 9.30AM to 6.30PM Thursdays 9.30AM to 2.00 PM E-mail: Support.sa@dlink-me.com

## **D-Link Middle East - Dubai, U.A.E.**

Plot No. S31102, Jebel Ali Free Zone South, P.O.Box 18224, Dubai, U.A.E. Tel: +971-4-8809022 Fax: +971-4-8809066 / 8809069 Technical Support: +971-4-8809033 General Inquiries: info.me@dlink-me.com Tech Support: support.me@dlink-me.com

## **Egypt**

1, Makram Ebeid Street - City Lights Building Nasrcity - Cairo, Egypt Floor 6, office C2 Tel.: +2 02 26718375 - +2 02 26717280 Technical Support: +2 02 26738470 General Inquiries: info.eg@dlink-me.com Tech Support: support.eg@dlink-me.com

## **Kingdom of Saudi Arabia**

Office # 84, Al Khaleej Building ( Mujamathu Al-Khaleej) Opp. King Fahd Road, Olaya Riyadh - Saudi Arabia Tel: +966 1 217 0008 Technical Support: +966 1 2170009 / +966 2 6522951 General Inquiries: info.sa@dlink-me.com Tech Support: support.sa@dlink-me.com

## **Pakistan**

Islamabad Office: 61-A, Jinnah Avenue, Blue Area, Suite # 11, EBC, Saudi Pak Tower, Islamabad - Pakistan Tel.: +92-51-2800397, 2800398 Fax: +92-51-2800399

Technical Support<br>
Technical Guide and werdownerstation on the D-Link website.<br>
Technical Guide East - Dubai, U.A.E.<br>
The 1300-766-666<br>
Technical Support for customers in D-Link Middle East - Dubai, U.A.E.<br>
Tel:1300-766-6 Karachi Office: D-147/1, KDA Scheme # 1, Opposite Mudassir Park, Karsaz Road, Karachi – Pakistan Phone: +92-21-34548158, 34326649 Fax: +92-21-4375727 Technical Support: +92-21-34548310, 34305069 General Inquiries: info.pk@dlink-me.com Tech Support: support.pk@dlink-me.com

## **Technical Support**

### **Iran**

14 Schinling Rechnical Support<br>
14 Social Filips, 20, 17th Alley, Bokharest<br>
15 Uses 2, 68 Filips, 16, 20, 17th Alley, Bokharest<br>
16 The Host, 200 (1913)<br>
The Host 2-1,88868317<br>
149348 7<sup>1</sup>9 - (1920)<br>
149348 7<sup>19</sup> - (1920) Unit 5, 5th Floor, No. 20, 17th Alley, Bokharest St., Argentine Sq., Tehran IRAN Postal Code: 1513833817 Tel: +98-21-88880918,19 +98-21-88706653,54 General Inquiries: info.ir@dlink-me.com Tech Support: support.ir@dlink-me.com

## **Morocco**

M.I.T.C Route de Nouaceur angle RS et CT 1029 Bureau N° 312 ET 337 Casablanca , Maroc Phone: +212 663 72 73 24 Email: support.na@dlink-me.com

## **Lebanon RMA center**

Dbayeh/Lebanon PO Box:901589 Tel: +961 4 54 49 71 Ext:14 Fax: +961 4 54 49 71 Ext:12 Email: taoun@dlink-me.com

## **Bahrain**

Technical Support: +973 1 3332904

## **Kuwait:**

Technical Support: + 965 22453939 / +965 22453949

## **Türkiye Merkez İrtibat Ofisi**

Ayazağa Maslak yolu Erdebil Cevahir İş Merkezi No: 5/A Ayazağa / Maslak İstanbul Tel: +90 212 2895659 Ücretsiz Müşteri Destek Hattı: 0 800 211 00 65 Web:www.dlink.com.tr Teknik Destek: support.tr@dlink.com.tr

073-796-2797

## **DCS-6513 Краткое Pуководство по Yстановке**

Руководство по установке содержит основные инструкции по установке новой сетевой камеры DCS-6513. За дополнительной информацией по установке камеры, пожалуйста, обратитесь к руководству пользователя на CD-диске, входящем в комплект поставки, или на сайте технической поддержки D-Link.

## **Шаги установки**

- 1. Проверьте содержимое комплекта поставки по списку ниже.
- 2. Обзор устройства
- 3. Установка SD-карты
- 4. Установка устройства
- 5. Настройка с помощью мастера по установке
- 6. Регулировка 3-х осевой линзы

## **1. Комплект поставки**

- Сетевая камера DCS-6513
- Руководство пользователя и программное обеспечение на CD-диске
- Руководство по быстрой установке
- Адаптер питания
- Ключ безопасности
- Удлинитель адаптера
- Защитный короб для кабеля
- Bинты
- Резиновая заглушка
- Погодозащитный козырек

Если что-либо из перечисленного отсутствует, пожалуйста, обратитесь к продавцу.

### **Примечание по безопасности:**

пожалуются, орантисьсь к руководству пользователя на ССР-диске, входящем в ислической поддержим Р-Link Companient поставки и **Шаги установки с соберали с соберали с соберали с соберали с соберали с соберали с соберали с с** Установка и обслуживание устройства должны выполняться сертифицированным специалистом в соответствии с местными законами и с сохранением гарантии.

## **2. Обзор устройства**

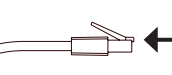

#### **Разъем Ethernet**

Разъем RJ-45 для Ethernet-соединения, который может также использоваться для питания камеры с помощью Power over Ethernet (PoE)

#### **Reset**

Нажмите и удерживайте эту кнопку в течение 10 секунд для сброса настроек камеры к заводским установкам.

#### **Разъем питания**

Для подключения к адаптеру питания постоянного тока 12 В

#### **Разъем Audio Out**

Для подключения динамиков

#### **Разъем Audio In**

Для подключения микрофона

#### **Разъем для кабеля DI/DO, выходное напряжение 12 В постоянного тока**

Разъемы I/O для внешних устройств

#### **Разъем питания 24 В**

Для подключения к адаптеру питания переменного тока 24 В

### **BNC**

Аналоговый видео-выход

## **3. Установка SD-карты**

### **Демонтаж камеры**

Откройте корпус камеры, отвинтив 4 винта. Снимите купол от основания камеры.

### **Установка SD-карты**

Установите SD-карту в слот для карты золотыми контактами вверх. Чтобы извлечь SD-карту, нажмите на нее.

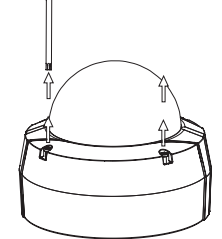

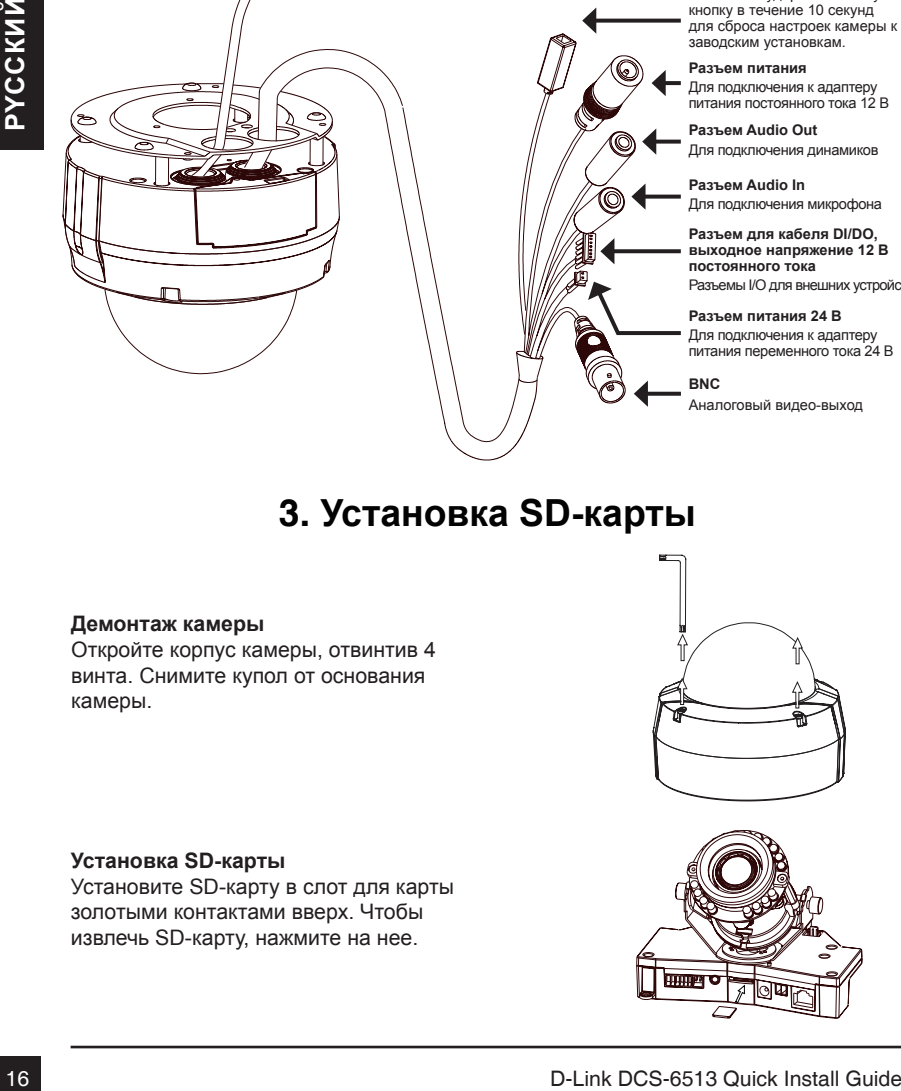

## **4. Стандартные инструкции по установке**

### **Монтаж**

За подробной информацией относительно установки и монтажа камеры с помощью монтажного кронштейна, пожалуйста, обратитесь к руководству пользователя.

## **Способ 1 – Замаскированная прокладка кабеля**

- Высота: 23 мм
- Диаметр: 183 мм
- Вес: 400 г

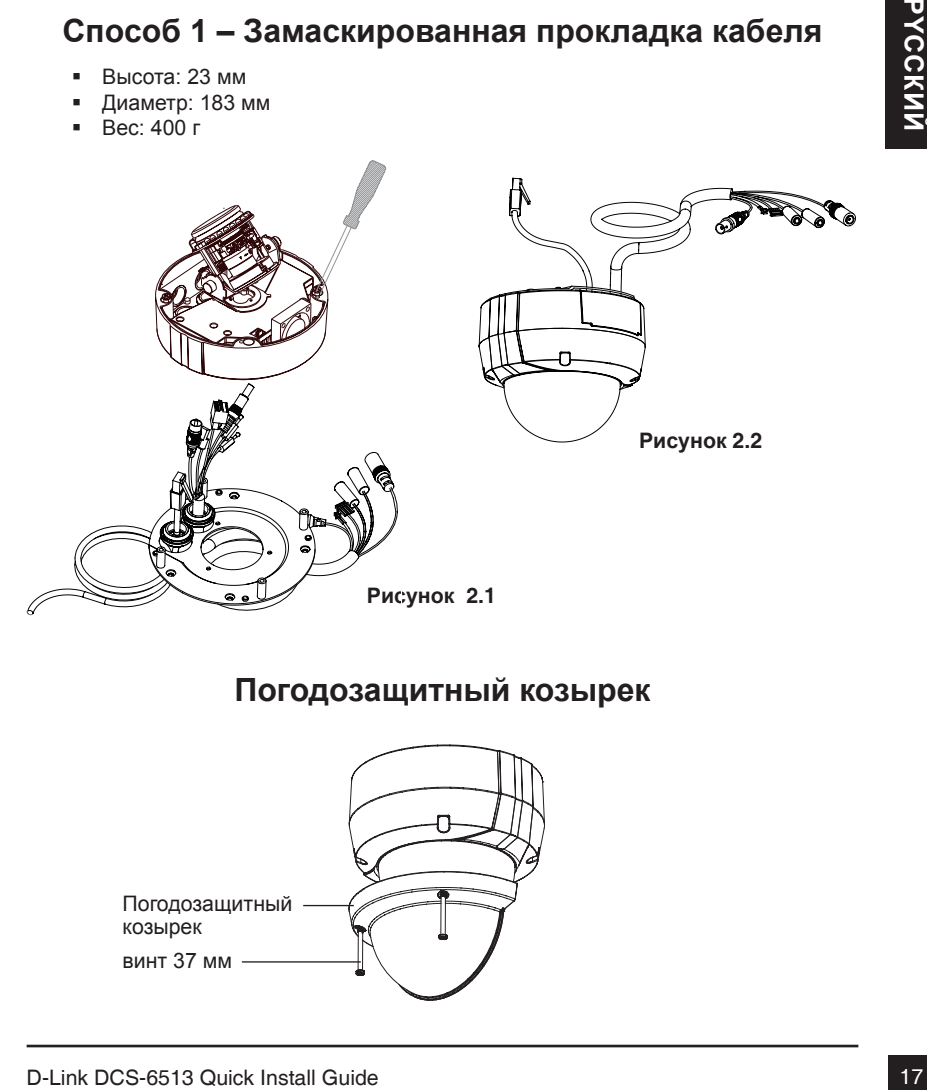

## **Погодозащитный козырек**

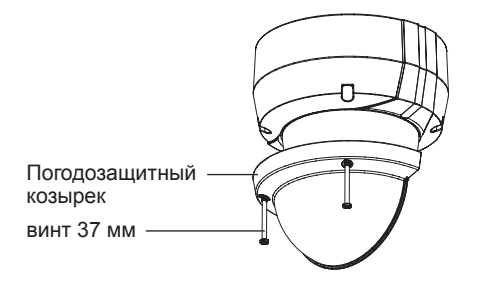

## **Способ 2 – Видимая прокладка кабеля**

- Высота: 23 мм
- Диаметр: 183 мм
- Вес: 400 г

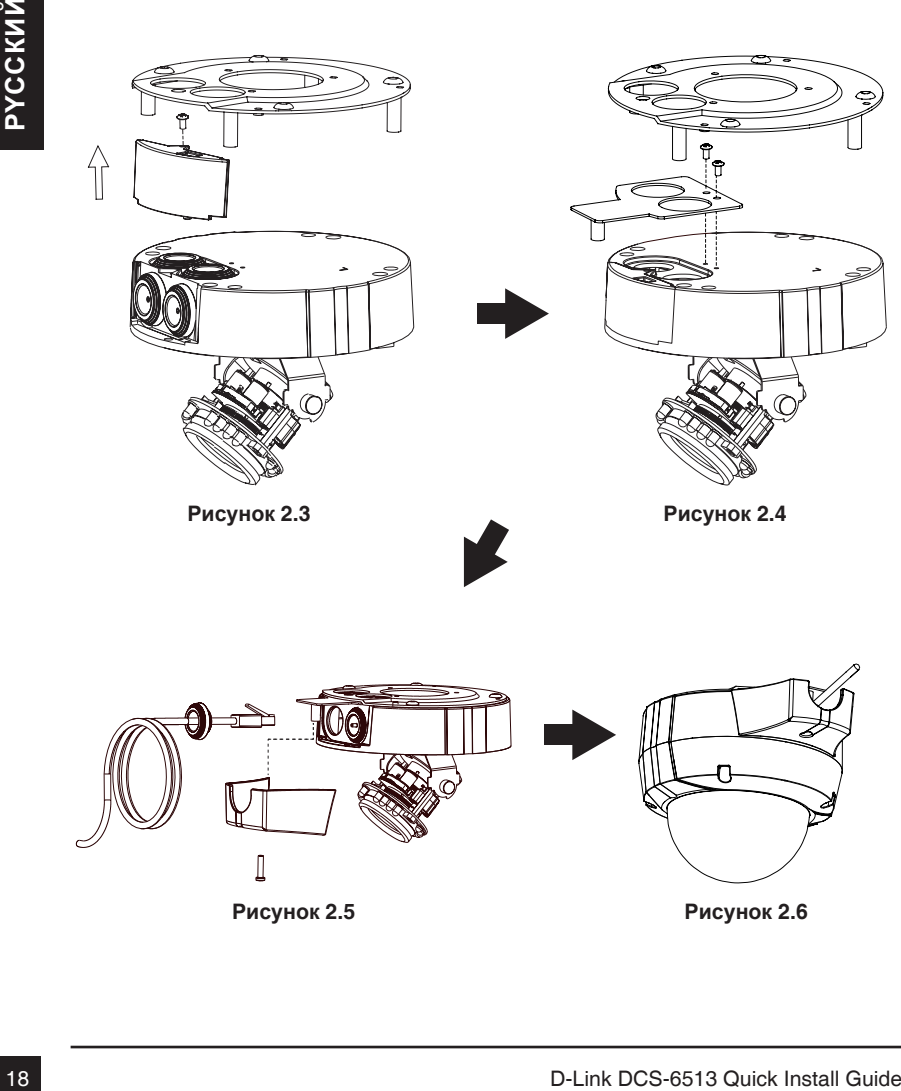

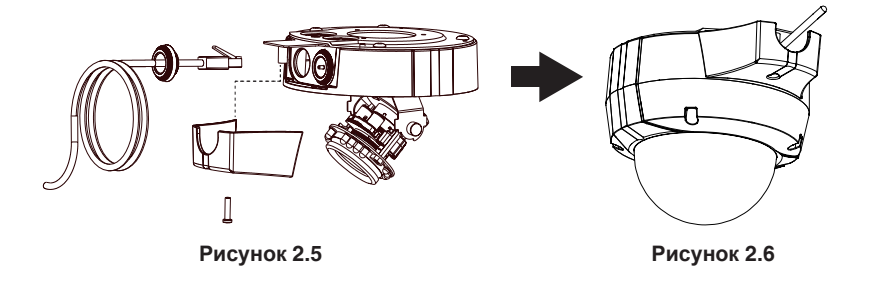

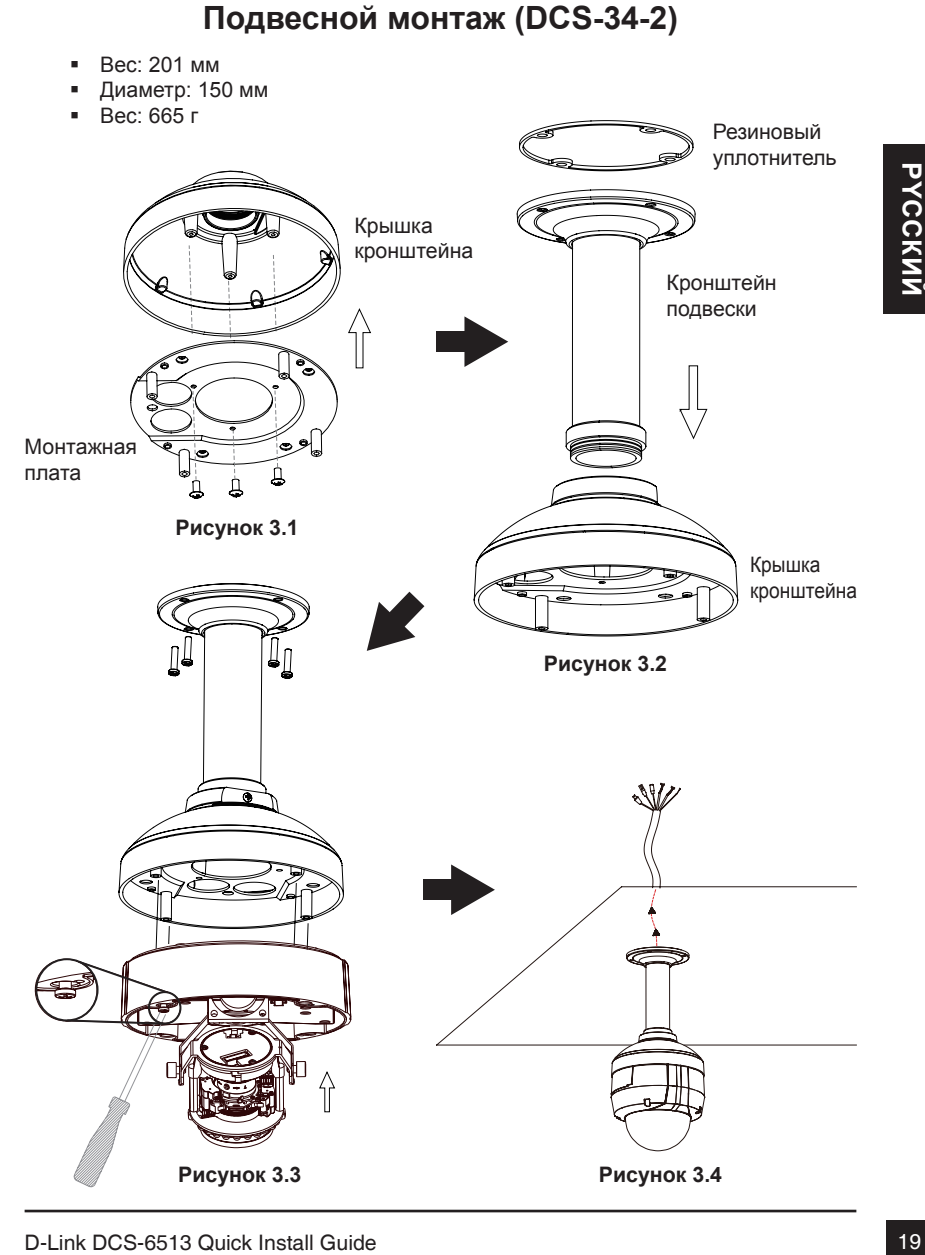

## **Наклонное крепление (DCS-34-3)**

- Высота: 253 мм
- Диаметр: 150 мм
- Вес: 770 г

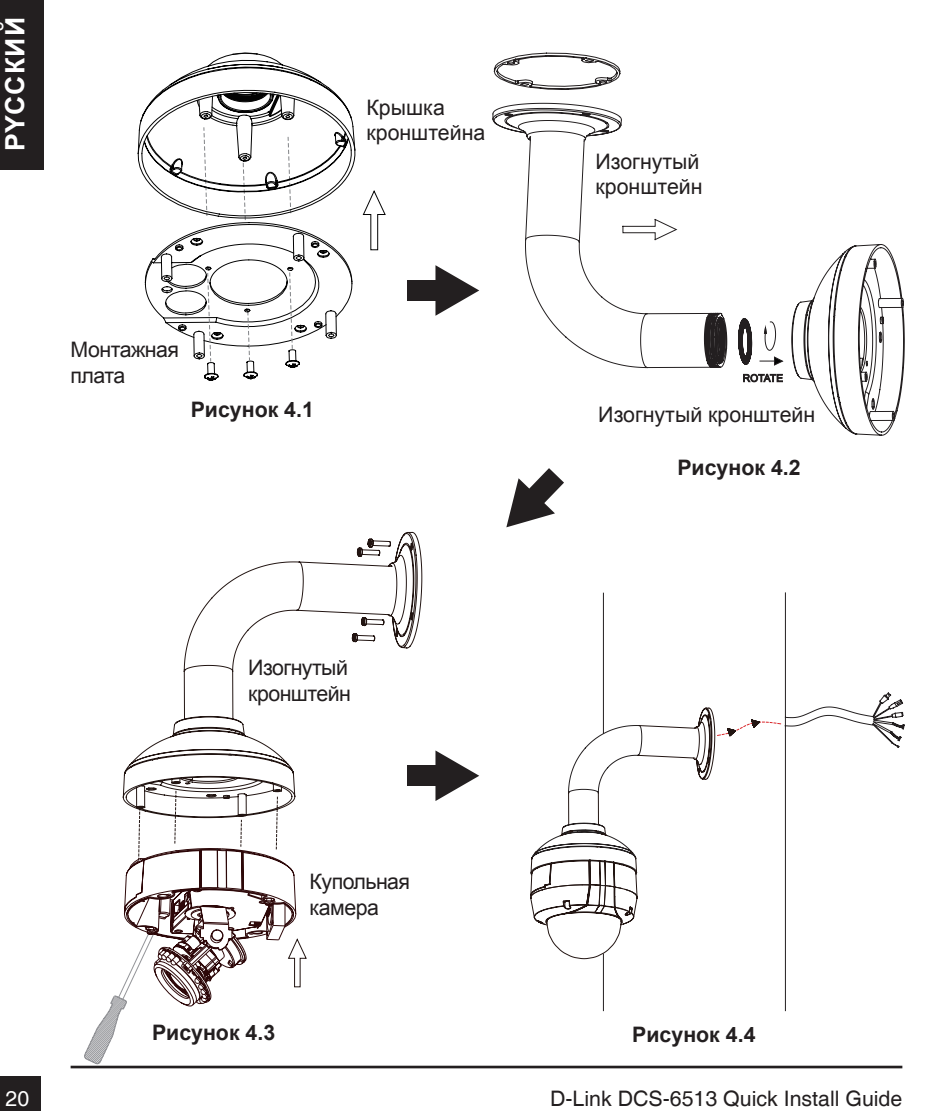

### **Основное подключение с помощью адаптера питания постоянного тока 12 В**

- 1. Подключите сетевую камеру к концентратору через кабель Ethernet.
- 2. Подключите кабель питания от камеры к настенной розетке.

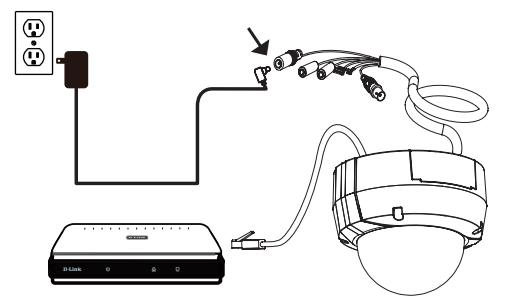

### **Основное подключение с помощью адаптера питания переменного тока 24 В**

- 1. Подключите сетевую камеру к концентратору через кабель Ethernet.
- 2. Подключите кабель питания от камеры к источнику питания, такого как аварийный (резервный) источник питания.

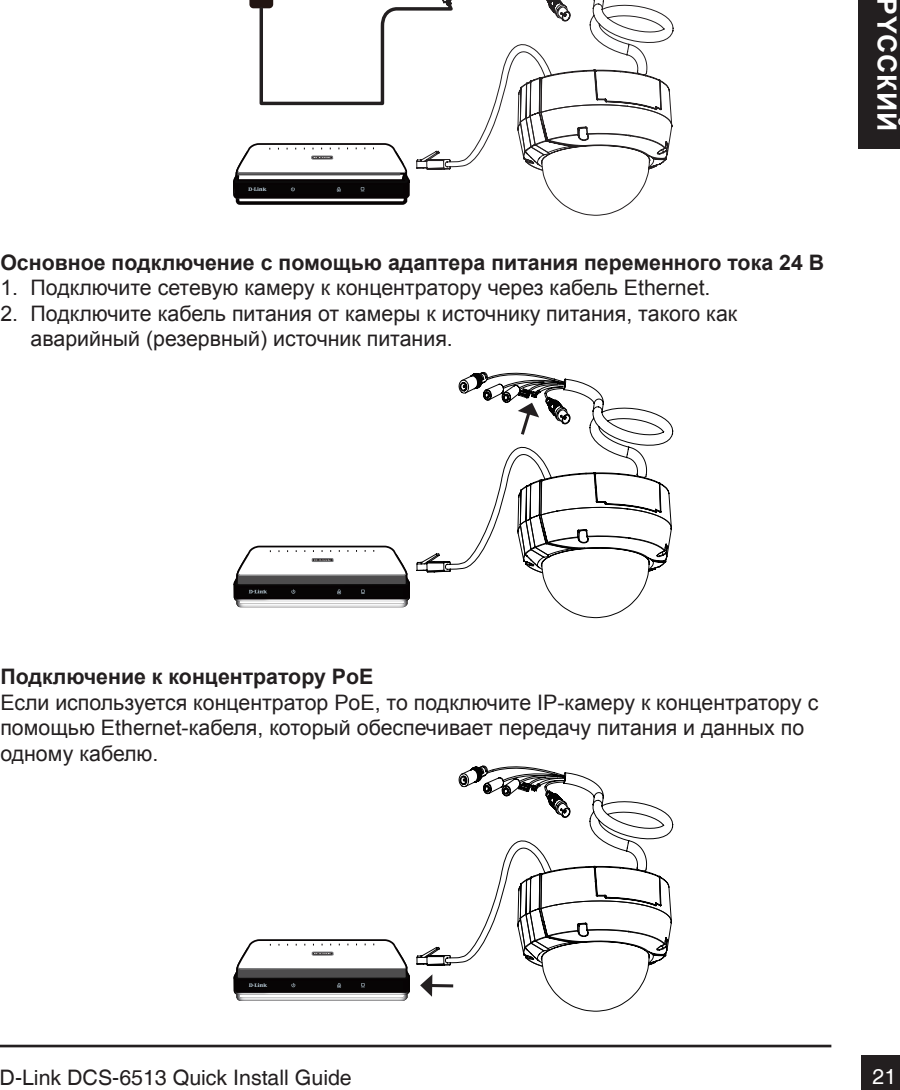

### **Подключение к концентратору PoE**

Если используется концентратор PoE, то подключите IP-камеру к концентратору с помощью Ethernet-кабеля, который обеспечивает передачу питания и данных по одному кабелю.

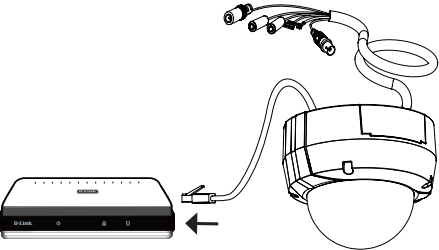

## **5. Настройка с помощью мастера по установке**

Разместите CD-диск DCS-6513 в привод CD-ROM. Если на компьютере отключена функция автоматического запуска или запуск не произошел автоматически, нажмите **Пуск > Выполнить**. Введите **D:\autorun.exe**, где D: - имя привода CD-ROM.

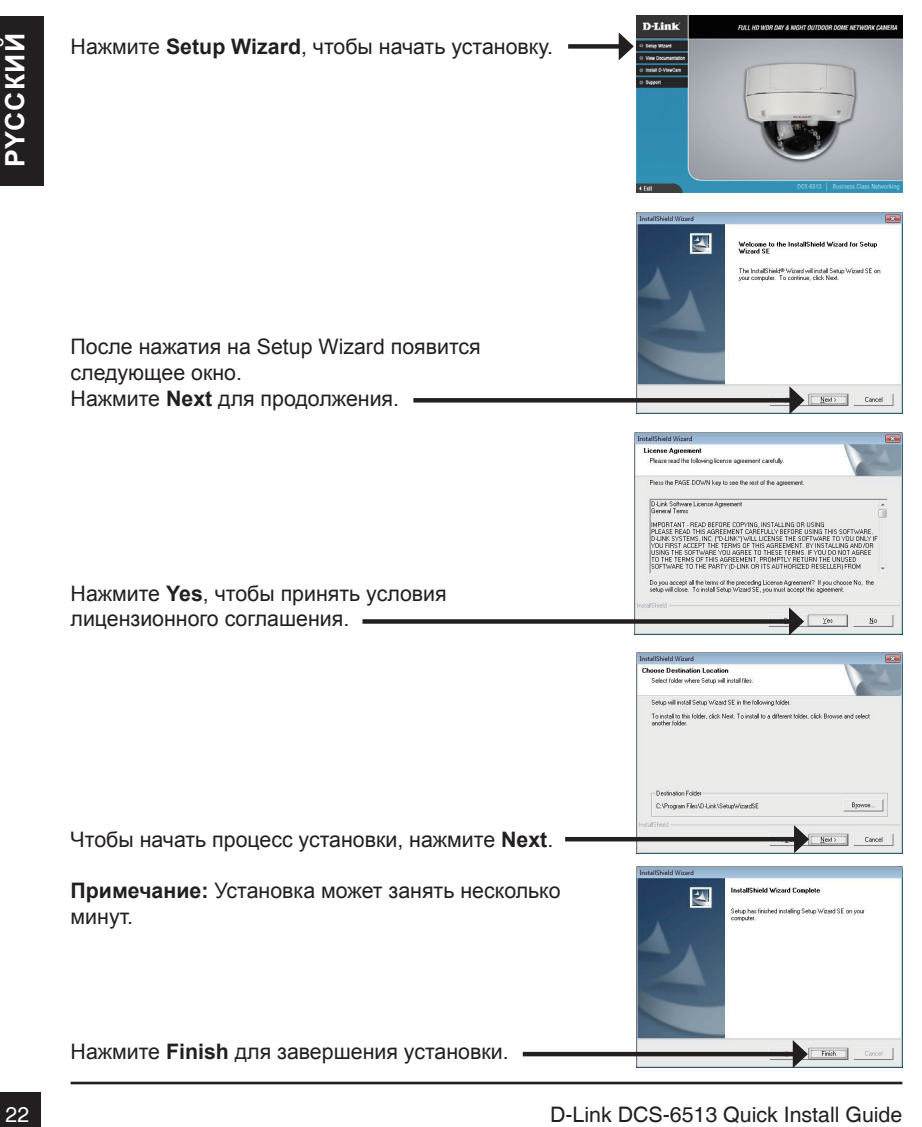

Нажмите на иконку **D-Link Setup Wizard SE**, которая была создана в стартовом меню Windows.

## **Пуск> D-Link > Setup Wizard SE**

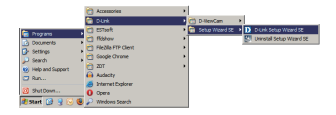

Появится окно мастера установки с MAC-адресом и IP-адресом камеры (камер). Если в сети используется DHCP-сервер, то будет отображен действительный IP-адрес. Если же в сети не используется DHCP-сервер, то отобразится статический IP-адрес камеры по умолчанию: **192.168.0.20.** Нажмите кнопку **Wizard** для продолжения.

Введите Admin ID и пароль. Для первой регистрации значение Admin ID по умолчанию **admin**, пароль оставьте пустым.

Нажмите **Next** для перехода на следующую страницу.

Выберите DHCP, если камера автоматически получает IP-адрес при загрузке. Выберите статический IP-адрес, если камера использует постоянный IP-адрес при каждой загрузке.

Нажмите **Next** для перехода на следующую страницу.

Подождите несколько минут для сохранения настроек и нажмите кнопку **Restart**.

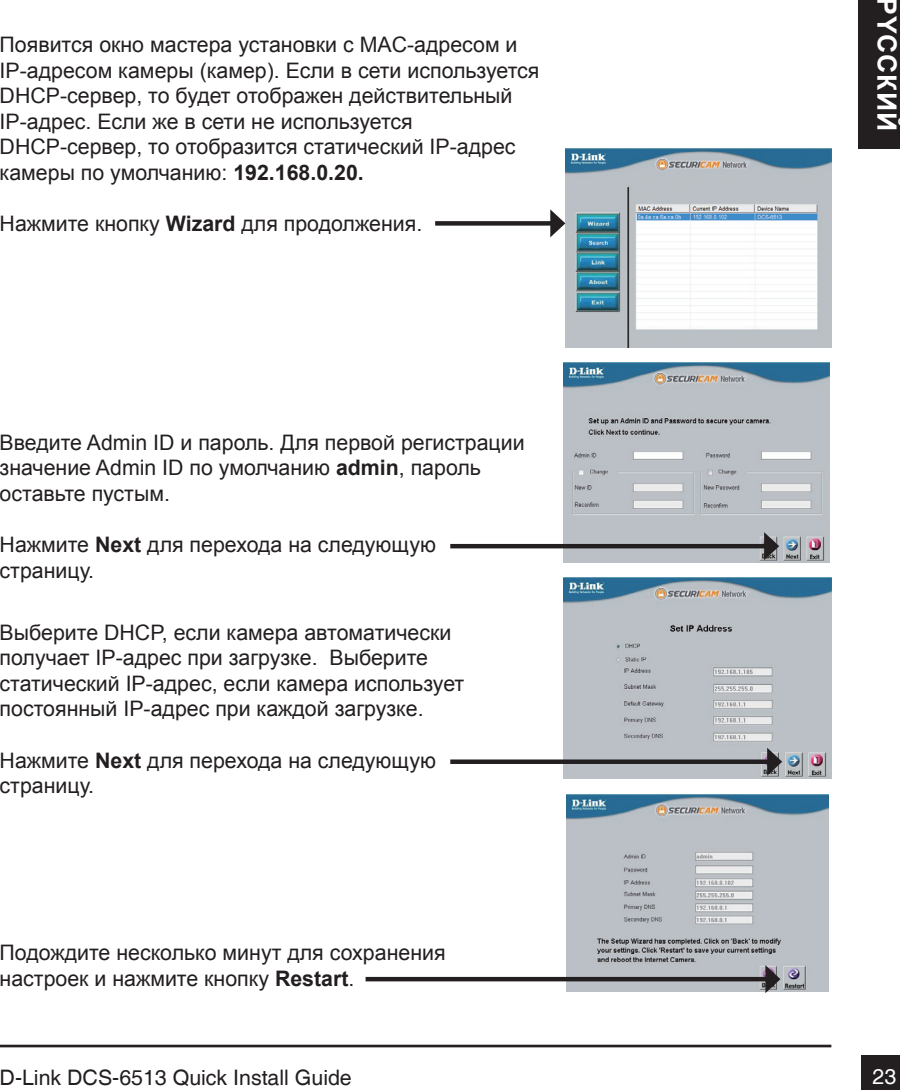

## **Обзор камеры через web-браузер**

Нажмите иконку **D-Link Setup Wizard SE** в стартовом меню Windows.

## **Пуск > D-Link > Setup Wizard SE**

Выберите камеру и нажмите кнопку "**Link**" **(Соединение)** для доступа к web-настройкам.

Мастер установки автоматически откроет web-браузер с IP-адресом камеры.

Введите **admin** имени пользователя по умолчанию и оставьте поле с паролем пустым. Нажмите **OK** для продолжения.

**25 D**<br> **24 D**<br> **24 D**<br> **24 D**<br> **24 D**<br> **24 D**<br> **24 D**<br> **24 D**<br> **24 D**<br> **24 D**<br> **24 D**<br> **24 D**<br> **24 D**<br> **24 D**<br> **24 D**<br> **24 D**<br> **24 D**<br> **24 D**<br> **24** D<br> **24** D<br> **24** D<br> **24** D<br> **24** D<br> **24** D<br> **24** D<br> **24** D<br> **24** D<br> **24** В данном разделе доступен просмотр изображений с камеры в реальном времени. Можно выбрать профиль видео для просмотра или управления камерой. Для получения дополнительной информации о web-настройках, пожалуйста, обратитесь к руководству пользователя на CD-диске или web-сайте D-Link.

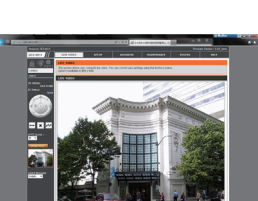

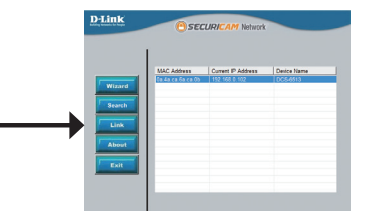

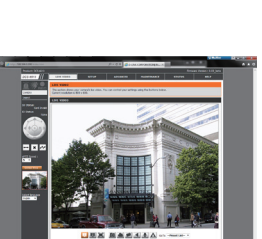

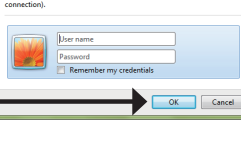

**6. Регулировка 3-х осевой линзы**

### **механизма**

Поверните модуль объектива налево или направо пока не достигнете требуемого положения; затем закрепите винты.

Ослабьте винты с обеих сторон камеры, и поверните модуль объектива вверх или вниз до требуемого положения; затем закрепите винты.

Поверните объектив до нужного положения, чтобы отрегулировать изображение IP-камеры, закрепите винты как только закончите регулировку изображения.

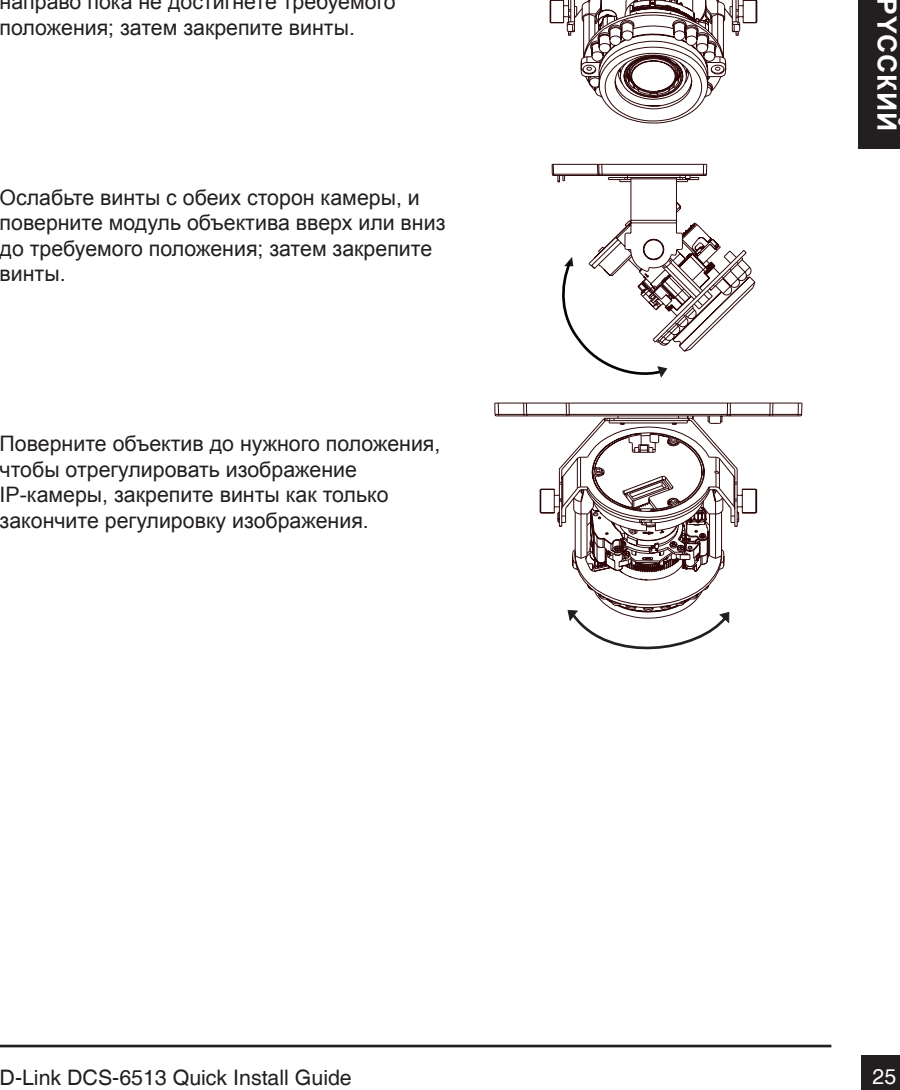

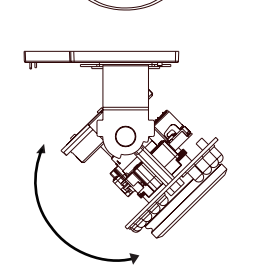

## **Техническая поддержка**

Обновления программного обеспечения и документация доступны на Интернет-сайте D-Link. D-Link предоставляет бесплатную поддержку для клиентов в течение гарантийного срока. Клиенты могут обратиться в группу технической поддержки D-Link по телефону или через Интернет.

## **Техническая поддержка D-Link:**

8-800-700-5465

## **Техническая поддержка через Интернет:**

http://www.dlink.ru e-mail: support@dlink.ru

## Офисы

### **Россия**

129626 г. Москва Графский пер., 14 Тел.: +7 (495) 744-0099

## **Украина**

04080 г. Киев , ул. Межигорская, 87-А, офис 18 Тел.: +38 (044) 545-64-40 E-mail: kiev@dlink.ru

## **Беларусь**

220114, г. Минск, проспект Независимости, 169 , БЦ "XXI Век" Тел.: +375(17) 218-13-65 E-mail: minsk@dlink.ru

## **Казахстан**

050008, г. Алматы, ул. Курмангазы, 143 (уг. Муканова) Tел./факс: +7 727 378-55-90 E-mail: almaty@dlink.ru

## **Армения**

0038, г. Ереван, ул. Абеляна, 6/1, 4 этаж Тел./Факс: + 374 (10) 398-667 E-mail: erevan@dlink.ru

### **Грузия**

Тел./Факс: +995 (593) 98-3210

### **Lietuva**

09120, Vilnius, Žirmūnų 139-303 Tel./faks. +370 (5) 236-3629 E-mail: info@dlink.lt

## **Eesti**

Mustamae 55-314 10621, Tallinn Tel +372 613 9771 e-mail: info@dlink.ee

### **Latvija**

**19 D-MHVIGCKAR ПОДДЕР)ЖКА D-LINK:**<br> **1980-700-6465**<br> **26 D-200-700-6465**<br> **26 D-CCMA**<br> **POCCMA**<br> **POCCMA**<br> **POCCMA**<br> **POCCMA**<br> **POCCMA**<br> **POCCMA**<br> **POCCMA**<br> **POCCMA**<br> **POCCMA**<br> **POCCMA**<br> **POCCMA**<br> **POCCMA**<br> **POCCMA**<br> **PO** Mazā nometņu 45/53 (ieeja no Nāras ielas) LV-1002, Rīga Tel.:+371 7 618-703 Fax: +371 7 618-706 e-pasts: info@dlink.lv

## 1. Verifique el contenido del empaque con la siguiente lista:

- 2. Descripción de Hardware
- 3. Instalación de Tarjeta SD
- 4. Instalación de Hardware
- 5. Configuración con Asistente
- 6. Ajustando el Ángulo del Lente 3-axis

este empaque o desde el sitio Web de Soporte D-Link.

## **1. Contenido del empaque**

**Guía de Instalación Rápida DCS-6513** Esta guía de instalación entrega instrucciones básicas para la instalación de la cámara DCS-6513 en su Red. Para información adicional sobre cómo usar la cámara, por favor refiérase al Manual de Usuario el cual se encuentra disponible en el CD incluido en

**Pasos de Instalación**

- Cámara de Red DCS-6513
- **Manual y Software en CD**
- Guía de Instalación Rápida
- Fuente de Alimentación
- **Llave de Sequridad**
- Cable Cubierto (protegido)
- **Tornillos**
- Soportes de Goma
- **Protector contra el clima**

Si alguno de los ítems no se encuentra, por favor contacte a su vendedor.

## **Aviso de Seguridad:**

4. Instalación de Hardware<br>
5. Configuración con Asistente<br>
6. Ajustando el Angulo del Lente 3-axis<br>
1. **Contentido del empaque**<br>
Contentido del empaque<br>
Contentido del empaque<br>
Contentido del empaque<br>
Contentido Finally S La Instalación y servicio debe ser realizado por técnicos certificados con el fin de cumplir todas las normas locales y no invalidar la garantía.

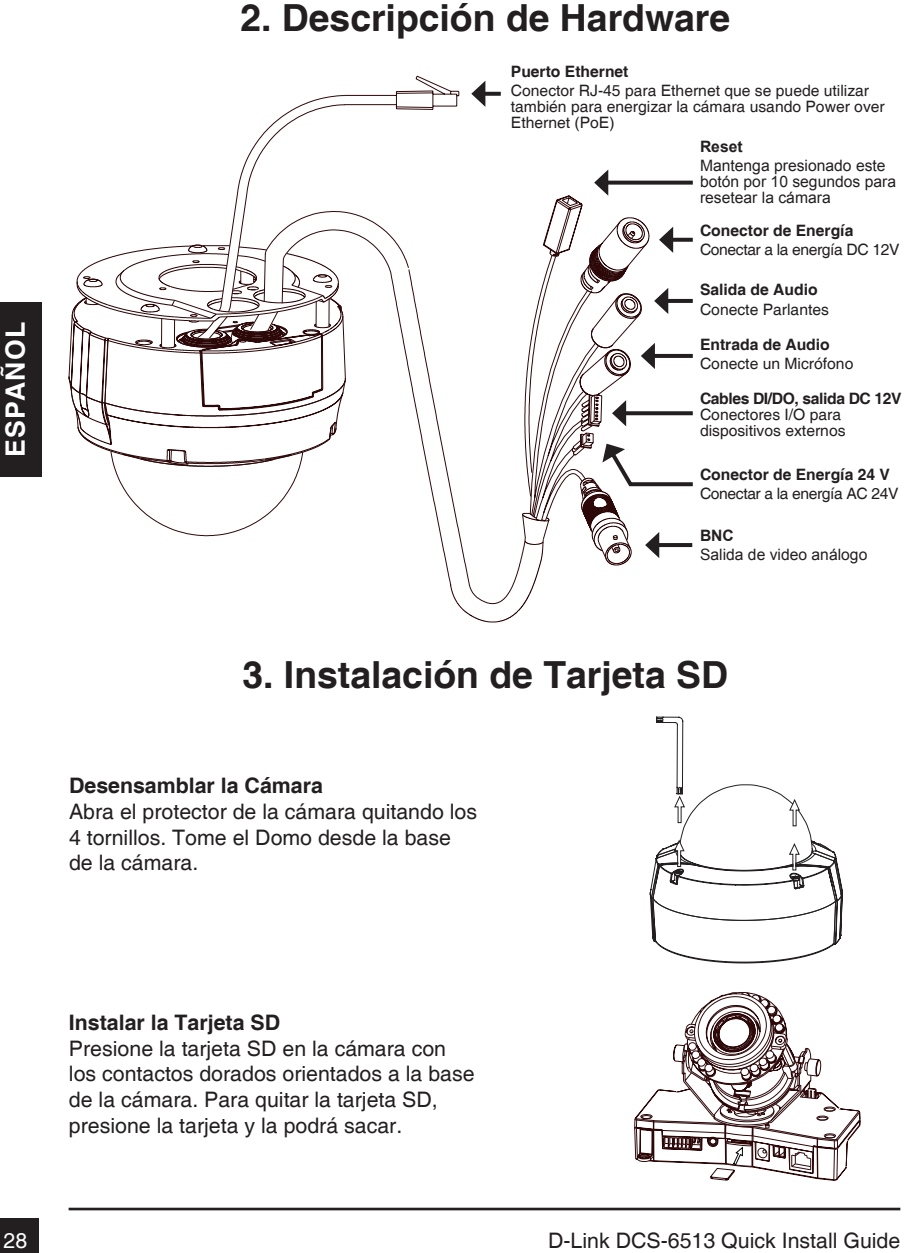

## **3. Instalación de Tarjeta SD**

## **Desensamblar la Cámara**

Abra el protector de la cámara quitando los 4 tornillos. Tome el Domo desde la base de la cámara.

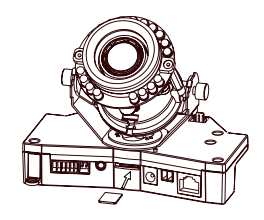

### **Instalar la Tarjeta SD**

Presione la tarjeta SD en la cámara con los contactos dorados orientados a la base de la cámara. Para quitar la tarjeta SD, presione la tarjeta y la podrá sacar.

## **4. Instrucciones Estándar de Montaje**

## **Instalación del Montaje**

Por favor vea el Manual de Usuario para instrucciones detalladas para la instalación y montaje de la cámara usando el soporte de montaje.

## **Instalación de Cable Oculto**

- Tamaño: 23mm (0.9 Pulgadas)
- Diámetro: 183mm (7.2 Pulgadas)
- Peso:  $400g(0.9$  Libras)

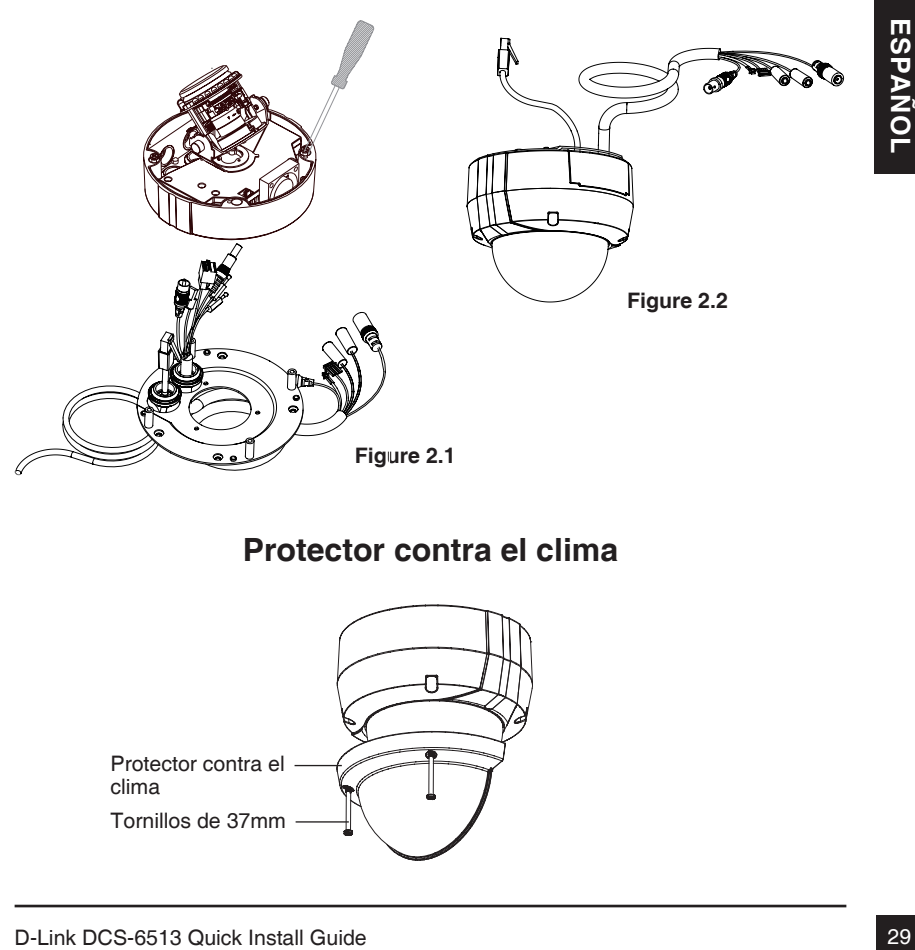

## **Protector contra el clima**

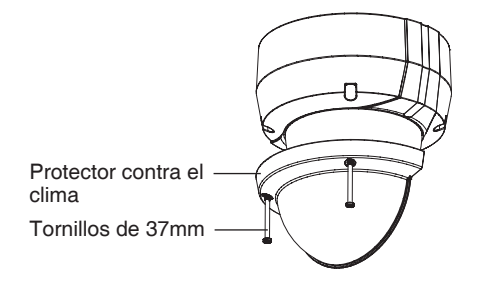

## **Instalación de Cable Expuesto**

- Tamaño: 23mm (0.9 Pulgadas)
- Diámetro: 183mm (7.2 Pulgadas)
- Peso: 400g (0.9 Libras)

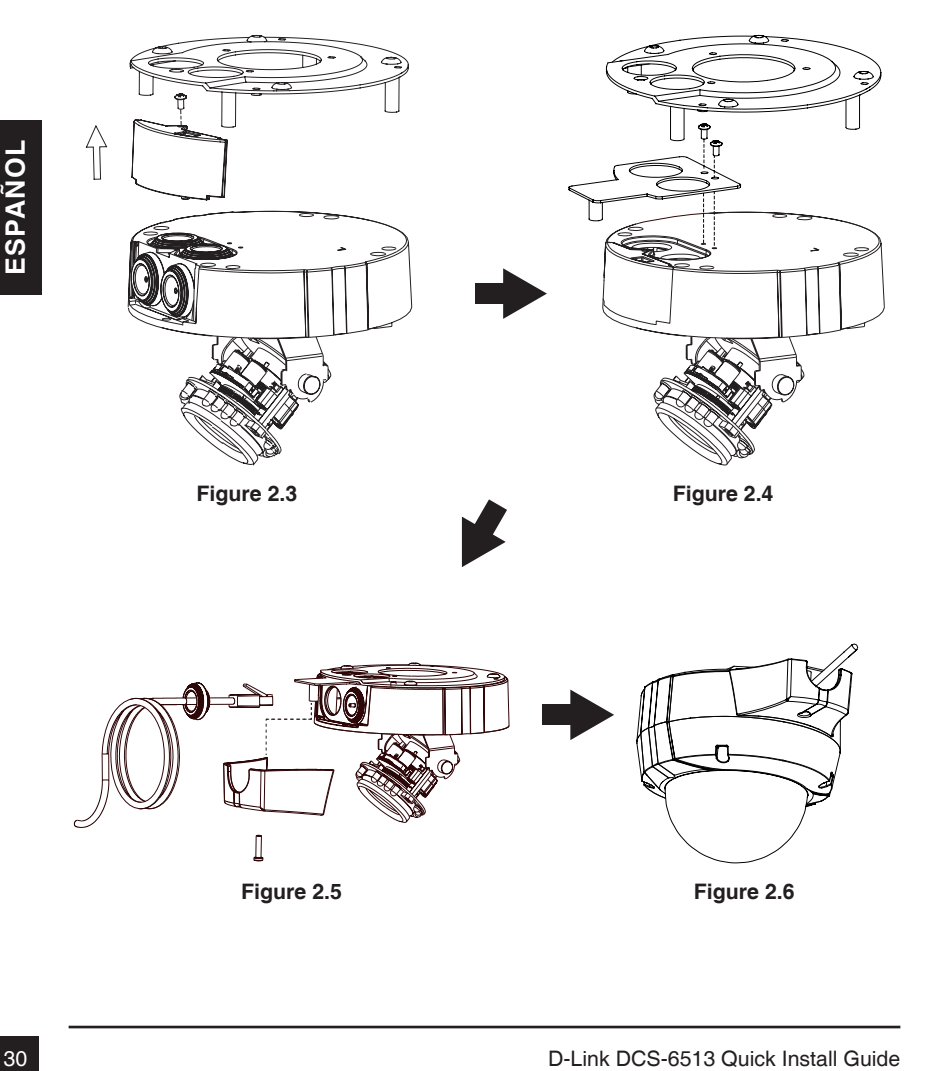

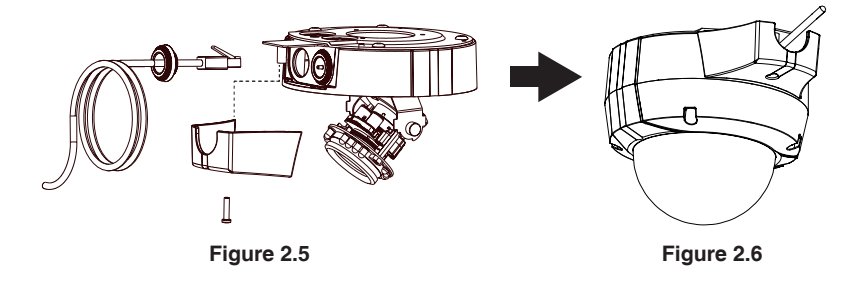

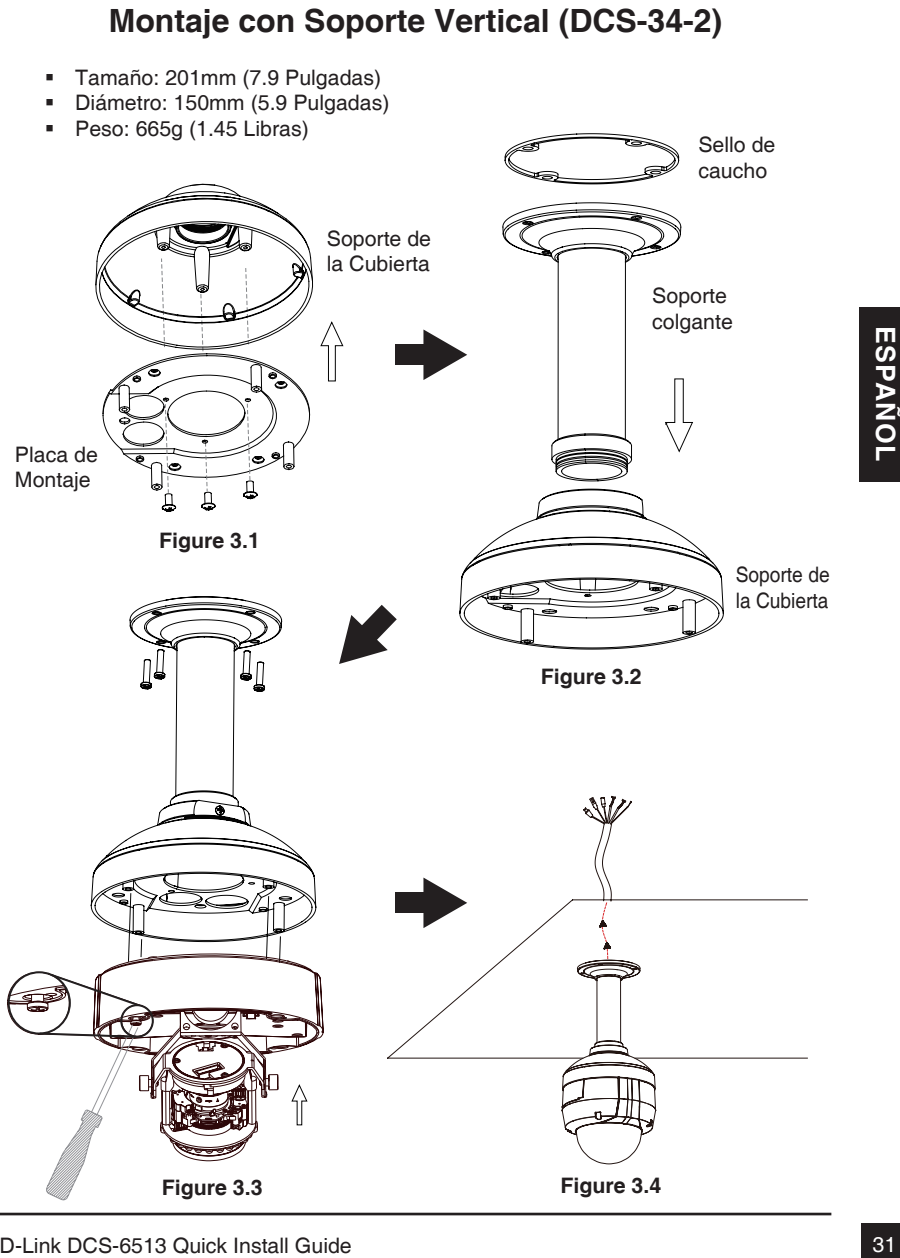

## **Montaje con Soporte Curvo (DCS-34-3)**

- Tamaño: 253mm (9.96 Pulgadas)
- Diámetro: 150mm (5.9 Pulgadas)
- Peso: 770g (1.7 Libras)

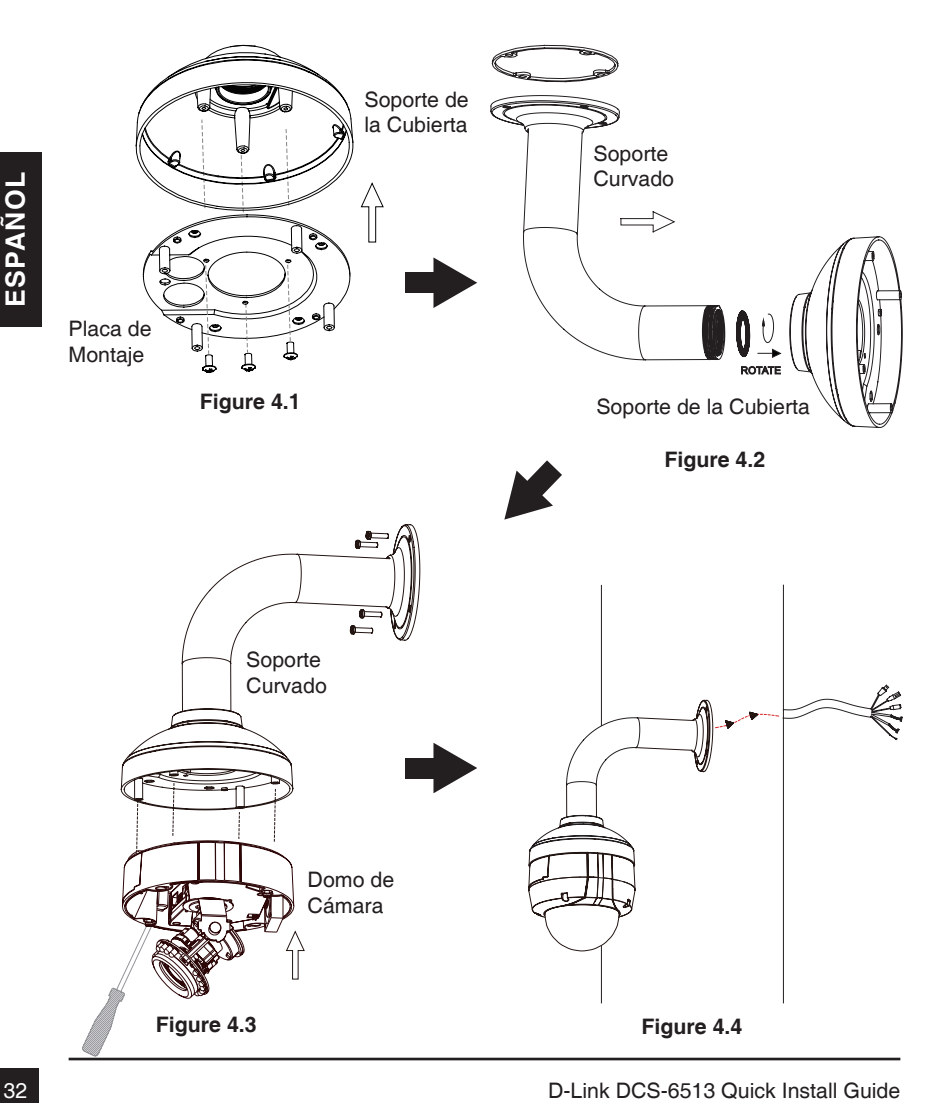

### **Conexión General Usando un Adaptador de Energía DC 12V**

- 1. Conecte la cámara a un hub vía cable Ethernet.
- 2. Conecte el cable de energía incluido desde la cámara a la toma de corriente.

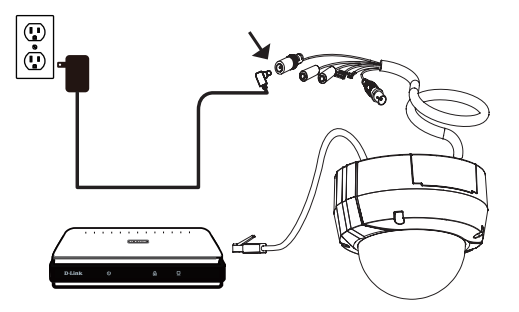

### **Conexión General Usando un Adaptador de Energía AC 24V**

- 1. Conecte la cámara a un hub vía cable Ethernet.
- 2. Conecte el cable de energía incluido desde la cámara a una fuente de alimentación como energía de emergencia de un edificio.

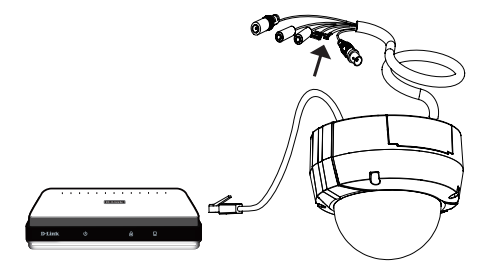

### **Conexión con un Hub PoE**

Si está utilizando un hub PoE, conecte la cámara IP al hub vía cable Ethernet, el cual le entregará transmisión de energía y datos a través de un solo cable.

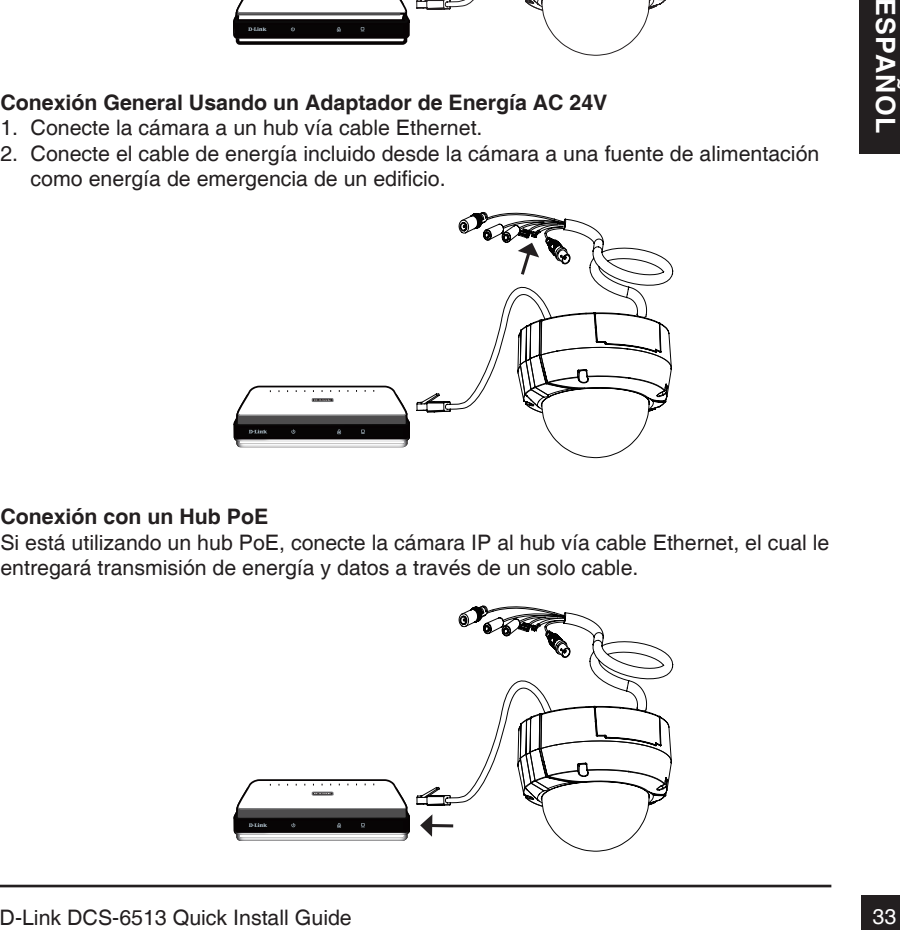

## **5. Configuración con Asistente**

Inserte el CD de DCS-6513 en el lector de CD-ROM de su computador para comenzar la instalación. Si la función Auto-Ejecutar en su computador esta deshabilitada, o si al ejecutar el Programa de D-Link falla al iniciar, haga clic en **Inicio>Ejecutar** y escriba **D:\autorun.exe**, donde D representa la letra de la Unidad de su Lector de CD-ROM.

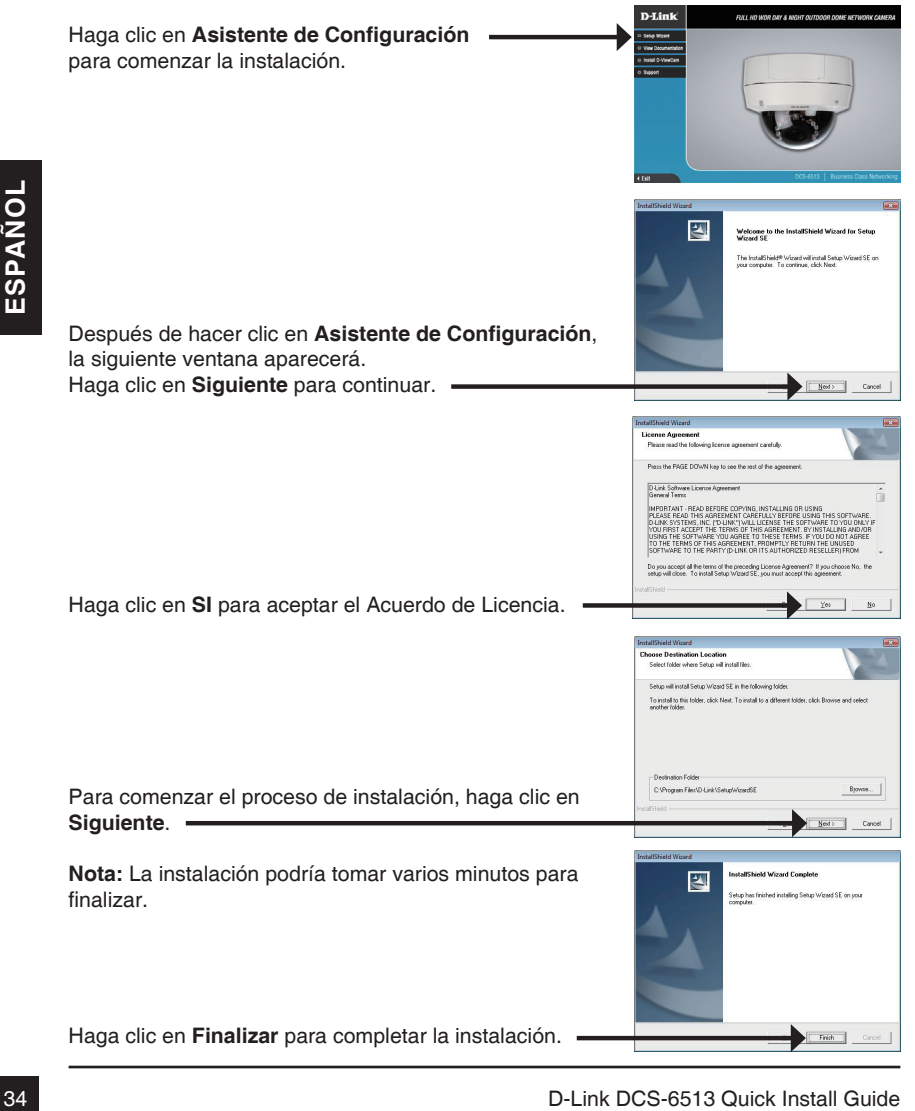

Haga clic en el icono **Asistente de Configuración D-Link** que fue creado en su Menú de Inicio de Windows.

### **Inicio>D-Link>Asistente de Configuración**

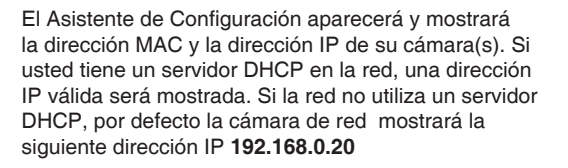

Haga clic en el Botón **Asistente** para continuar.

Ingrese el ID de admin y la Contraseña. Cuando ingresa por primera vez, el ID de admin por defecto es **admin** y la contraseña debe quedar en blanco.

Haga clic en **Siguiente**, para pasar a la siguiente página.

Seleccione DHCP si su cámara obtiene una dirección IP automáticamente cuando se inicia. Seleccione IP Estática si la cámara utilizará la misma dirección IP cada vez que se inicie.

Haga clic en **Siguiente** para pasar a la siguiente página.

Tome un momento para confirmar la configuración y haga clic en **Reiniciar**.

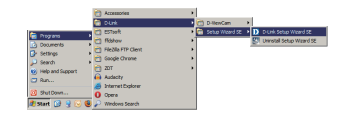

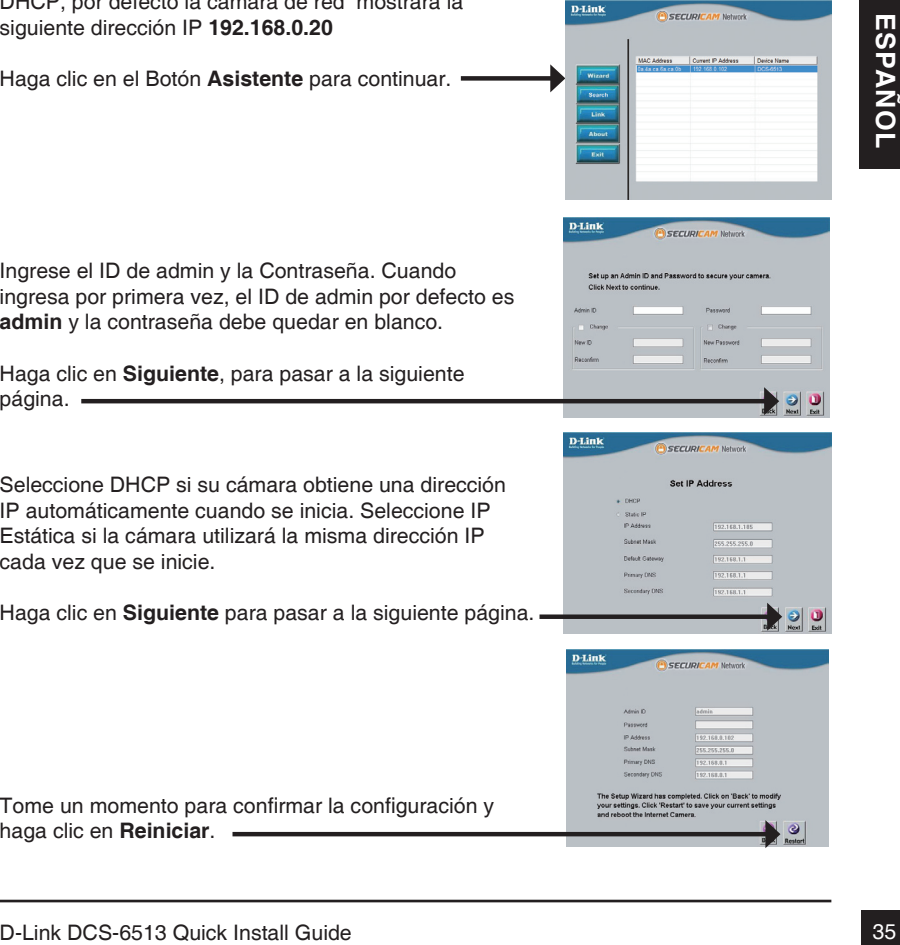

Haga clic en el icono Asistente de Configuración SE D-Link que fue creado en su menú de inicio de Windows.

**Inicio>D-Link>Asistente de Configuración SE**

Seleccione la cámara y haga clic en el botón etiquetado como "**Link**" para acceder a la configuración Web. El Asistente de Configuración automáticamente abrirá

su Navegador Web en la dirección IP de la cámara.

Ingrese **admin** como nombre de usuario por defecto y la contraseña dejar en blanco. Haga clic en **OK** para continuar. .

Seleccione la camara y naga cilic en oton engueracion with the analysis of the configuracion automaticamente abrirá<br>
SE Asistente de Configuración automáticamente abrirá<br>
SE El Asistente de Configuración automáticamente ab En esta sección se muestra vídeo en vivo de su cámara. Se puede seleccionar el perfil de video y ver o manejar la cámara. Para obtener información adicional acerca de la configuración web, por favor consulte el manual de usuario incluido en el CD-ROM o en el sitio web de D-Link.

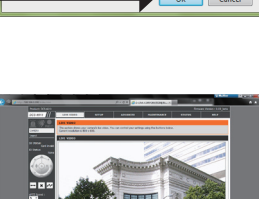

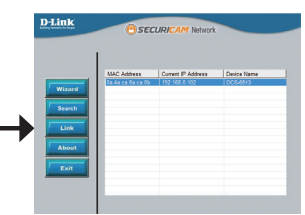

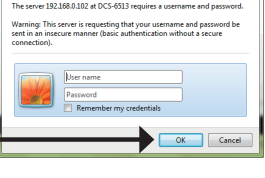
# **6. Ajustando el Angulo del lente 3-Axis**

#### **Ajustar el Angulo de Visión del Mecanismo 3-Axis**

Gire el módulo del lente a la izquierda y derecha hasta la posición deseada, apriete el tornillo una vez completado.

Afloje los tornillos de inclinación en ambos lados de la cámara y gire el módulo del lente hacia arriba y hacia abajo hasta la posición deseada, apriete los tornillos de inclinación una vez completado.

Gire el lente para ajustar la imagen de la cámara IP hasta la orientación deseada, apriete el tornillo de ajuste de la imagen una vez completado

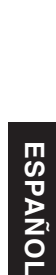

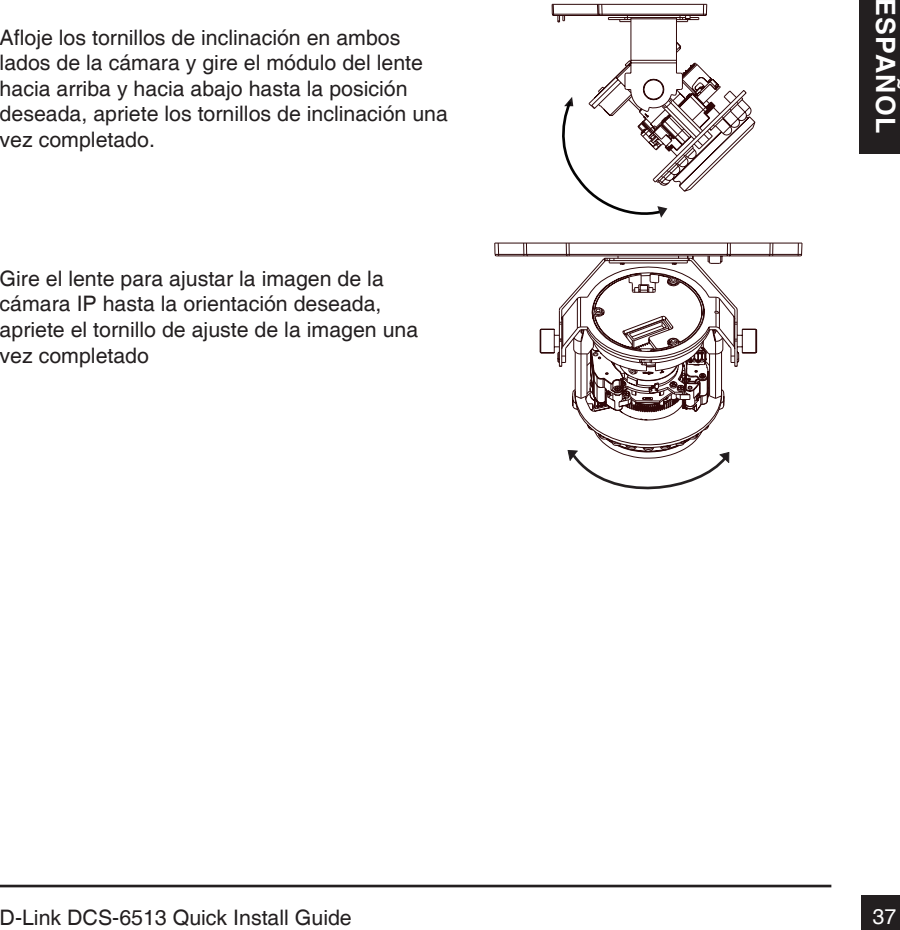

# **Soporte Técnico**

Usted puede encontrar actualizaciones de softwares o firmwares y documentación para usuarios a través de nuestro sitio www.dlinkla.com

### **SOPORTE TÉCNICO PARA USUARIOS EN LATINO AMERICA**

Soporte técnico a través de los siguientes teléfonos de D-Link

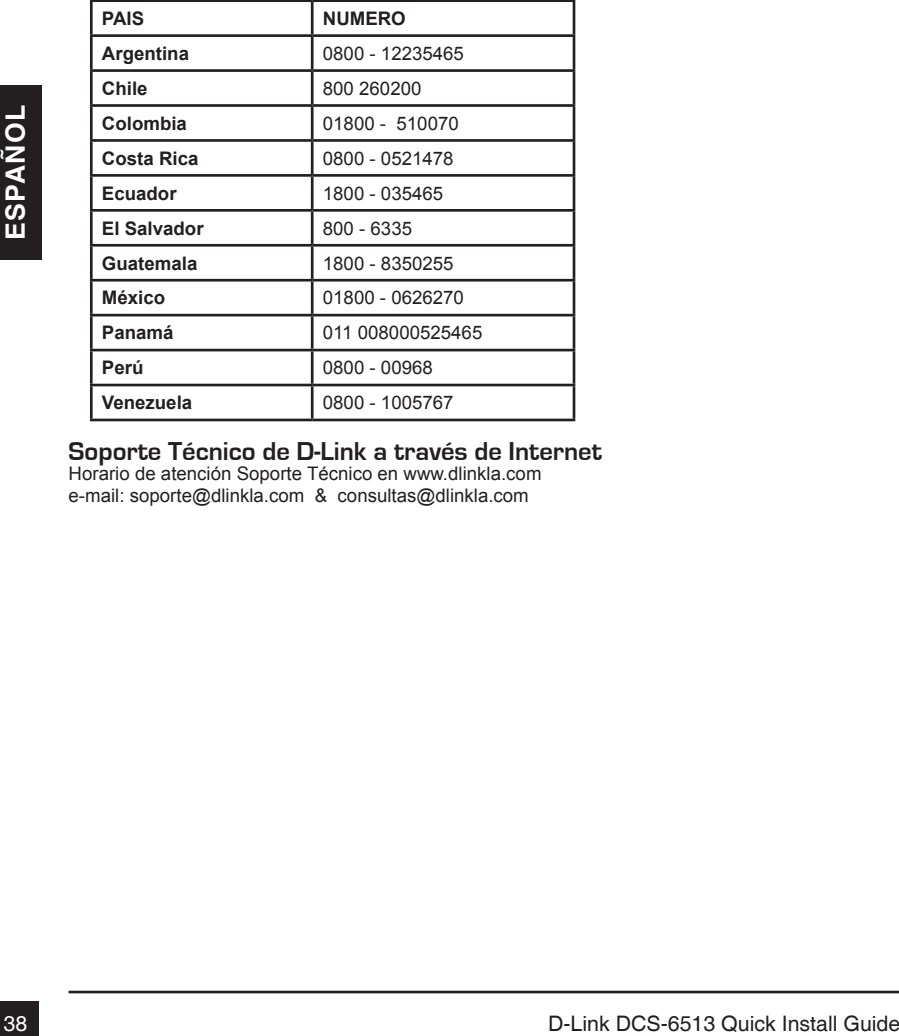

### **Soporte Técnico de D-Link a través de Internet**

Horario de atención Soporte Técnico en www.dlinkla.com e-mail: soporte@dlinkla.com & consultas@dlinkla.com

# **DCS-6513 Guia Rápido de Instalação**

Este guia de instalação fornece instruções básicas para instalar a Câmera de rede DCS-6513 em sua rede. Para obter informações adicionais sobre como usar a câmera, consulte o Manual do Usuário, disponível no CD incluído neste pacote ou a partir do site de suporte da D-Link.

# **Etapas para Instalação**

- 1. Verifique o conteúdo da embalagem através da lista abaixo.
- 2. Visão geral do Hardware
- 3. Instalação do SD Card
- 4. Instalação do Hardware
- 5. Configuração com o Assistente Wizard
- 6. Ajuste da lente de 3 eixos

# **1. Conteúdo da Embalagem**

- Câmera de rede DCS-6513
- Manual e CD com Software
- Guia rápido de instalação
- **Fonte de Energia**
- Chave de Segurança
- Adaptador para extensão
- Cabo de proteção
- **Parafusos**
- Plugue de borracha
- **Protecão contra interpéries**

Se algum dos itens acima estiver faltando, favor contatar o seu revendedor.

### **Alerta de segurança:**

Francial e CD com Software<br>
Faular adjoid de instalação<br>
Fonte de Energia<br>
Chave de Segurança<br>
Chave de Segurança<br> **Chave de Segurança**<br> **Cabde proteção**<br> **Cabde proteção**<br>
Paradusos<br>
Francisco<br>
Proteção contra interpéri A instalação e manutenção deve ser feita por técnicos certificados, a fim de atender a todos as regras locais e evitar a anulação da sua garantia.

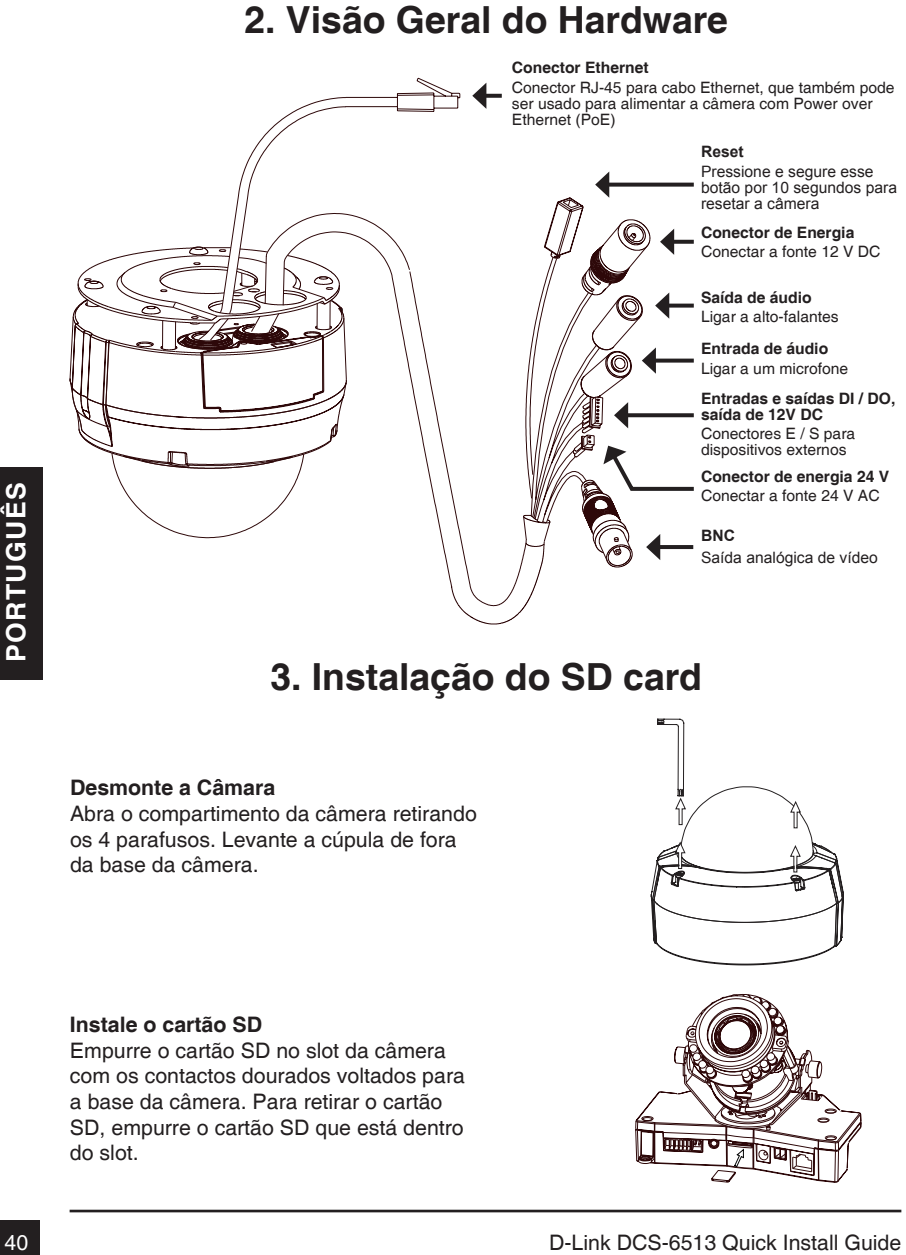

### **3. Instalação do SD card**

#### **Desmonte a Câmara**

Abra o compartimento da câmera retirando os 4 parafusos. Levante a cúpula de fora da base da câmera.

#### **Instale o cartão SD**

Empurre o cartão SD no slot da câmera com os contactos dourados voltados para a base da câmera. Para retirar o cartão SD, empurre o cartão SD que está dentro do slot.

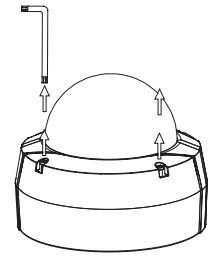

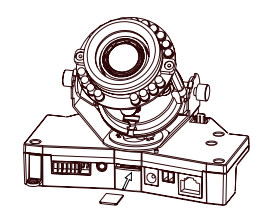

# **4. Instruções de montagem básica**

#### **Montagem para instalação**

Por favor, consulte o Manual do Usuário para obter instruções detalhadas sobre a instalação e a montagem da câmara através de um suporte de montagem.

### **Estilo 1 - Instalação com Cabo escondido**

- Altura: 23 mm
- Diâmetro: 183 mm
- $poeso: 400a$

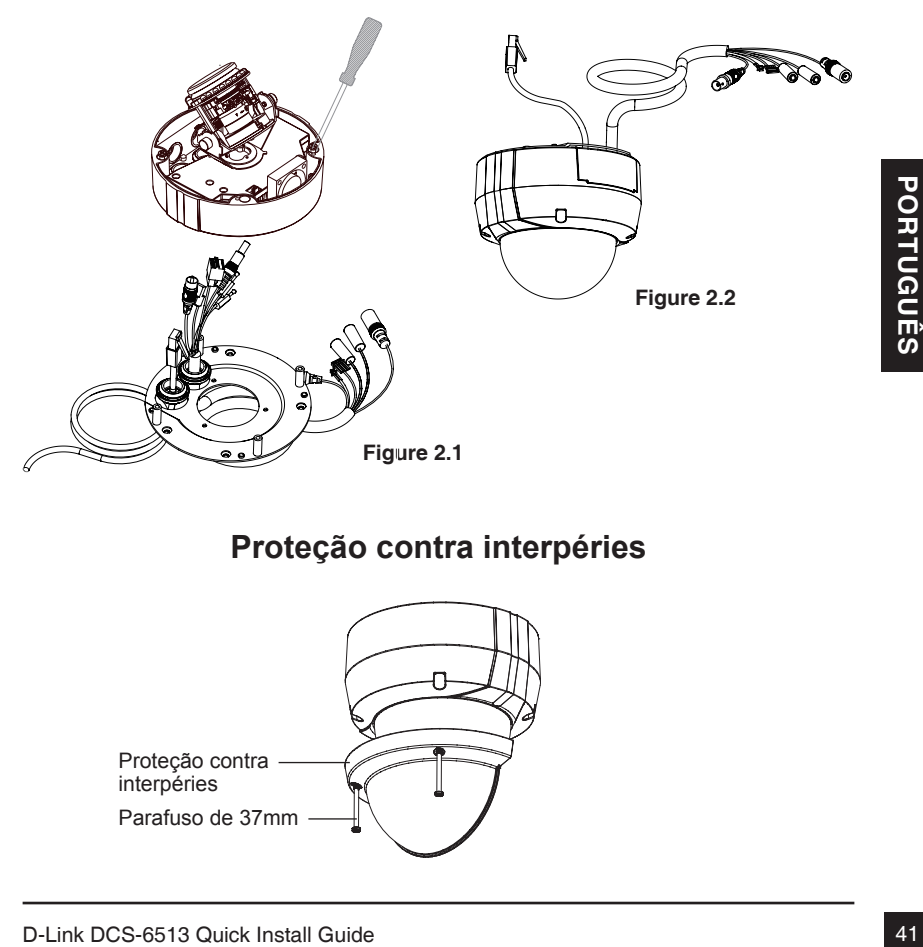

### **Proteção contra interpéries**

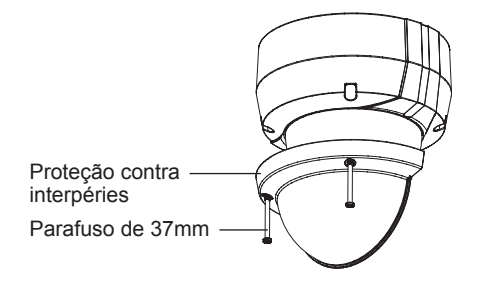

### **Estilo 2 - Instalação com cabo exposto**

- Altura: 23 mm
- Diâmetro: 183 mm
- $poeso: 400 g$

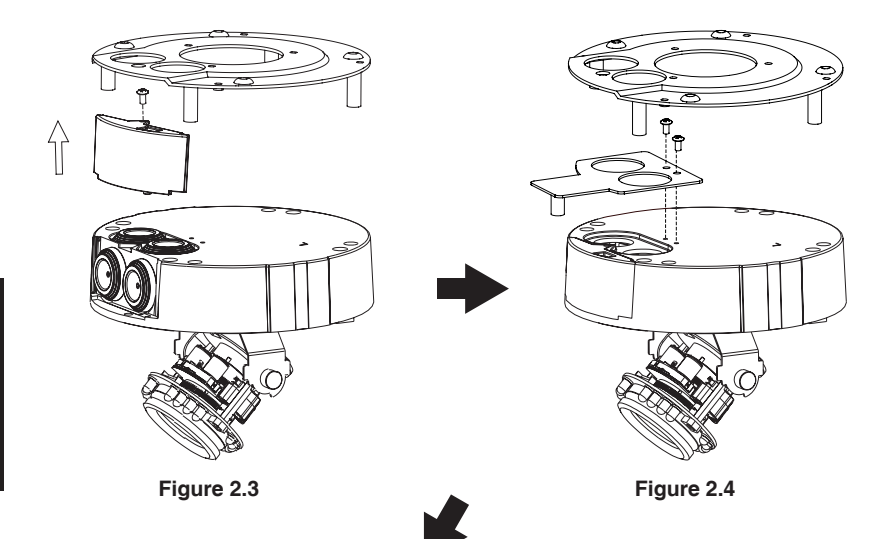

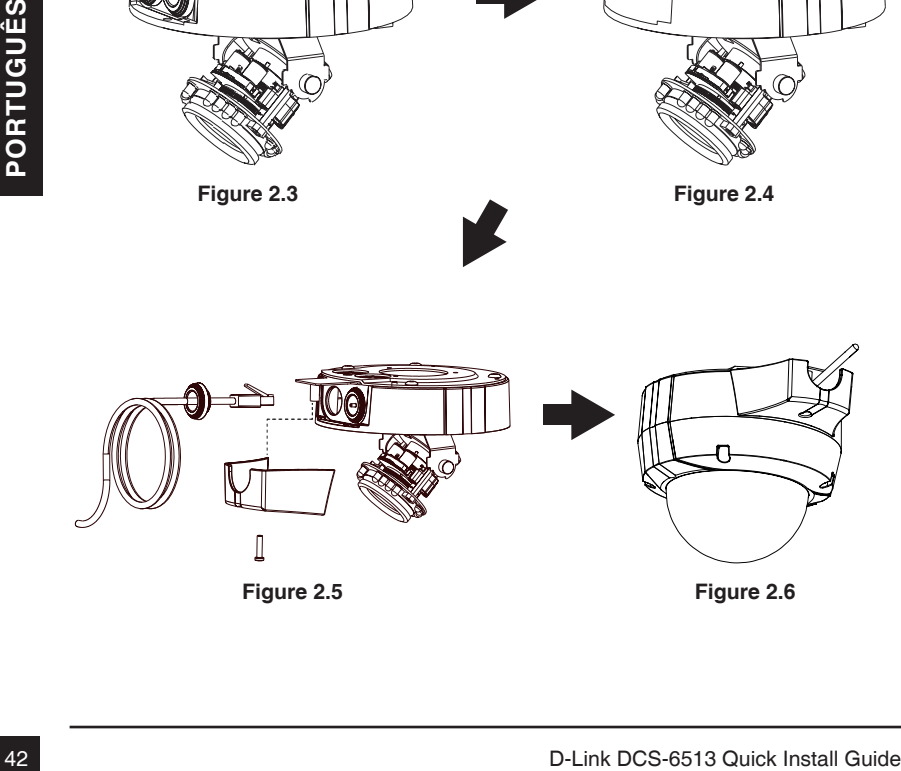

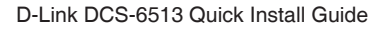

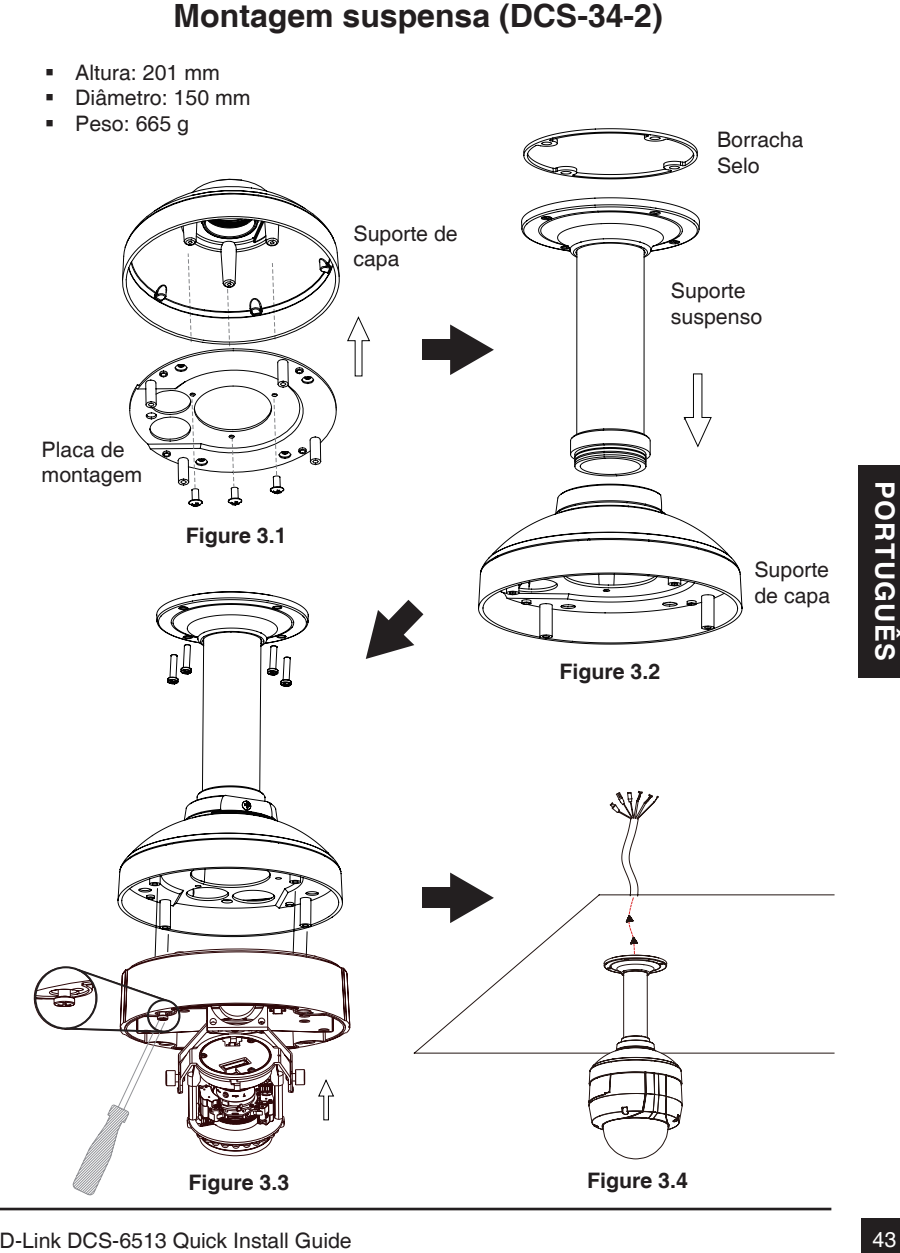

### **Bent Mount (DCS-34-3)**

- Altura: 253 mm
- Diâmetro: 150 mm
- **Peso: 770 g**

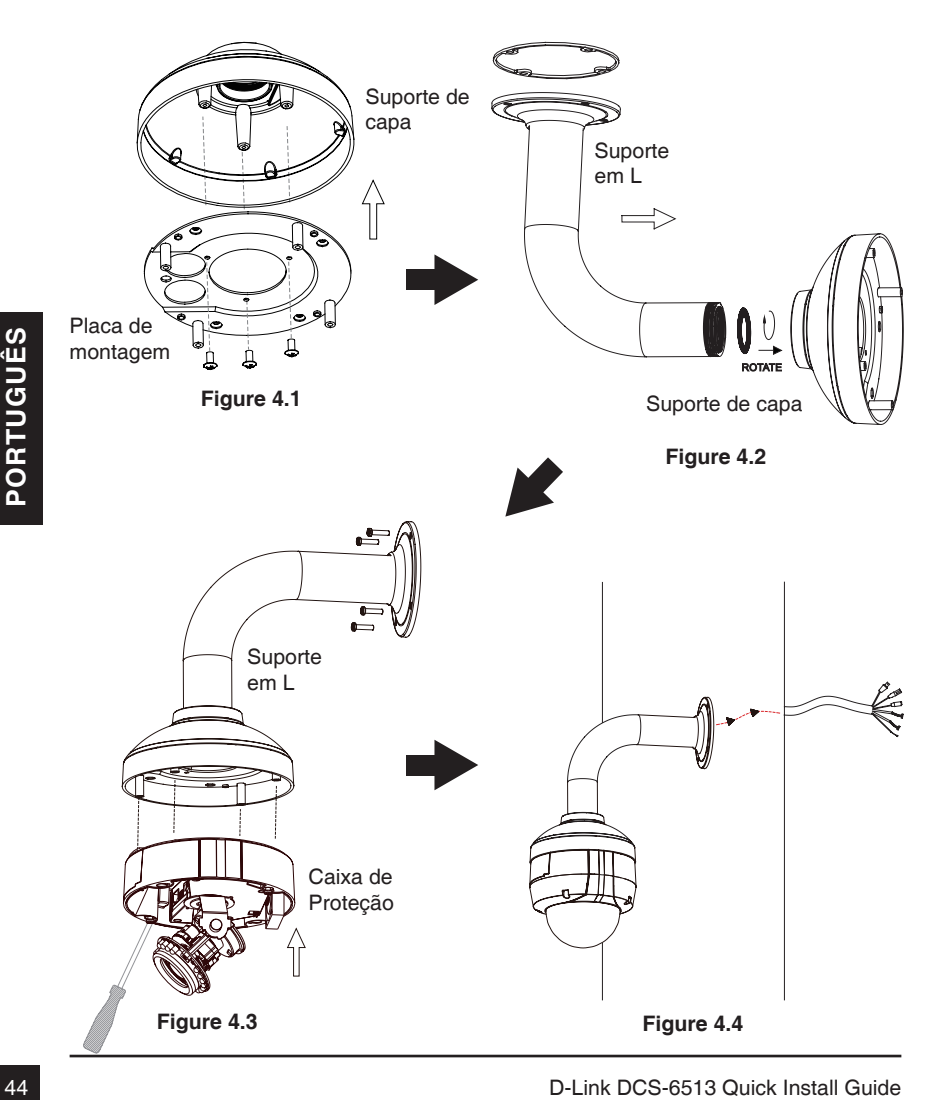

#### **Conexão geral usando fonte de alimentação12 V DC**

- 1. Ligue a câmera de rede a um switch através de um cabo Ethernet.
- 2. Conecte o cabo de alimentação fornecido pela câmera a uma tomada elétrica.

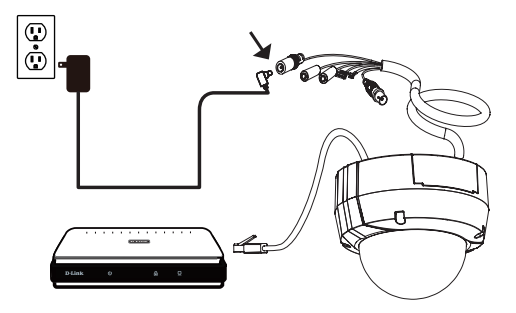

#### **Conexão geral usando fonte de alimentação 24 V**

- 1. Ligue a câmera de rede a um switch através de um cabo Ethernet.
- 2. Conecte o cabo de alimentação fornecido pela câmera a energia de emergência do seu edifício.

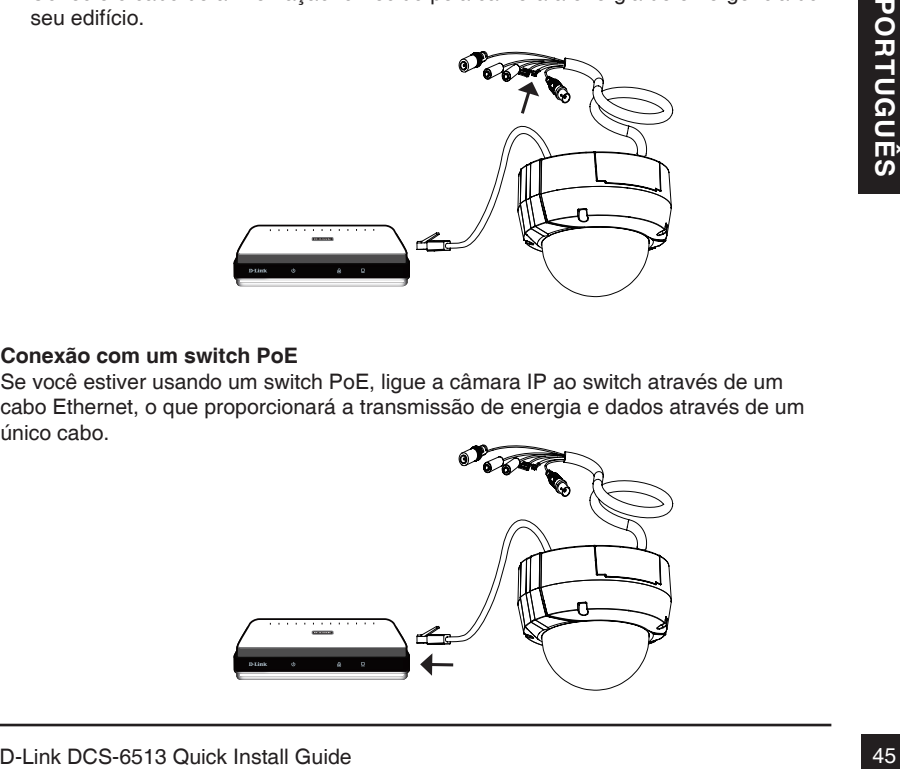

#### **Conexão com um switch PoE**

Se você estiver usando um switch PoE, ligue a câmara IP ao switch através de um cabo Ethernet, o que proporcionará a transmissão de energia e dados através de um único cabo.

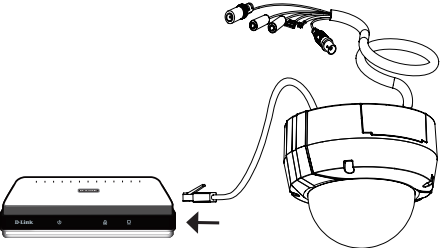

# **5. Configuração com o Assistente Wizard**

Insira o CD da DCS-6513 na unidade de CD-ROM do seu computador para iniciar a instalação. Se a função Autorun do seu computador estiver desativada, ou se o D-Link Launcher não iniciar automaticamente, clique em **Iniciar> Executar**. Como exemplo, **autorun.exe D: \**, onde D: representa a letra da sua unidade de CD-ROM.

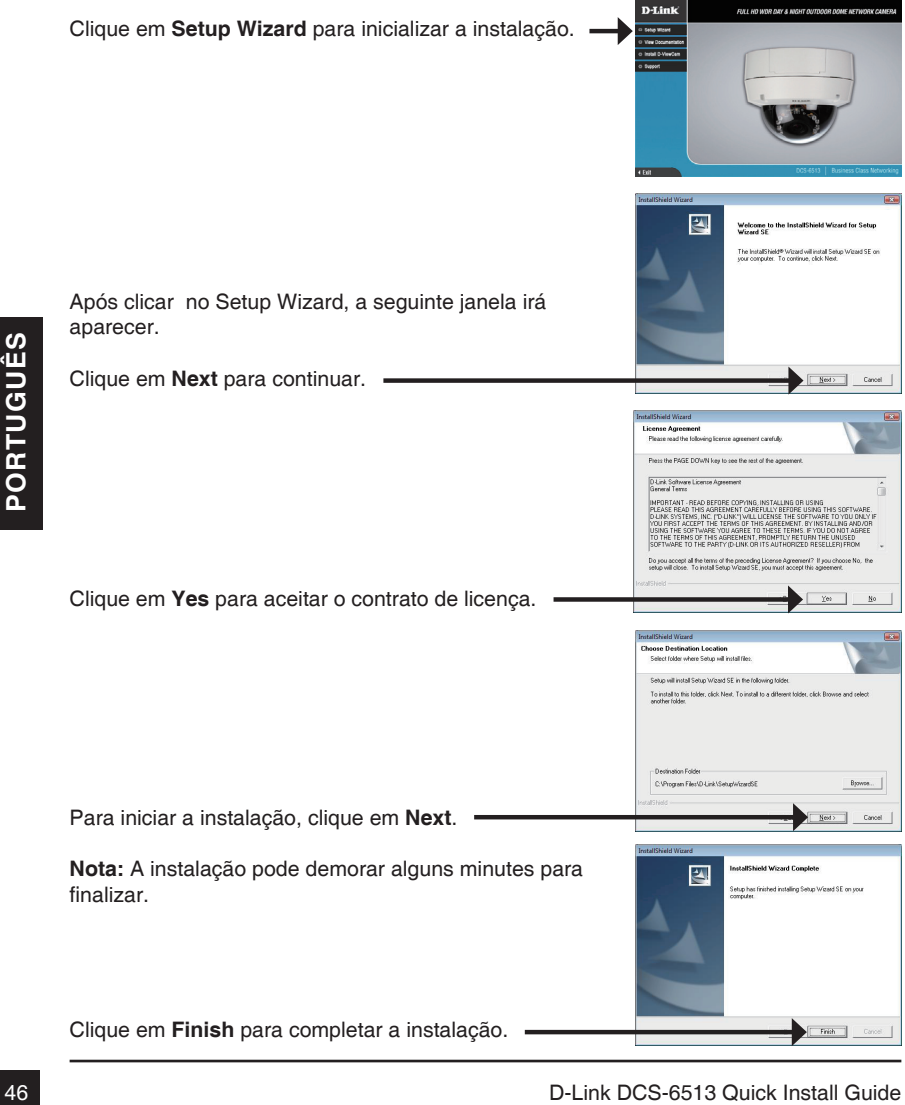

Clique no ícone do **Setup Wizard D-Link SE** que foi criado no seu menu Iniciar do Windows.

#### **Iniciar> D-Link > Setup Wizard SE**

O Setup Wizard irá aparecer e mostrar o endereço MAC e o endereço IP de sua câmera(s). Se você tem um servidor DHCP em sua rede, um endereço IP válido será exibido. Se sua rede não usa um servidor DHCP, o padrão IP estático da câmera de rede IP, **192.168.0.20** será exibido.

Clique em **Wizard** para continuar.

Digite o Admin(usuário) e a senha. Quando você acessar o equipamento pela primeira vez, o padrão é **Admin (usuário)** admin com a senha em branco.

Clique em **Next** para prosseguir para a próxima página.

Selecione DHCP se sua câmera irá obter um endereço IP automaticamente quando ela inicia. Selecione IP estático se a câmera usará o mesmo endereço de IP cada vez que ela for iniciada.

Clique em **Next** para prosseguir para a próxima página.

Aguarde um momento para confirmar suas configurações e clique em **Reiniciar**.

SECURIC

D-Link

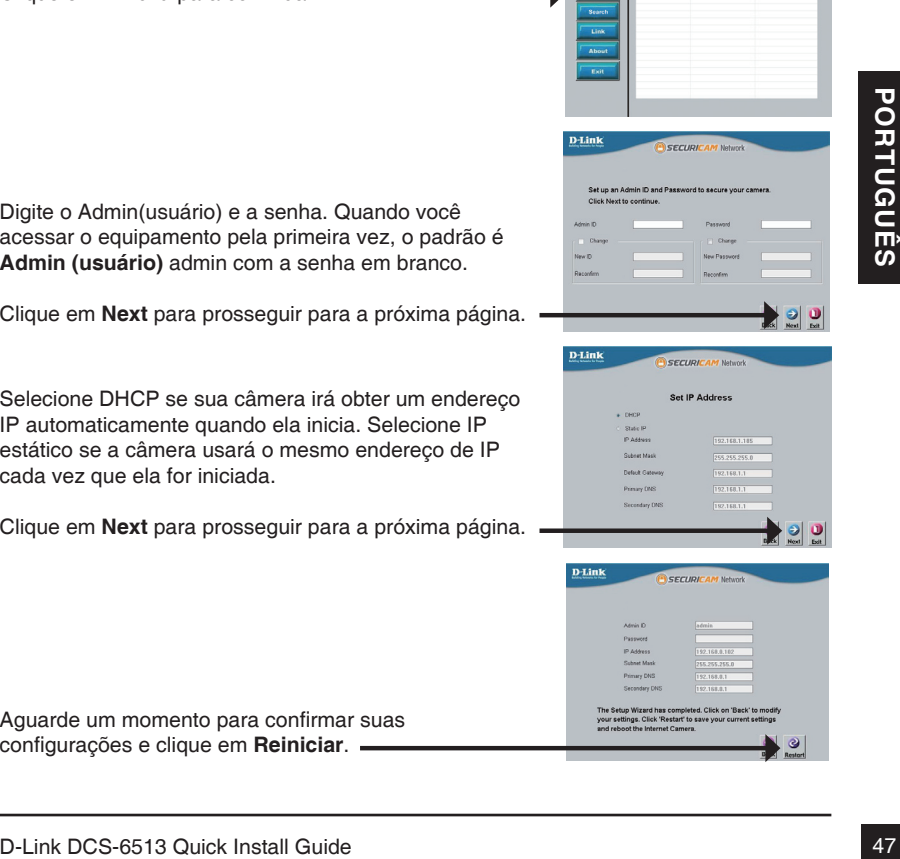

### **Acessando a câmera via navegador de Internet**

Clique no ícone **D-Link Setup Wizard SE** que foi criado no seu menu Iniciar do Windows.

**Iniciar > D-Link > Setup Wizard SE**

Selecione a câmera e clique no botão "**Link**" para acessar à configuração web.

O Assistente de instalação irá abrir automaticamente o navegador da Web no endereço IP da câmera.

Digite **admin** para o nome do usuário padrão e deixe a senha em branco. Clique em **OK** para continuar.

Chief admin para o nome do usuário padrão e deixe a<br>
Digite admin para o nome do usuário padrão e deixe a<br>
Pode selecionar o su perfile ver ou opera continuar.<br>
Esta seção mostra o vídeo ao vivo da câmera. Você<br>
pode selec Esta seção mostra o vídeo ao vivo da câmera. Você pode selecionar o seu perfil e ver ou operar a câmera. Para obter informações adicionais sobre a configuração Web, consulte o manual incluído no CD-ROM ou no site da D-Link.

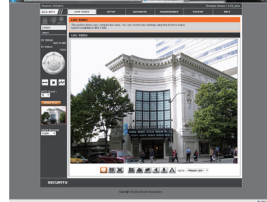

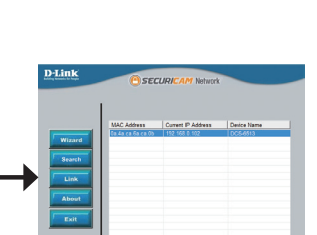

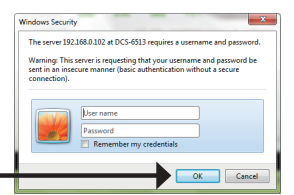

# **6. Ajuste da lente de 3 eixos**

#### **Ajuste o ângulo de visão através do mecanismo de 3 eixos**

Rode o módulo da lente para a esquerda e para a direita até a posição desejada ser atingida, aperte o parafuso, uma vez que você tenha concluído.

Solte os parafusos de inclinação nos dois lados da câmera, e gire a lente para cima e para baixo até a posição desejada ser atingida, aperte os parafusos de inclinação, uma vez que você tenha concluído.

Gire a lente para ajustar a imagem da câmera IP até que a posição desejada seja atingida, aperte o parafuso de ajuste de imagem uma vez que você tenha concluído.

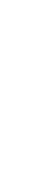

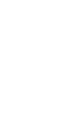

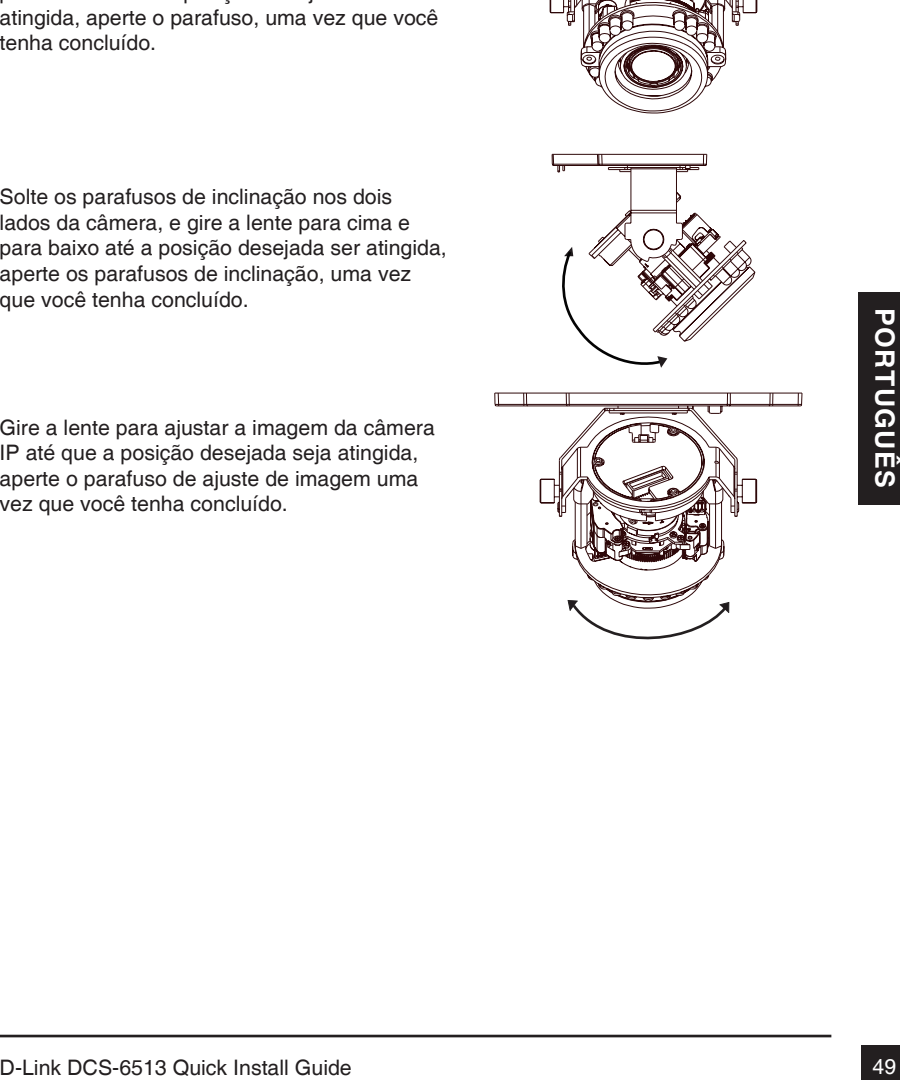

# **Suporte Técnico**

Caso tenha dúvidas na instalação do produto, entre em contato com o Suporte Técnico D-Link.

Acesse o site: **www.dlink.com.br/suporte**

# **DCS-6513** 快速安裝手冊

快速安裝手冊提供基本的安裝說明,讓DCS-6513網路攝影機連線至您的網路環境。詳細 的網路攝影機操作說明,請參考光碟中產品操作手冊,相關文件可至D-Link技術支援網站 下載。

安裝步驟

- 1. 確認包裝清單
- 2. 硬體檢視
- 3. SD記憶卡安裝
- 4. 硬體安裝
- 5. 設定精靈導引設定
- 6. 調整攝影機鏡頭

### **1.** 包裝清單

- DCS-6513網路攝影機
- 光碟內含操作手冊與軟體
- 快速安裝手冊
- 電源供應器
- 安全板手
- 延伸電源供應器
- 電纜線保護蓋
- 螺絲
- 軟塞
- 全天候防護罩

假如有缺少任何配件,敬請與您購買的經銷商聯繫。

安全注意事項:

安裝與設定必須經由通過認證的技術人員進行安裝,以符合當地法規並確保產品保固。

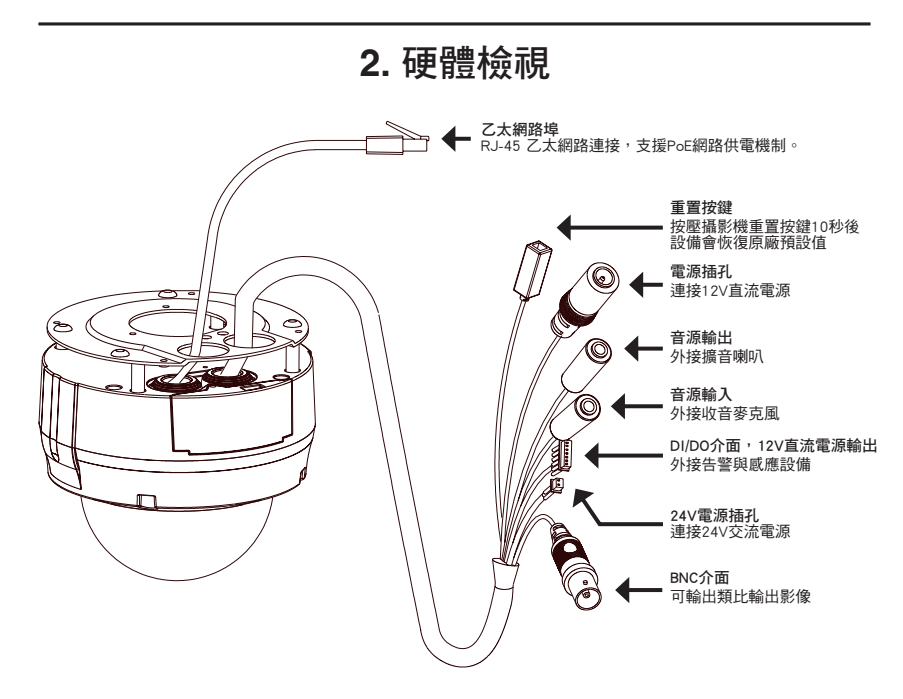

### **3.** SD記憶卡安裝

# 中 文

#### 拆開網路攝影機

鬆脫攝影機外罩四周的螺絲。將攝影機外 罩打開。

安裝SD記憶卡 將SD記憶卡安裝至網路攝影機的記憶卡插 槽,金屬面朝向攝影機。若要移除記憶卡,請 向內按壓記憶卡即可。

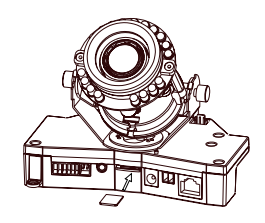

### 4. 標準固定支架安裝說明

#### 固定架安裝

網路攝影機的硬體設備安裝固定說明敬請參考產品操作手冊的詳細介紹。

### 方式 **1 -** 隱藏纜線安裝

- $\overline{a}$  =  $\overline{a}$  = 23 mm (0.9 inches)
- 直徑: 183 mm (7.2 inches)
- 重量: 400 g (0.9 lbs)

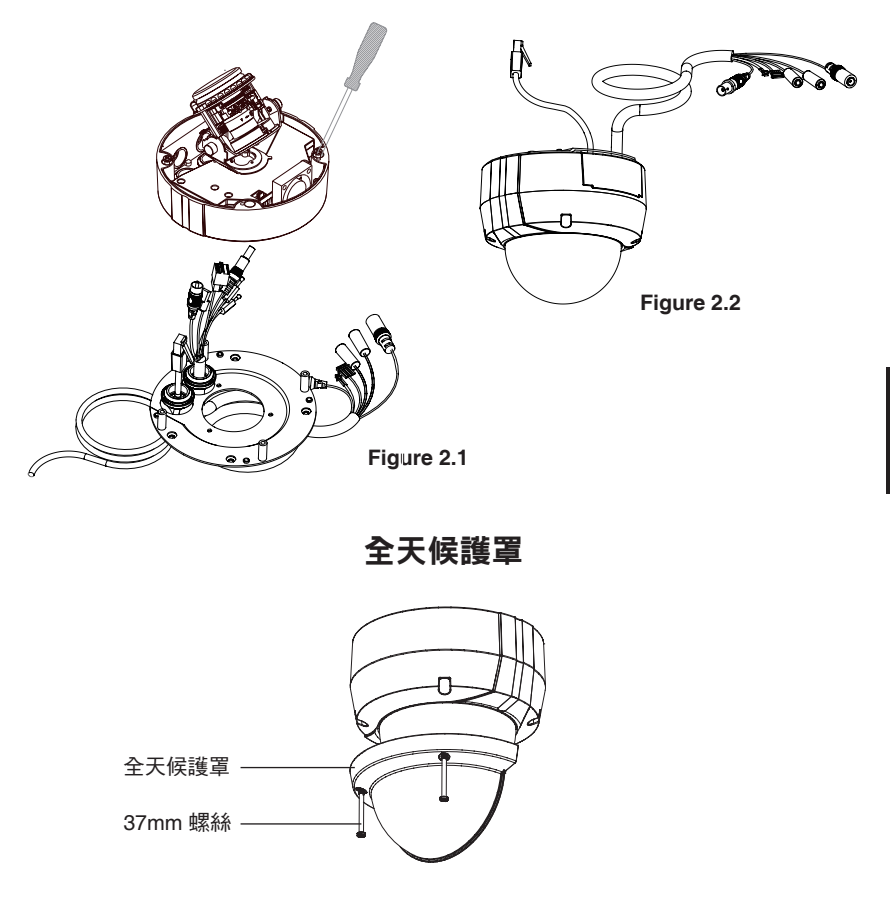

中

文

方式**2 -** 裸露纜線安裝

- 高: 23 mm (0.9 inches)
- 直徑: 183 mm (7.2 inches)
- 重量: 400 g (0.9 lbs)

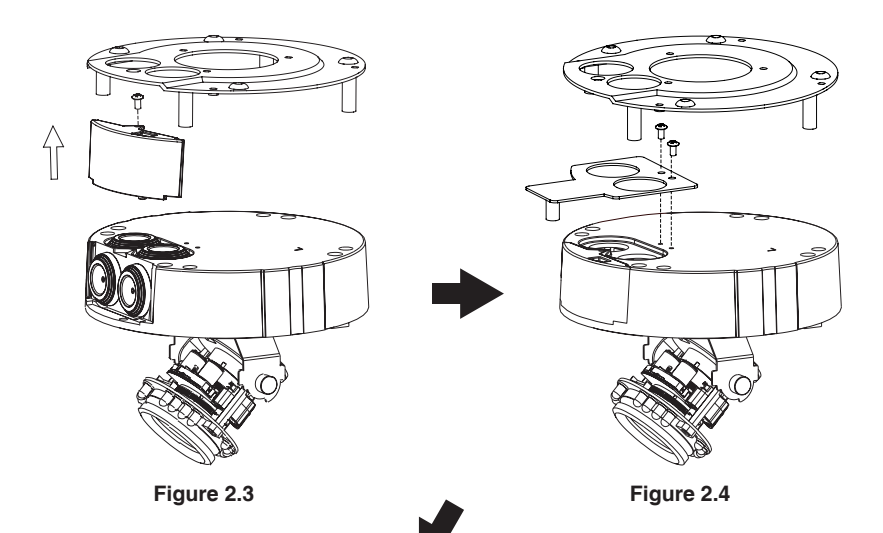

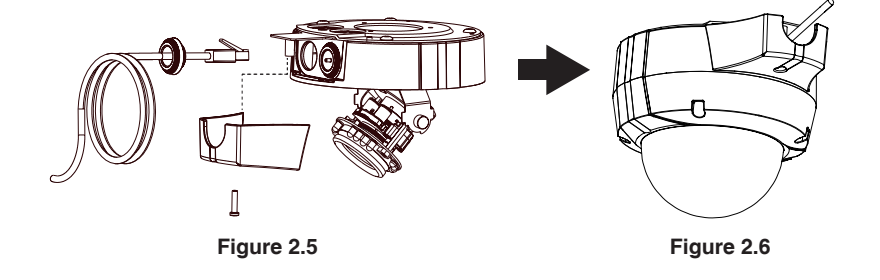

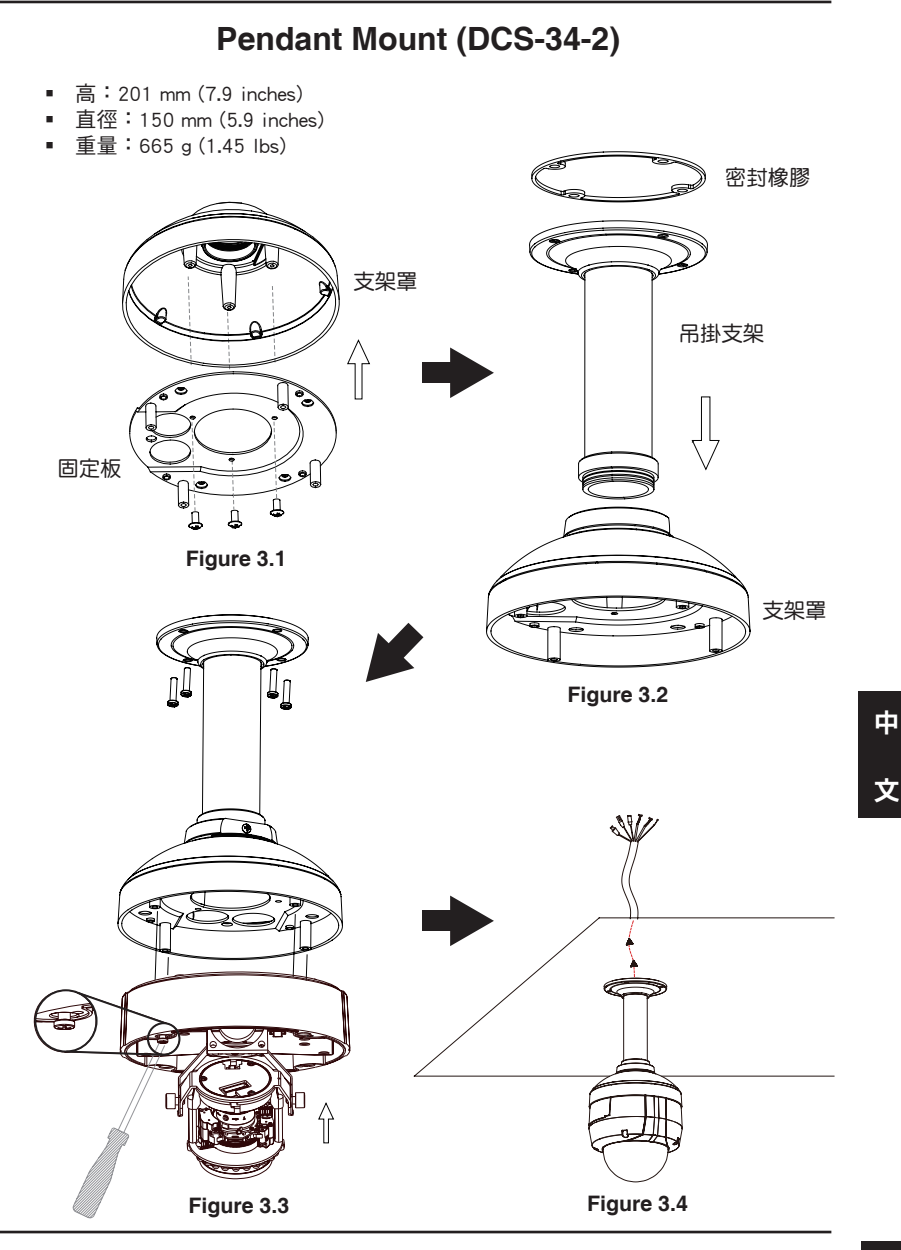

### **Bent Mount (DCS-34-3)**

- 高: 253 mm (9.96 inches)
- 直徑: 150 mm (5.9 inches)
- 重量: 770 g (1.7 lbs)

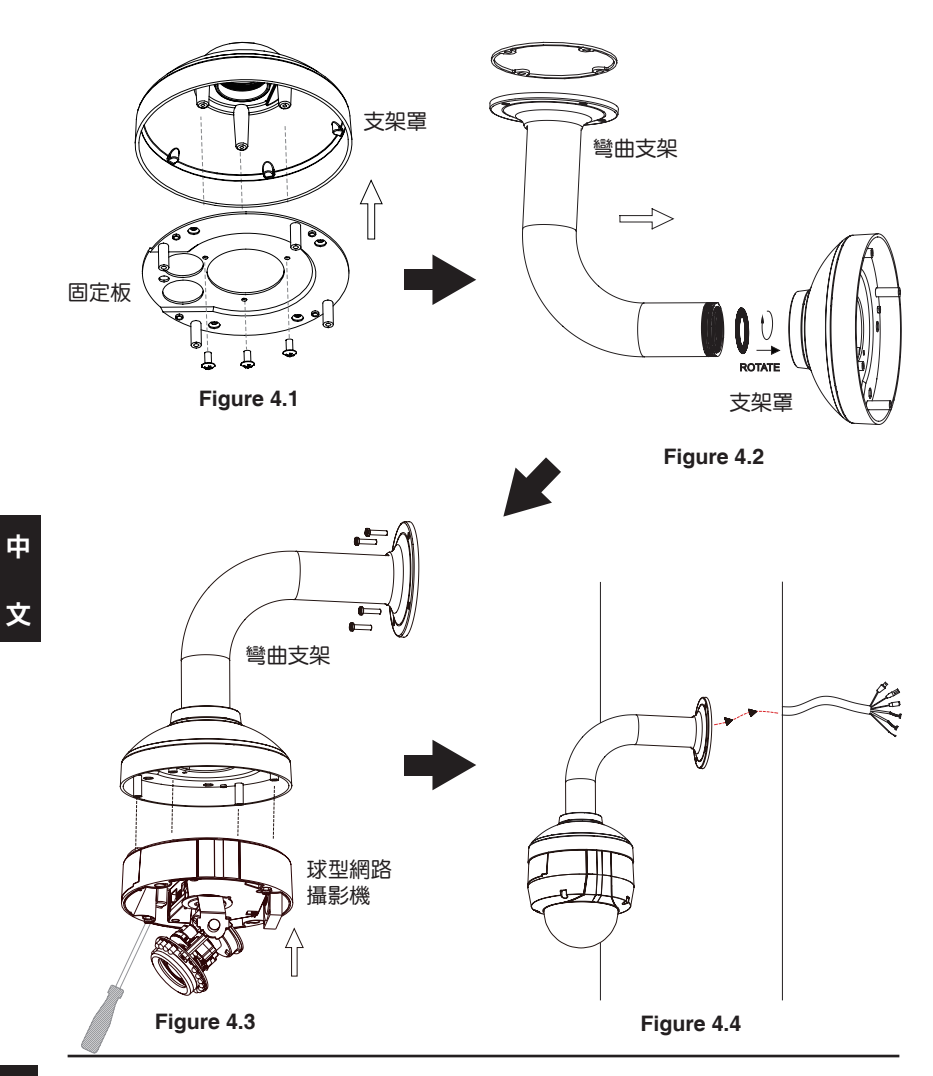

#### 一般連接使用12V直流電源供應器

- 1. 透過網路線將網路攝影機連接至網路交換器。
- 2. 將網路攝影機的電源線連接至電源供應器的插頭。

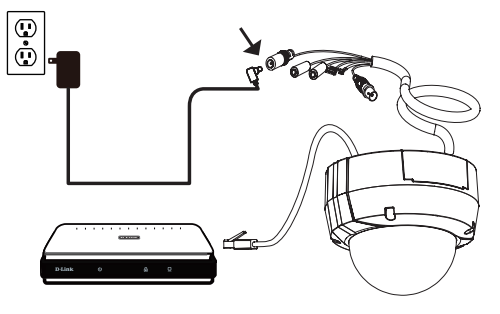

一般連接使用24V交流電源供應器

- 1. 透過網路線將網路攝影機連接至網路交換器。
- 2. 將網路攝影機的電源線連接至電源供電端,例如您大樓的緊急供電系統。

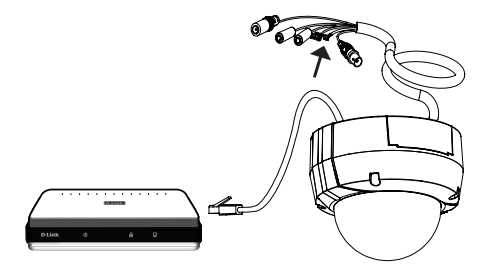

#### 透過PoE網路供電交換器提供電源

1. 假如您使用PoE網路供電交換器,透過乙太網路線將網路攝影機連接至PoE網路供電交 換器,透過網路線將同時提供電源與資料傳輸。

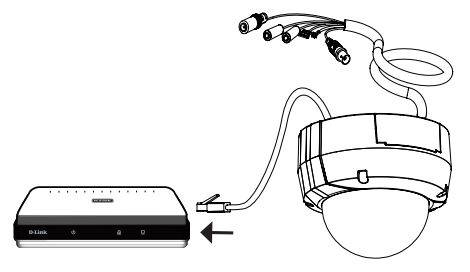

# **5.** 設定精靈導引設定

將DCS-6513隨產品提供的光碟放入您電腦的光碟機中開始進行安裝。假如自動安裝功能在 您的電腦是關閉的或是D-Link程式無法背自動開啟,點擊開始>執行。輸入D:\autorun.exe當 D代表您電腦光碟機識別字母時。

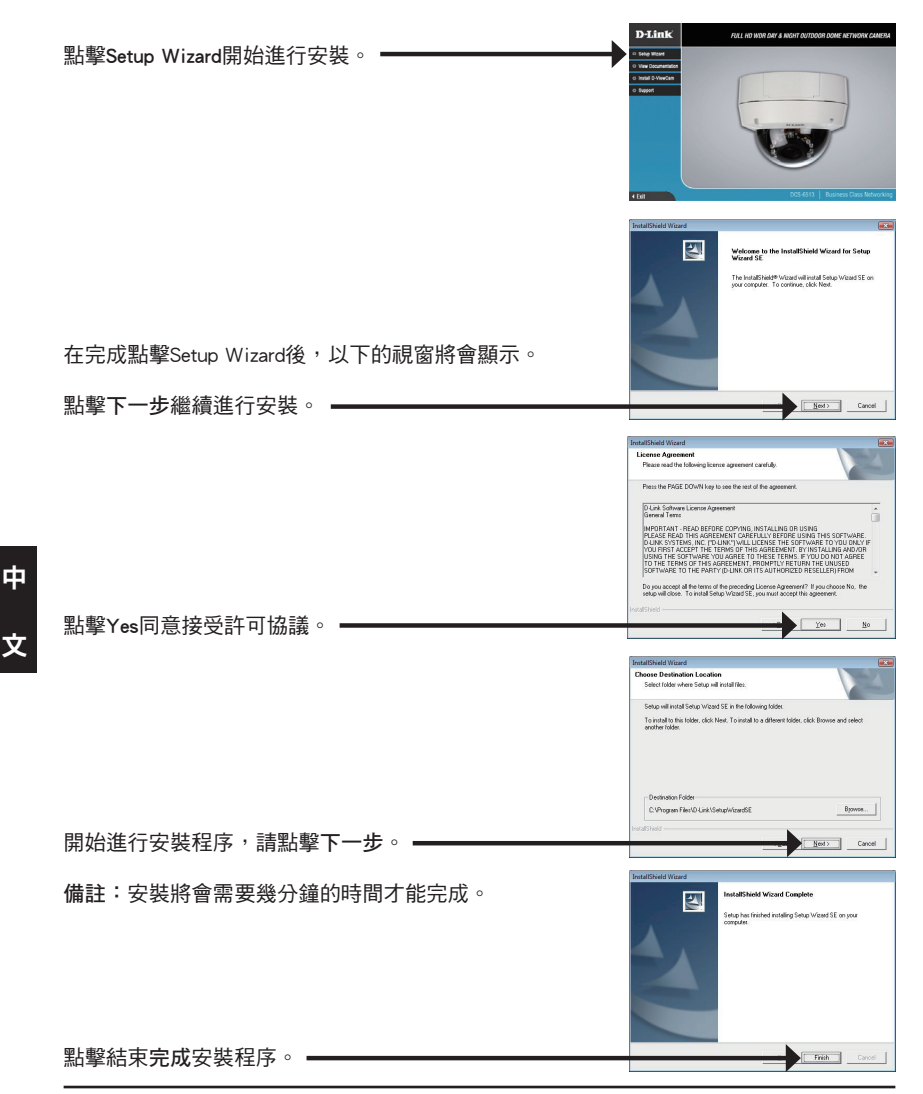

點擊您電腦開始的所有程式中D-Link Setup Wizard SE 的圖示。

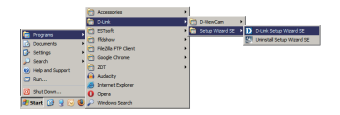

開始>所有程式>D-Link>Setup Wizard SE

設定精靈程式畫面將會顯示網路攝影機的MAC位址 與IP位址。假如您的網路具備DHCP伺服器,將會顯 示指派的IP位址。假如您的網路沒有DHCP伺服器, **D-Link SECURICAM Network** 將會顯示網路攝影機的預設IP位址192.168.0.20。 點擊Wizard按鍵繼續進行設定。**D-Link SECURICAM Netur** ula in and Pa 輸入管理者帳號與密碼。網路攝影機預設的帳號為 admin,密碼欄位保持空白。 點擊下一步,繼續下一頁的設定程序。  $\frac{1}{2}$   $\frac{1}{2}$   $\frac{1}{2}$ D-Link **SECURICAM No** Set IP Addr 當選擇DHCP時,每次網路攝影機重新開機將會重新取 得IP位址。當選擇Static IP則網路攝影機每次重新開機 都會取得相同的IP位址。 點擊下一步,繼續下一百的設定程序。 = **DISK D-Link SECURICAM Netwo** The Setup Wizard has completed and the Setup Wizard has completed to 重新確認一下您的相關設定,然後點擊Restart重新 開機。

點擊您電腦開始的所有程式中D-Link Setup Wizard SE 的圖示。

開始>所有程式>D-Link>Setup Wizard SE

選擇網路攝影機並且點擊"Link"開啟網頁瀏覽器。

設定精靈將會自動開啟電腦網頁瀏覽器並輸入網路攝 影機的IP位址。

預設的使用者名稱請輸入admin,密碼欄位保持空白。 點擊OK繼續。

透過此步驟即可以觀看您網路攝影機的即時影像。您 可以選擇您網路攝影機所有顯示的影像尺寸或是進行 網路攝影機的設定,更多詳細的網路攝影機設定說明 請參考光碟內產品操作手冊。

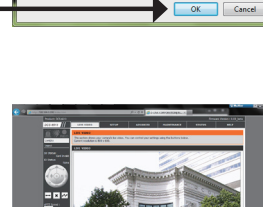

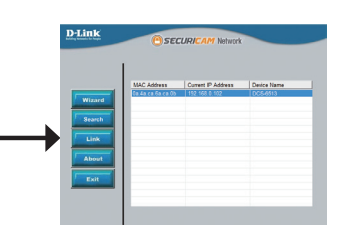

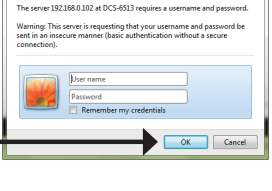

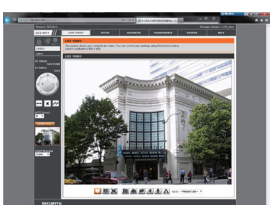

中

文

#### 調整攝影機三個向位的角度

左右旋轉鏡頭模組直到您所期望的位置,並且將 固定螺絲栓緊。

將兩側傾斜螺絲放鬆,然後上下調整鏡頭模組直 到您所期望的位置,再將螺絲栓緊固定。

調整攝影機鏡頭直到您網路攝影機所想監視的影 像,確認後將影像調整螺絲栓緊。

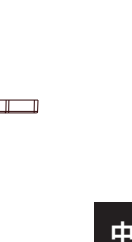

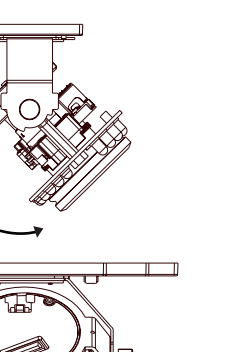

# D-Link 友訊科技 台灣分公司 技術支援資訊

如果您還有任何本使用手冊無法協助您解決的產品相關問題,台灣地區用戶可以透過我 們的網站、電子郵件或電話等方式與D-Link台灣地區技術支援工程師聯絡。

### **D-Link** 免付費技術諮詢專線

0800-002-615 手機付費電話 (02)6600-0123#8715 服務時間:週一至週五,早上9:00到晚上9:00 (不含周六、日及國定假日) 網 站:http://www.dlink.com.tw 電子郵件:dssqa\_service@dlink.com.tw

### 如果您是台灣地區以外的用戶,請參考**D-Link**網站,全球各地分公司 的聯絡資訊以取得相關支援服務。

產品保固期限、台灣區維修據點查詢,請參考以下網頁說明: http://www.dlink.com.tw

產品維修: 使用者可直接送至全省聯強直營維修站或請洽您的原購買經銷商。

# **Petunjuk Pemasangan Cepat DCS-6513**

Petunjuk Pemasangan ini menyediakan instruksi-instruksi dasar untuk memasang kamera jaringan DCS-6513 pada jaringan anda. Untuk informasi lebih lanjut mengenai cara menggunakan kamera, silahkan mengacu pada Petunjuk Penggunaan yang ada dalam CD yang termasuk dalam paket penjualan atau dari website bantuan D-Link.

# **Langkah-langkah Pemasangan**

- 1. Periksa isi paket apakah sesuai dengan daftar dibawah
- 2. Pengenalan Perangkat Keras
- 3. Pemasangan Kartu SD
- 4. Pemasangan Perangkat Keras
- 5. Pengaturan menggunakan Bantuan
- 6. Menyesuaikan sudut lensa 3-axis

### **1. Isi Paket**

- **Kamera Jaringan DCS-6513**
- Petunjuk Penggunaan dan Piranti Lunak dalam CD
- Petunjuk Pemasangan Cepat
- **Power Adapter**
- **Kunci Pengaman**
- **Extension Adapter**
- **Pelindung Kabel**
- **Sekrup**
- **-** Dudukan Karet
- Weather shield

Jika ada item-item diatas yang hilang, hubungi penjual

#### **Catatan Keamanan:**

Catatan Keamanan:<br>Pemasangan dan perbaikan seharusnya dilakukan oleh teknisi yang bersertifikat<br>Sehingga sesuai dengan regulasi lokal yang ada dan mencegah batalnya garansi anda.<br>D-Link DCS-6513 Quick Install Guide<br>D-Link Pemasangan dan perbaikan seharusnya dilakukan oleh teknisi yang bersertifikat sehingga sesuai dengan regulasi lokal yang ada dan mencegah batalnya garansi anda.

### **2. Pengenalan Perangkat Keras**

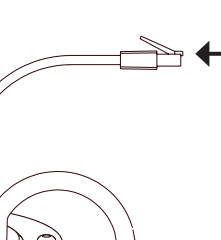

#### **Port Ethernet**

Konektor RJ-45 untuk Ethernet dimana dapat juga digunakan untuk menghidupkan kamera menggunakan Power over Ethernet (PoE)

#### **Reset**

Tekan dan tahan tombol ini selama 10 detik untuk me-reset kamera

#### **Konektor Power**

Menghubungkan ke power 12 V DC

#### **Keluaran Suara**

Menghubungkan ke pengeras suara

**Masukan Suara** Menghubungkan ke mikrofon

#### **Pengkabelan DI/DO, Keluaran 12V DC**

Konektor-konektor I/O untuk perangkat-perangkat eksternal

#### **Konektor Power 24 V**

Menghubungkan ke power 24 V AC

#### **BNC**

Keluaran video Analog

### **3. Pemasangan Kartu SD**

#### **Membuka Kamera**

Buka penutup kamera dengan membuka 4 sekrupnya. Angkat penutup atas dari dasar kamera.

#### **Memasang Kartu SD**

Masukkan kartu SD ke kamera dimana bagian emasnya menghadap kebagian dasar kamera. Untuk mengeluarkan kartu SD, tekan kartu SD kedalam slot-nya.

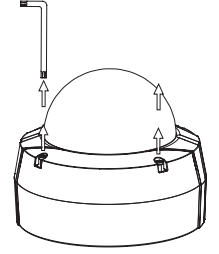

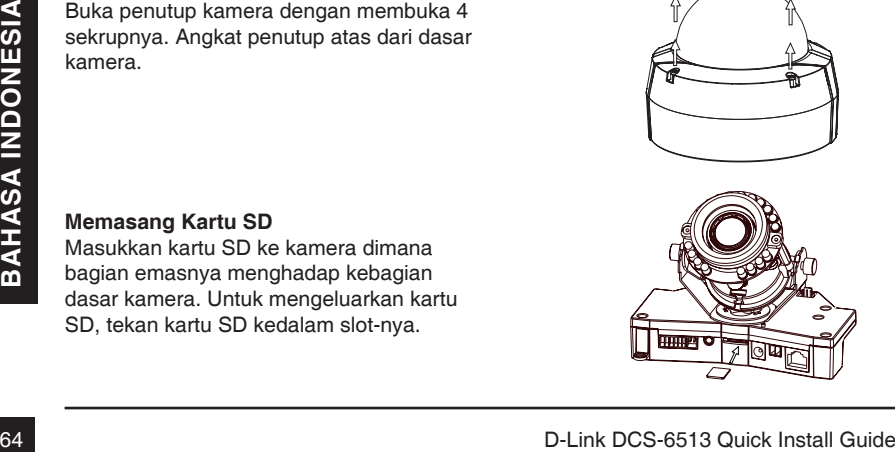

# **4. Petunjuk Pemasangan Standar**

#### **Pemasangan Pengait**

Silahkan mengacu ke Petunjuk Pemasangan untuk petunjuk lebih rinci dalam hal pemasangan dan mengaitkan kamera ke braket pemasangan.

### **Gaya 1 – Pemasangan Kabel Tersembunyi**

- $\blacksquare$  Tinggi: 23 mm (0.9 inci)
- Diameter: 183 mm (7.2 inci)
- Berat:  $400 \text{ g} (0.9 \text{ pon})$

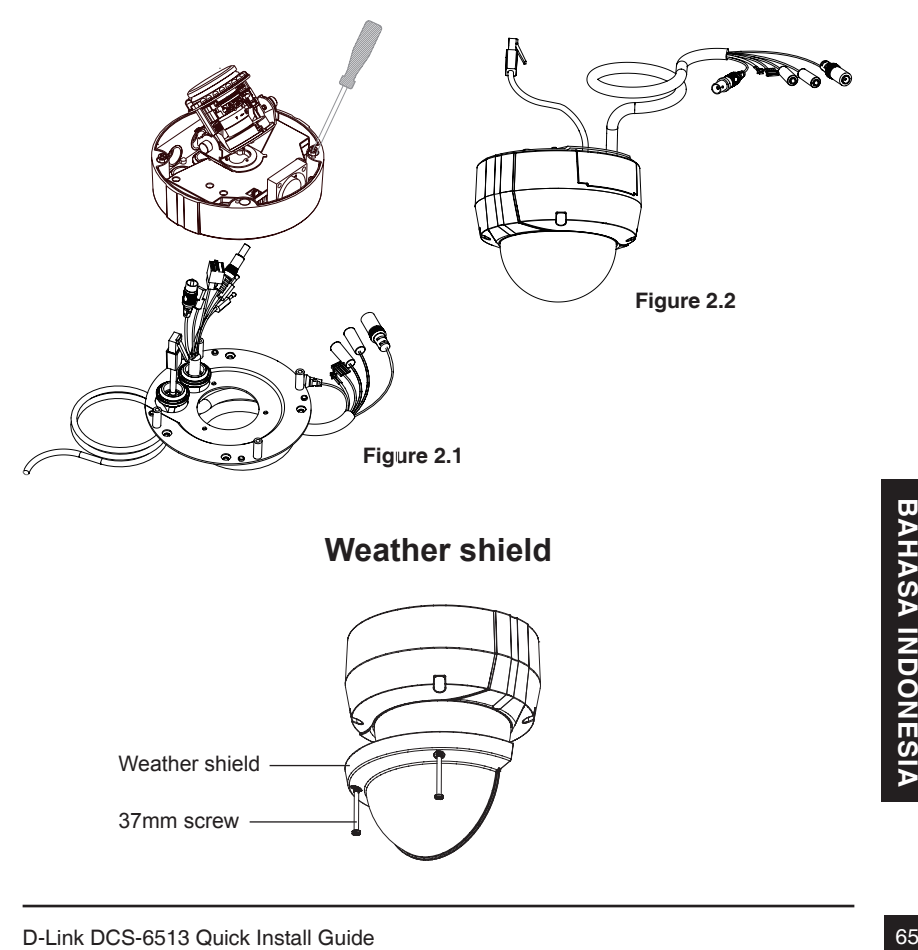

### **Gaya 2 – Pemasangan Kabel Terbuka**

- $\blacksquare$  Tinggi: 23 mm (0.9 inci)
- Diameter: 183 mm (7.2 inci)
- Berat:  $400 g (0.9 p)$

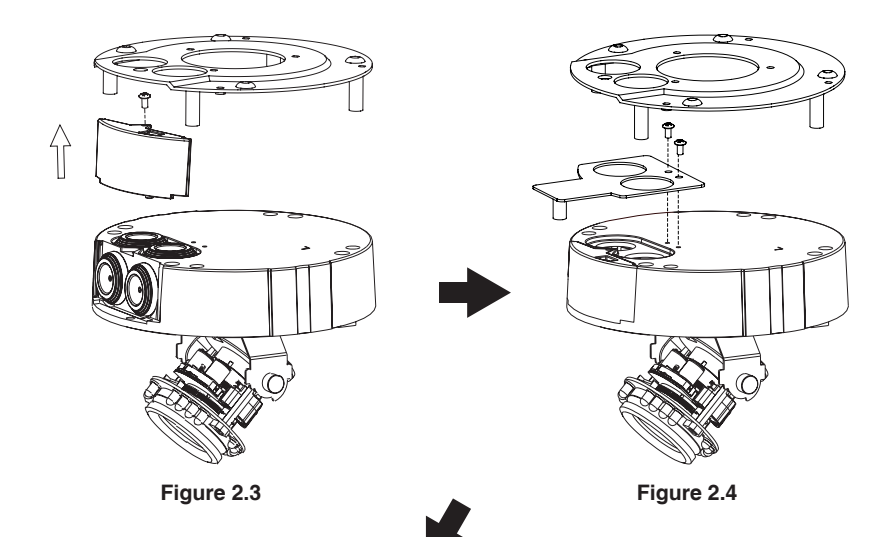

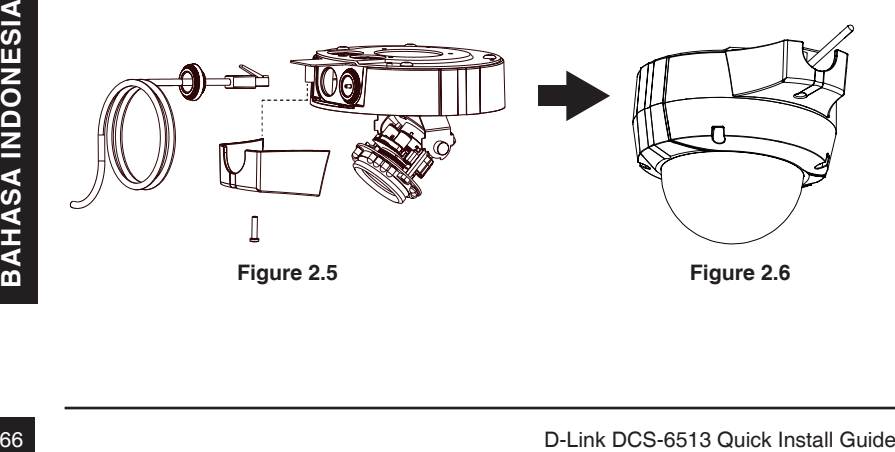

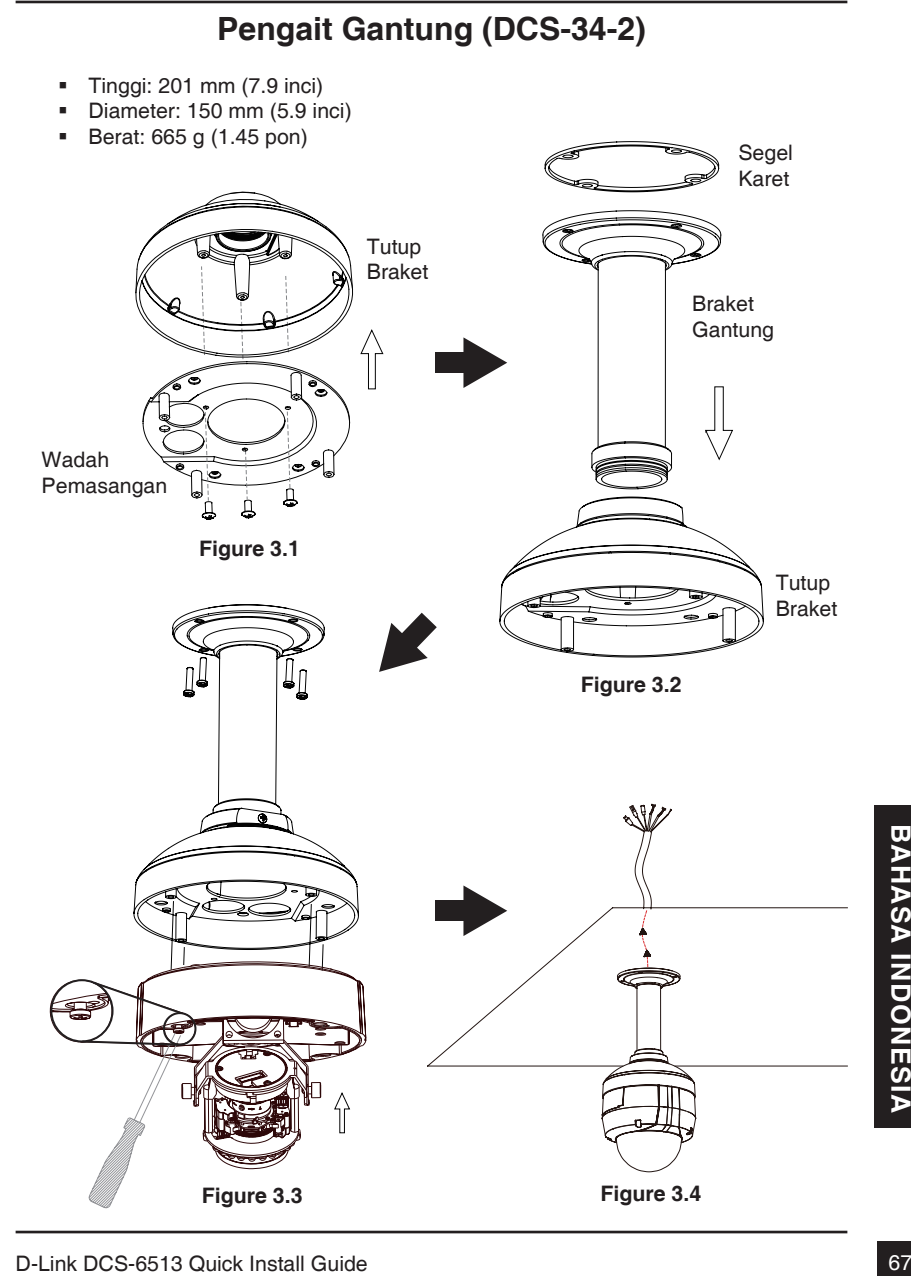

### **Pengait Bengkok (DCS-34-3)**

- Tinggi: 253 mm (9.96 inci)
- Diameter: 150 mm (5.0 inci)
- Berat: 770 g (1.7 pon)

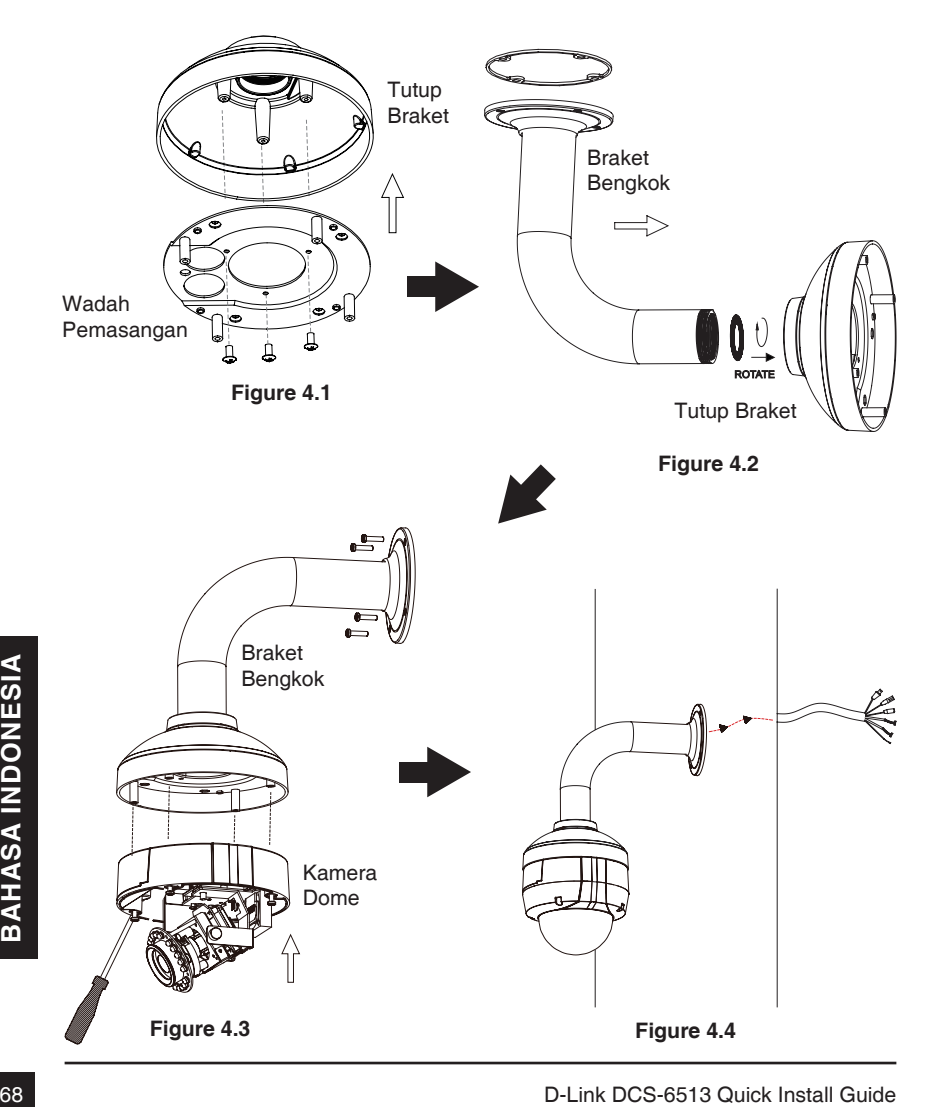

#### **Koneksi umum menggunakan Power Adapter 12VDC**

- 1. Hubungkan kamera jaringan ke sebuah switch menggunakan kabel Ethernet.
- 2. Hubungkan kabel power yang disediakan dari kamera ke colokan listrik.

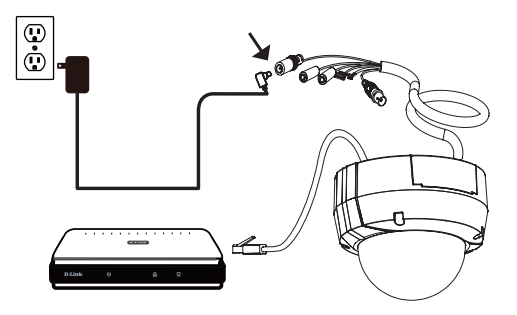

#### **Koneksi umum menggunakan Pengkabelan Power 24VAC**

- 1. Hubungkan kamera jaringan ke sebuah hub menggunakan kabel Ethernet.
- 2. Hubungkan kabel power yang disediakan dari kamera ke sumber tenaga seperti tenaga cadangan dari gedung anda.

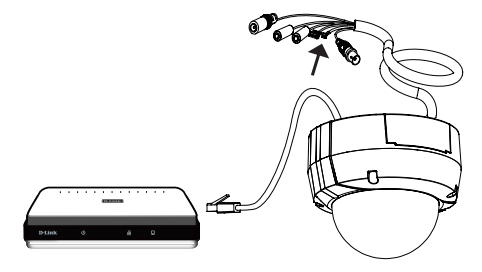

#### **Koneksi menggunakan Switch PoE**

Jika anda menggunakan sebuah switch PoE, hubungkan kamera IP ke switch menggunakan kabel Ethernet yang akan menyediakan tenaga dan data melalui kabel tunggal.

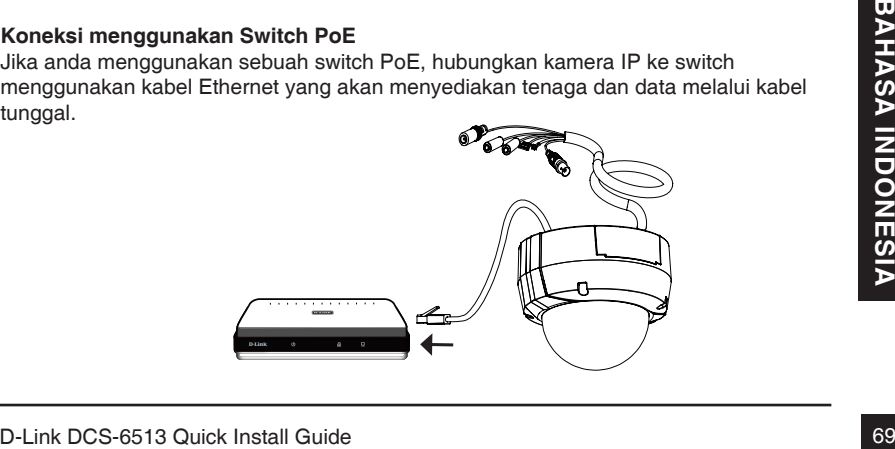

# **5. Pengaturan menggunakan Bantuan**

Masukkan CD DCS-6513 kedalam drive CD-ROM komputer anda untuk memulai pemasangan.Jika fungsi Autorun pada komputer anda tidak aktif, atau jika aplikasi D-Link gagal untuk beroperasi secara otomatis, klik **Start > Run**. Ketik **D:\autorun.exe**, dimana D: menandakan huruf drive dari drive CD-ROM anda.

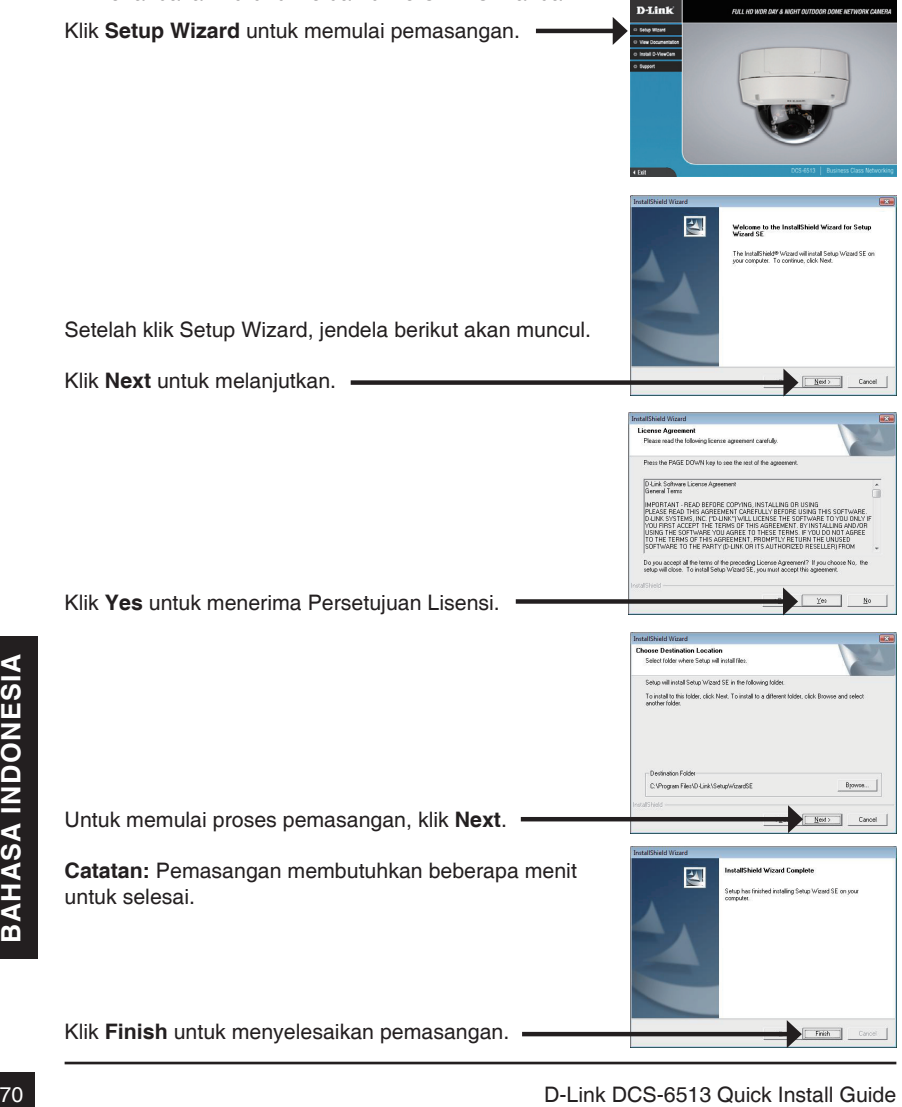

Klik pada ikon **D-Link Setup Wizard SE** yang telah dibuat pada Start Menu Windows anda.

#### **Start > D-Link > Setup Wizard SE**

Klik tombol **Wizard** untuk melanjutkan.

Bantuan Pemasangan akan muncul dan menampilkan alamat MAC dan alamat IP dari kamera anda. Jika anda mempunyai server DHCP pada jaringan anda, sebuah alamat IP yang berlaku akan muncul. Jika jaringan anda tidak menggunakan sebuah server DHCP, alamat IP statis default dari kamera jaringan **192.168.0.20** akan muncul.

Masukkan ID admin dan password. Ketika masuk untuk pertama kali, ID admin default adalah **admin** dengan password biarkan kosong.

Klik **Next**, untuk proses ke halaman berikutnya.

Pilih DHCP jika kamera anda mendapat sebuah alamat IP secara otomatis ketika hidup. Pilih alamat IP statis jika kamera akan menggunakan alamat IP yang sama setiap kali hidup.

Klik **Next**, untuk proses ke halaman berikutnya.

Periksa sejenak setingan anda dan klik **Restart**.

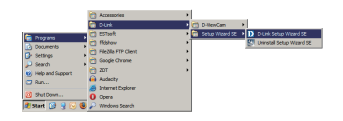

SECURIC

D-Link

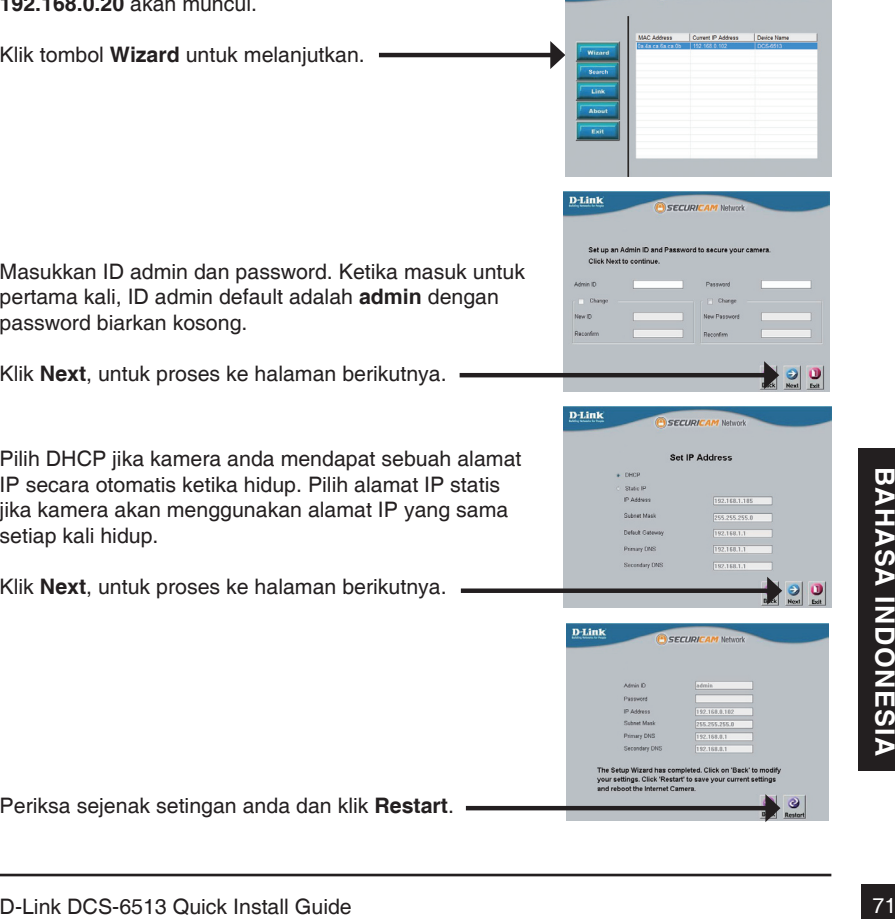

### **Melihat kamera menggunakan Browser Web**

Klik pada ikon **D-Link Setup Wizard SE** yang telah dibuat pada Start Menu Windows anda.

#### **Start > D-Link > Setup Wizard SE**

Pilih kamera dan klik tombol dengan label "**Link**" untuk mengakses konfigurasi berbasiskan web.

Bantuan Pemasangan akan membuka browser web anda secara otomatis ke alamat IP kamera.

Masukkan **admin** sebagai username default dan biarkan password dalam keadaan kosong. Klik **OK** untuk melanjutkan. -

Exacra langsung. Anda dapat memilih profil video<br>secara langsung. Anda dapat memilih profil video<br>anda dan melihat atau mengoperasikan kamera. Untuk<br>informasi tambahan mengenai konfigurasi berbasiskan<br>web, silahkan mengacu Bagian ini akan menunjukkan video dari kamera anda secara langsung. Anda dapat memilih profil video anda dan melihat atau mengoperasikan kamera. Untuk informasi tambahan mengenai konfigurasi berbasiskan web, silahkan mengacu pada Petunjuk Penggunaan yang ada dalam CD-ROM atau dari website D-Link.

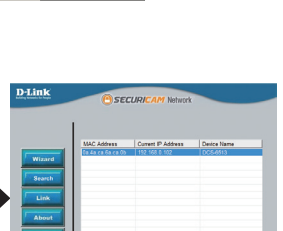

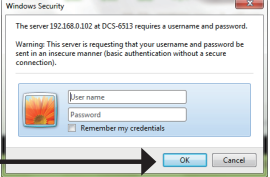

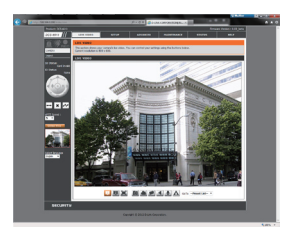

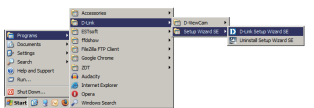
## **6. Menyesuaikan sudut lensa 3-axis**

#### **Menyesuaikan mekanisme 3-axis dari sudut penglihatan**

Putar modul lensa ke kiri dan ke kanan sampai mendapatkan posisi yang diinginkan; kencangkan sekrup wadah bila sudah selesai.

Longgarkan sekrup kemiringan pada kedua sisi kamera dan putar modul lensa naik dan turun sampai mendapatkan posisi yang diinginkan; kencangkan sekrup kemiringan bila sudah selesai.

Putar lensa untuk menyesuaikan gambar kamera IP sampai mendapatkan hasil yang diinginkan, kencangkan sekrup penyesuaian gambar bila sudah selesai.

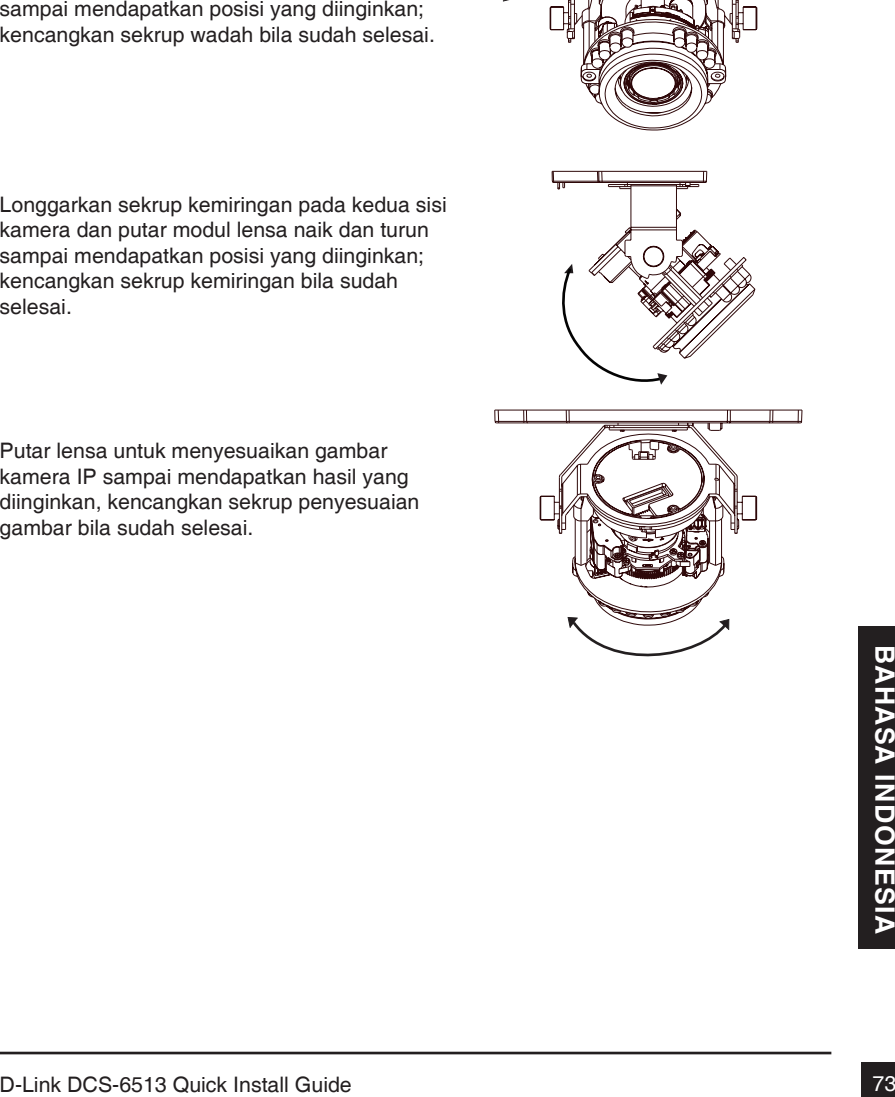

## **Dukungan Teknis**

Update perangkat lunak dan dokumentasi pengguna dapat diperoleh pada situs web D-Link. Dukungan Teknis untuk pelanggan:

# **Dukungan Teknis D-Link melalui telepon:** Tel: +62-21-5731610

### **Dukungan Teknis D-Link melalui Internet:**

Email : support@dlink.co.id Website : http://support.dlink.co.id

# **Notes**

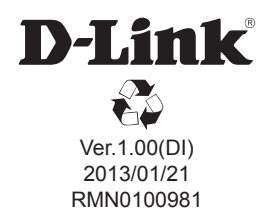